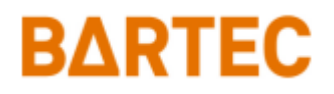

# **Avitaillement sur tarmac 3003**

### **Mode d'emploi**

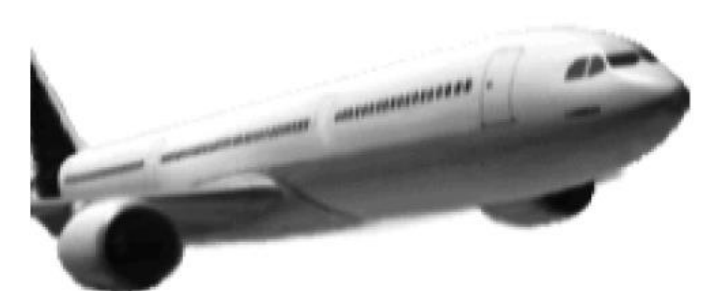

### **BARTEC AIRCRAFT REFUELLING**

**Version logiciel 1.23.x**

BA 161205

*Sous réserve de tous droits et modifications. La reproduction, le traitement et la divulgation de ce document, dans sa totalité ou en partie, n'est permise qu'avec l'autorisation écrite de BARTEC BENKE.*

Copyright © 2021 by BARTEC BENKE Schulstraße 30 D-94239 Gotteszell

 $\overline{1}$ 

### **Sommaire**

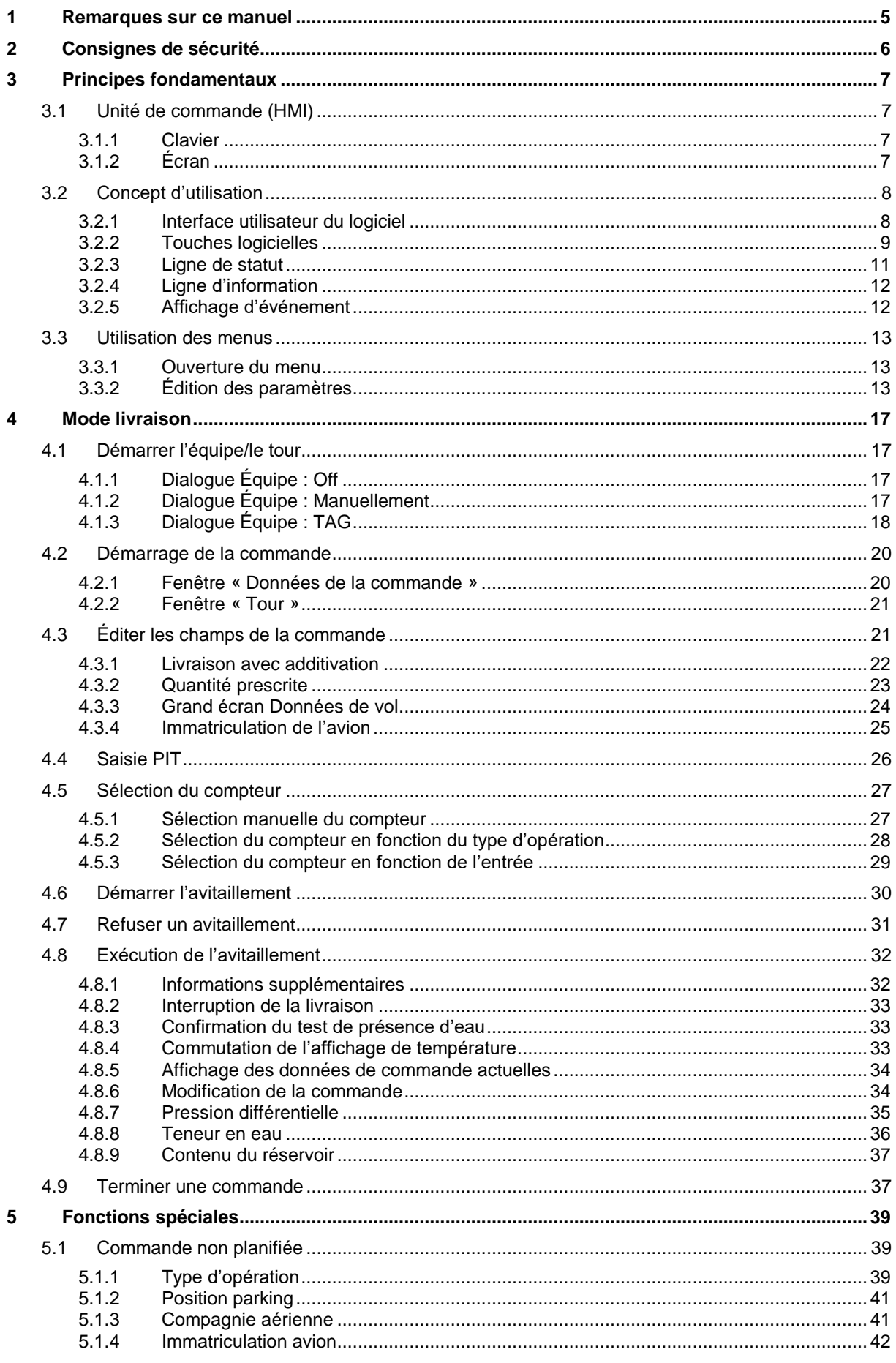

### $\overline{2}$

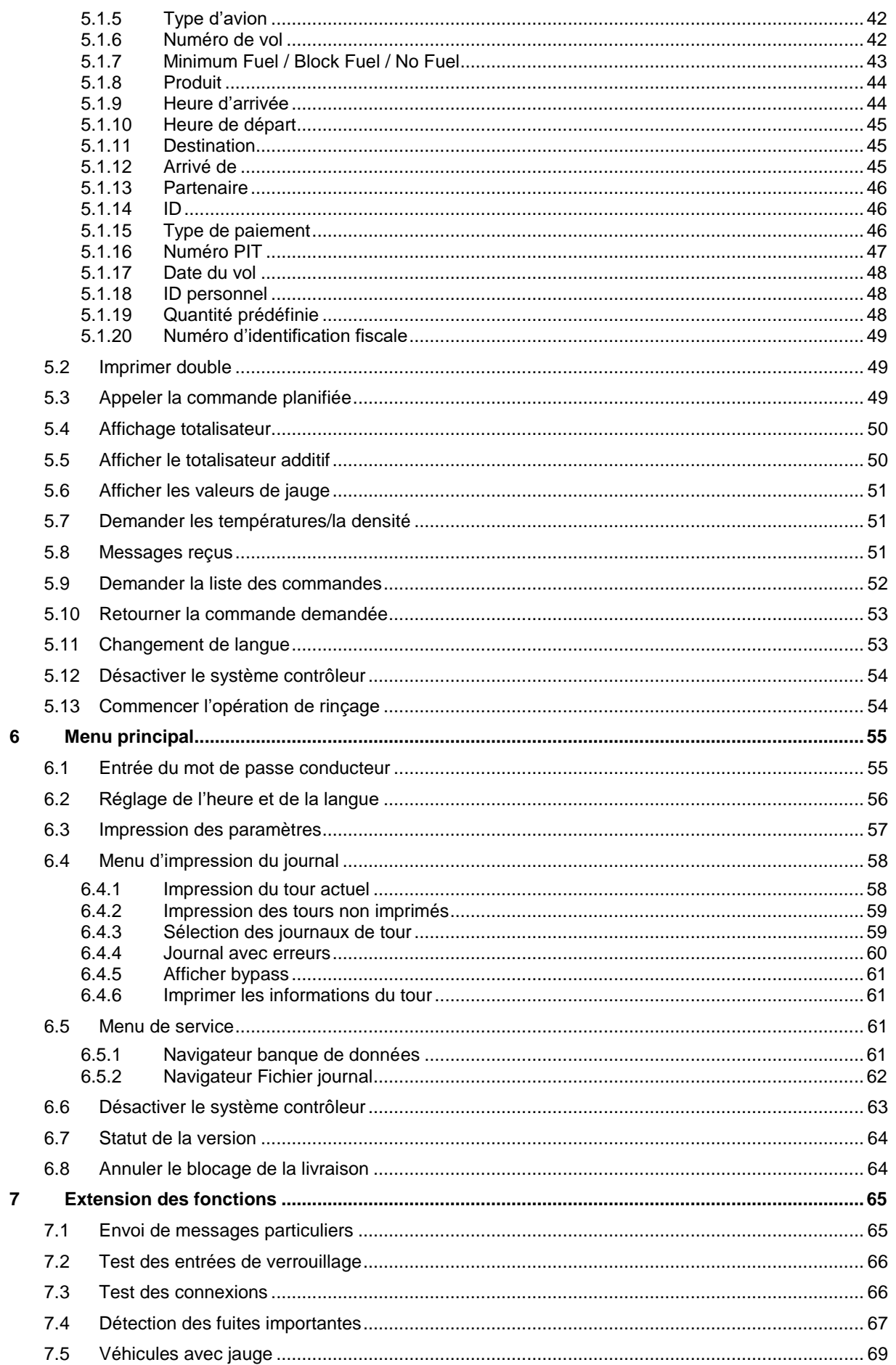

#### Sommaire

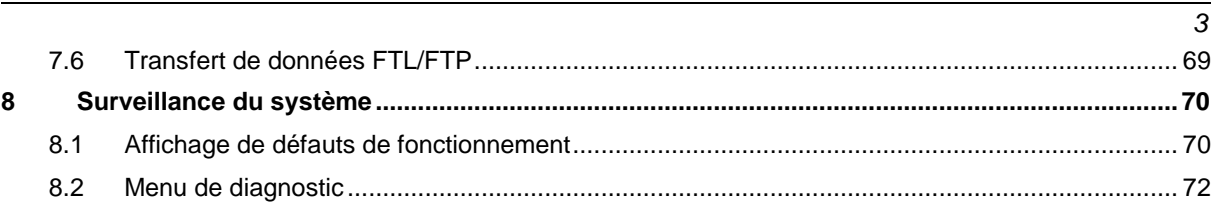

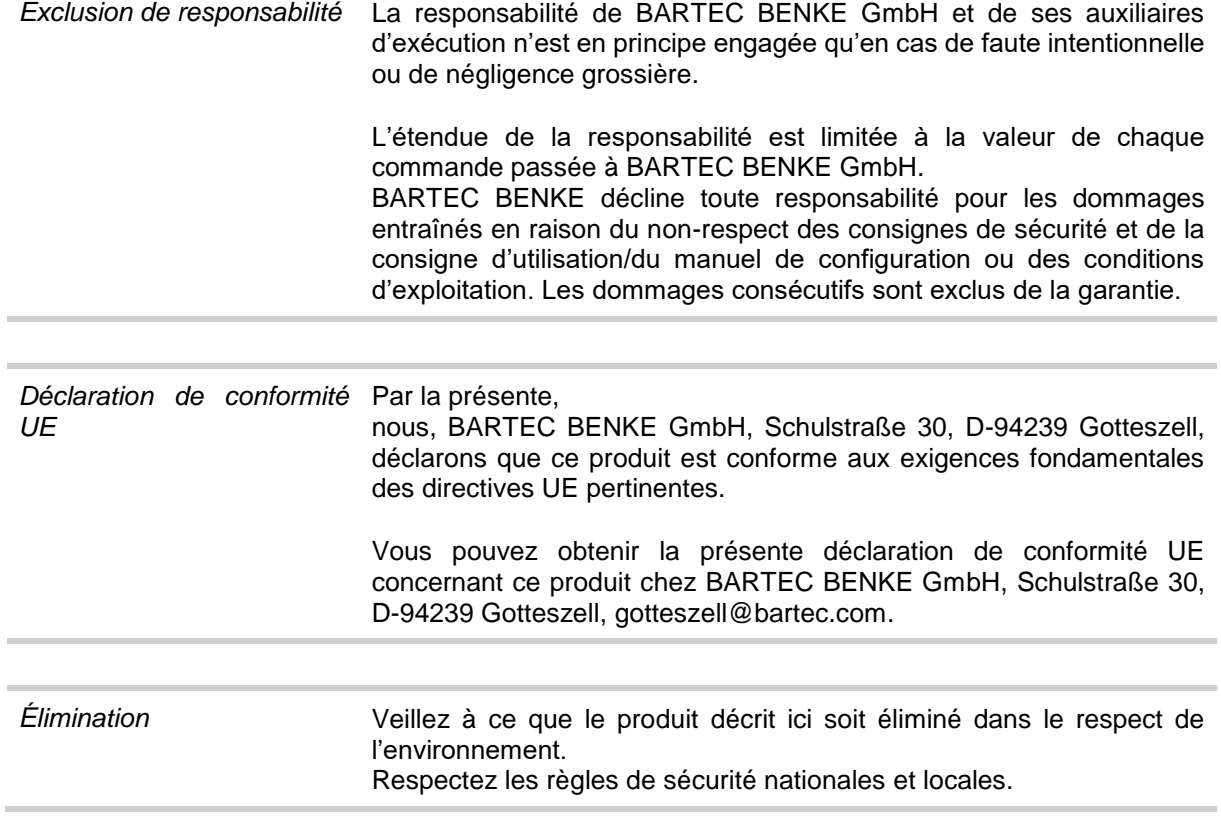

## <span id="page-6-0"></span>**1 Remarques sur ce manuel**

Ce mode d'emploi fait partie de ce produit. Il doit être conservé à proximité immédiate de l'appareil et le personnel d'installation, d'exploitation et de maintenance doit y avoir accès à tout moment.

Il contient des informations importantes, des consignes de sécurité et des certificats de test qui sont nécessaires au bon fonctionnement de l'appareil en service. Il est destiné à toutes les personnes impliquées dans le montage, l'installation, la mise en service et la maintenance du produit.

Les illustrations de ce mode d'emploi servent à illustrer les informations et les descriptions. Elles ne peuvent pas être appliquées telles quelles et peuvent s'écarter légèrement de la conception réelle de l'unité.

La société BARTEC GmbH se réserve le droit d'apporter des modifications techniques à tout moment. En aucun cas BARTEC GmbH ne pourra être tenue responsable de tout dommage indirect ou consécutif résultant de l'utilisation ou de l'application de ce manuel d'utilisation.

#### **Veuillez lire attentivement le manuel avant d'utiliser le produit.**

**Nous attirons votre attention sur le fait que le manuel doit être conservé par l'utilisateur pendant toute la durée de vie du produit.**

#### **Signes et symboles**

Les signes et symboles suivants sont utilisés dans ce mode d'emploi pour mettre en évidence les passages qui nécessitent une attention particulière.

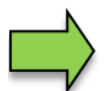

#### **Remarques**

Cette flèche indique les caractéristiques particulières à respecter lors du fonctionnement.

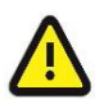

#### **Avertissement**

Ce symbole attire votre attention sur des passages qui, s'ils sont ignorés complètement ou en partie, peuvent entraîner l'endommagement ou la destruction de parties de l'installation ou la perte de données.

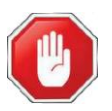

#### **Attention !**

Ce symbole est placé devant les passages qui, s'ils sont ignorés, peuvent mettre en danger la santé ou la vie des personnes.

Les remarques spéciales dans le texte sont marquées d'un cadre.

# <span id="page-7-0"></span>**2 Consignes de sécurité**

L'exploitant de l'installation est responsable du respect de toutes les prescriptions légales en vigueur relatives au stockage, au transport et au transvasement de liquides inflammables.

Pour une installation et une mise en service sûres, il est indispensable de connaître et de respecter scrupuleusement les consignes de sécurité et d'avertissement figurant dans cette instruction de service.

Les accidents, les blessures et les dommages matériels peuvent être évités par une manipulation prudente et le respect constant des instructions.

Toutes les prescriptions et dispositions conservent toute leur validité dans le cadre de l'exploitation de l'installation avec les appareils PETRODAT.

Les appareils PETRODAT sont construits dans le respect des prescriptions en vigueur et ont quitté l'usine en parfait état. La mise en place et la maintenance des appareils doivent être effectuées par un personnel qualifié.

- Assurez-vous que les informations et les conditions de service indiquées par le constructeur sont respectées.
- Observez les instructions relatives à l'emploi et à la maintenance des appareils.
- Si vous constatez des dommages sur des éléments de l'installation ou si l'exploitation sans risque ne peut être garantie pour d'autres raisons, n'utilisez pas l'installation et mettez-la aussitôt hors service.
	- Informez immédiatement le service après-vente.
- Si vous constatez des défauts ou vices de forme durant l'exploitation ou si vous avez des doutes quant au bon fonctionnement des appareils, contactez nos techniciens du service après-vente.
- Les appareils PETRODAT ne remplacent pas les équipements de sécurité du véhicule citerne et du client (par ex. sécurité de trop-plein).

**Le système de mesure ne peut être utilisé pour des applications soumises à un contrôle métrologique légal dans l'État membre de l'UE concerné que si les conditions nominales de fonctionnement spécifiées dans le certificat d'examen de type de l'UE sont remplies.**

# <span id="page-8-0"></span>**3 Principes fondamentaux**

Avec le système PETRODAT 3003, toutes les opérations et activités requises pour le chargement et le déchargement de véhicules de transport de produits pétroliers des classes du R.I.D. A1 et A3 peuvent être contrôlées, enregistrées et pilotées. La version Avitaillement sur tarmac 3003 sert au pilotage d'opérations d'avitaillement et de vidange d'avions ainsi qu'à la saisie et à la transmission des données requises et enregistrées à cet effet.

Le système est piloté au moyen de l'unité de commande (HMI).

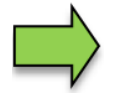

La mise en service de l'installation et la commande de l'équipement du véhicule dépendent du type de véhicule respectif et des instructions d'exploitation qui y sont liées.

## <span id="page-8-1"></span>**3.1 Unité de commande (HMI)**

L'unité de commande (HMI) est l'unité de commande et d'information centrale pour l'ensemble du système. La communication entre l'unité de commande et les autres composants de l'installation se fait via USB ou, vers des appareils P-NET, via un bus terrain série P-NET.

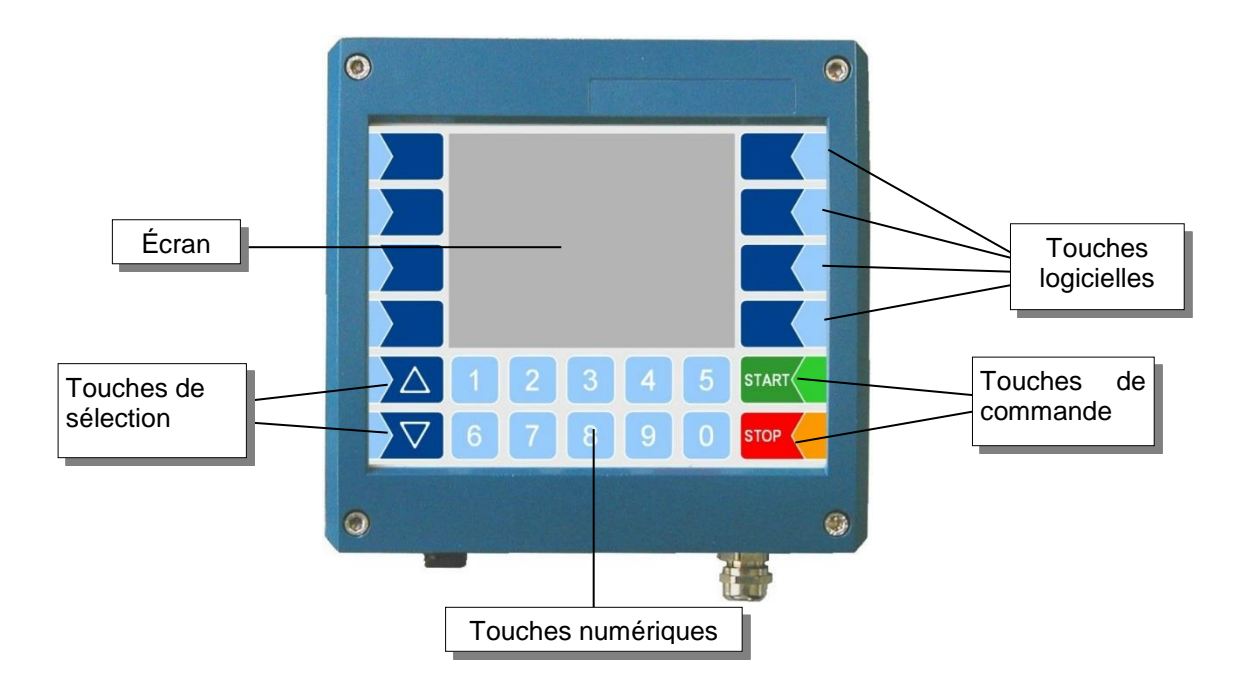

## <span id="page-8-2"></span>**3.1.1 Clavier**

La commande s'effectue via les touches tactiles (Touchscreen) de l'unité de commande (touches numériques, touches de sélection, touches logicielles et touches de commande), ainsi que via les touches de fonction apparaissant à l'écran en fonction de la situation. Les fonctions des touches logicielles sont gérées par le logiciel en fonction de l'état d'exploitation momentané.

## <span id="page-8-3"></span>**3.1.2 Écran**

L'affichage a lieu sur un écran graphique tactile (Touchscreen). En plus du clavier à touches tactiles, diverses fonctions peuvent être directement adressées via les éléments de commande se trouvant sur l'écran.

# <span id="page-9-0"></span>**3.2 Concept d'utilisation**

### <span id="page-9-1"></span>**3.2.1 Interface utilisateur du logiciel**

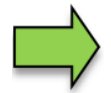

*8*

Les masques d'écran illustrés dans ce document peuvent légèrement différer des affichages de votre installation en raison d'une autre version de logiciel et/ou d'une autre configuration.

Après mise en service de l'installation, le menu de base s'affiche à l'écran. Les touches logicielles à gauche et à droite de l'écran permettent d'appeler divers affichages ou modes d'exploitation.

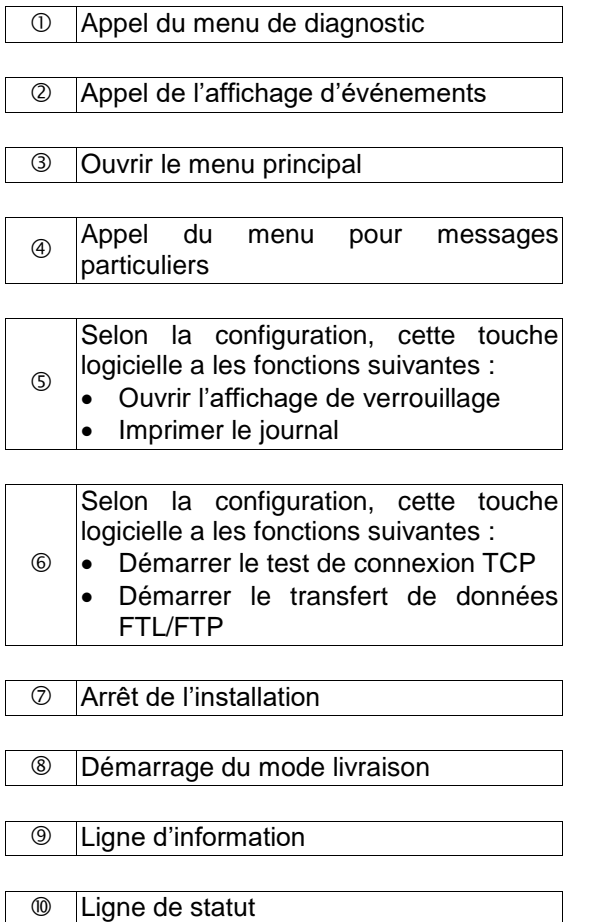

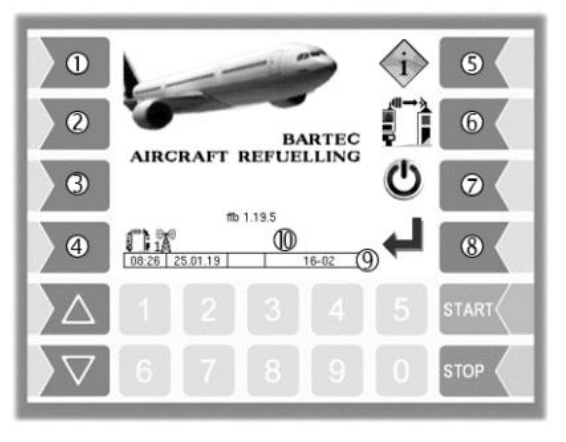

## <span id="page-10-0"></span>**3.2.2 Touches logicielles**

Les touches logicielles peuvent être dotées de diverses fonctions dont la signification momentanée est identifiée par des symboles.

Toutes les touches sont tactiles, c'est-à-dire qu'il suffit de les effleurer sans appuyer dessus.

Nom aéroport ABC |  $\frac{1}{\# \varphi}$ ABC DEF  $GHI$ **JKL MNO** PQRS Atat  $\left[\mathsf{X}\right]$  $\overline{\phantom{a}}$  $TUV$ **WXYZ**  $\Box$ EN de ru<br>10:28 | 18.11.21 | C | **STOP** 

| <b>Symbole</b> | <b>Signification</b>                           | <b>Effet</b>                                                                                                    |
|----------------|------------------------------------------------|----------------------------------------------------------------------------------------------------|
|                | Confirmation                                   | Un menu marqué est ouvert, le réglage sélectionné d'un<br>paramètre est confirmé.                                                                                                    |
|                | Quitter le menu                                | Le menu momentanément ouvert est fermé et on revient au<br>menu supérieur.                                                                                                    |
|                | Annulation                                     | Le menu momentanément ouvert est fermé et on revient au<br>menu supérieur.<br>Les réglages/saisies effectués sont annulés.                                                                                                    |
|                | Édition                                        | Un dialogue de saisie ou de sélection s'ouvre pour le<br>paramètre marqué.                                                                                                    |
|                | Corriger                                       | Dans un dialogue de saisie, le caractère à gauche du curseur<br>est effacé.                                                                                                    |
|                | Valider,<br>enregistrer                        | Le menu actuellement ouvert est fermé.<br>Tous les réglages/saisies effectués (même dans les sous-<br>menus) sont validés et enregistrés.<br>Toutes les modifications ne sont enregistrées que si vous<br>quittez le menu ou le dialogue de saisie avec cette touche<br>logicielle ! |
|                | Terminer la commande,<br>enregistrer, imprimer | La commande de livraison actuelle est terminée, les données<br>de livraison sont enregistrées, le bon de livraison est imprimé.                                                                                                    |
|                | Terminer la commande,<br>enregistrer           | quand aucune imprimante n'est configurée :<br>La commande de livraison actuelle est terminée, les données<br>de livraison sont enregistrées.                                                                                                    |
|                | Changement d'affichage<br>de température       | L'affichage de la température sur l'écran de livraison passe<br>de la température moyenne (AVG) à la température actuelle<br>(ACT), et inversement.                                                                                                    |
|                | Fonctions spéciales                            | Le menu de sélection de fonctions spéciales s'ouvre.                                                                                                    |
|                | Saisie du mot de passe                         | Saisie du mot de passe pour le niveau de configuration 1, 2<br>ou 3.                                                                                                    |

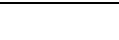

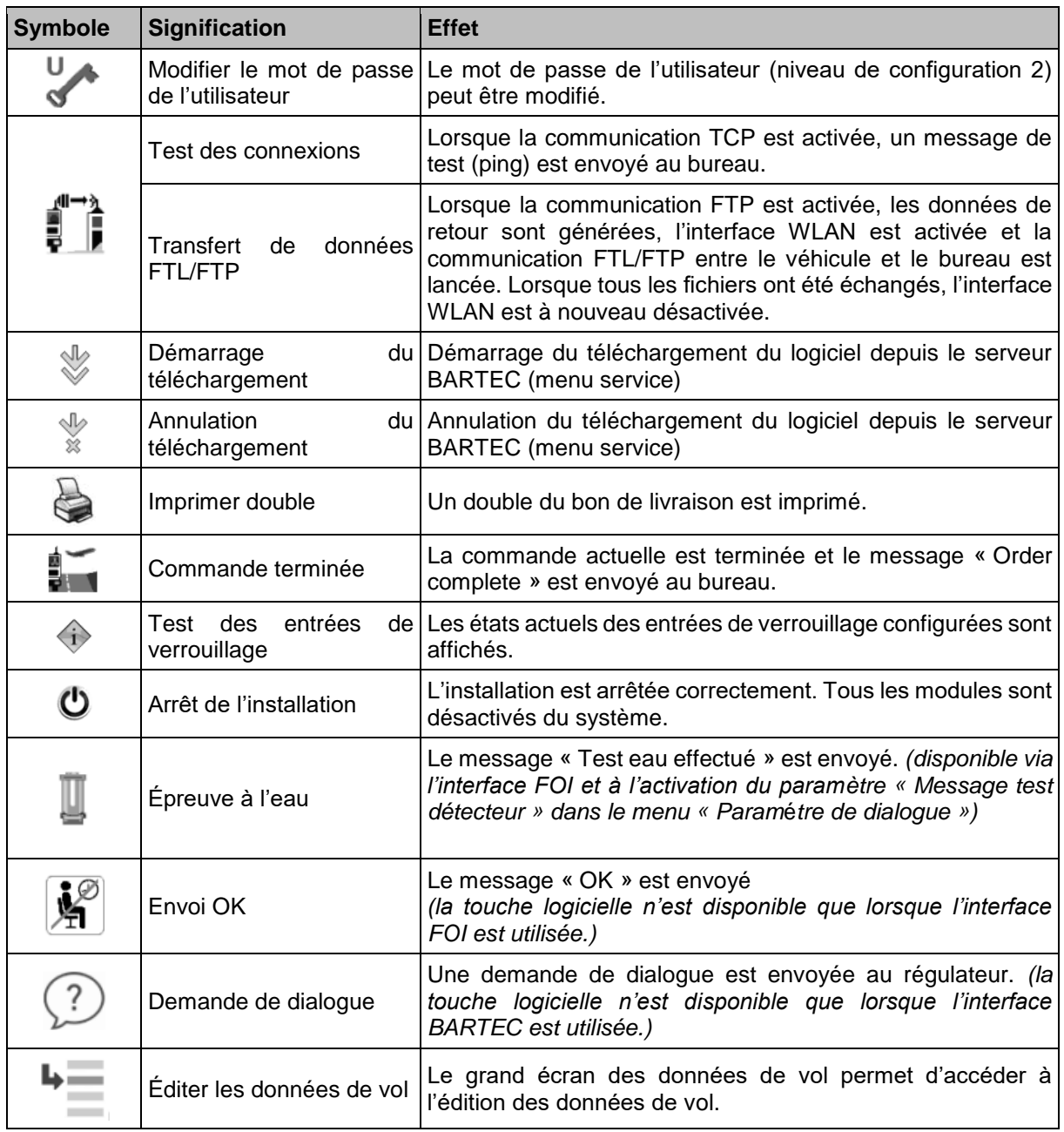

## <span id="page-12-0"></span>**3.2.3 Ligne de statut**

Selon la configuration, différentes informations sont visualisées pour l'utilisateur dans la ligne de statut. Le tableau suivant répertorie les icônes/symboles possibles et leur signification.

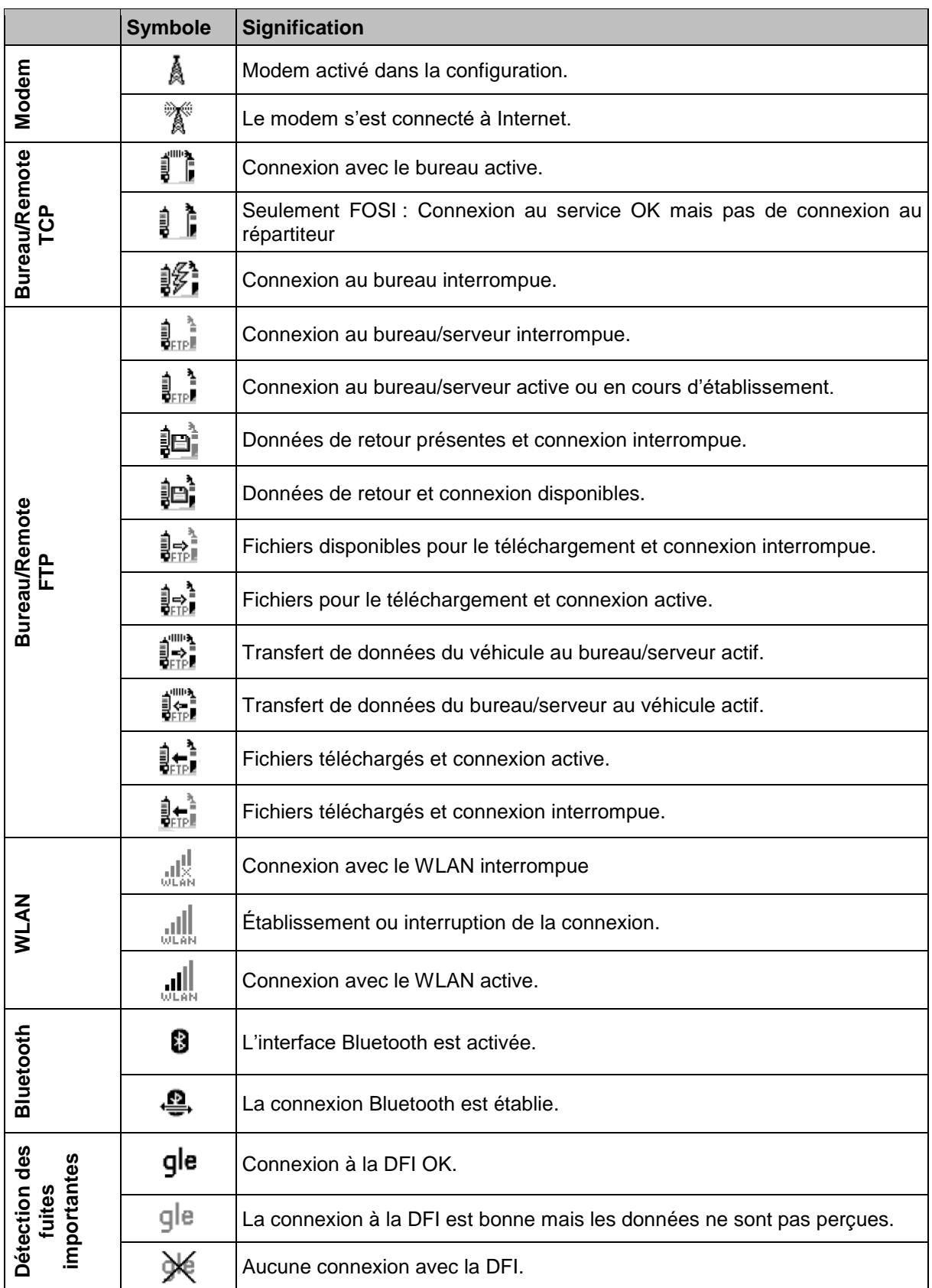

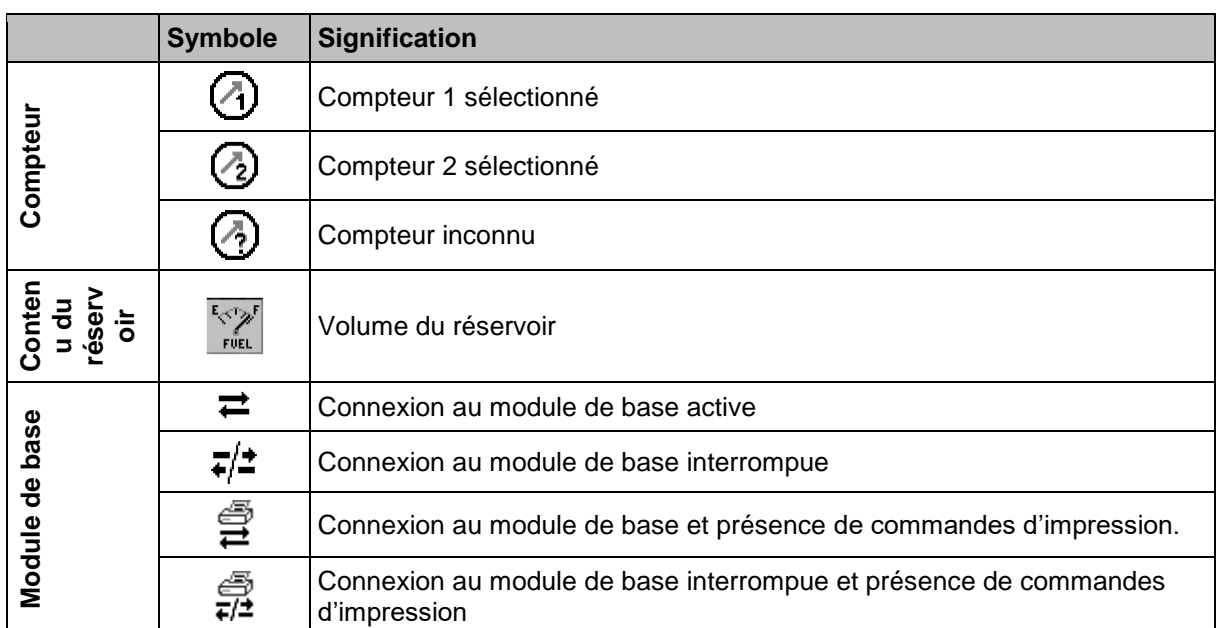

### <span id="page-13-0"></span>**3.2.4 Ligne d'information**

La ligne d'information affiche l'heure et la date, des remarques à propos de l'état d'exploitation et le numéro de la page du logiciel.

#### **Exemple :**

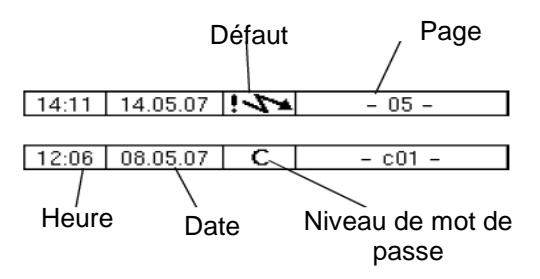

## <span id="page-13-1"></span>**3.2.5 Affichage d'événement**

Les messages de défaut ou d'erreur importants sont directement affichés à l'écran. L'affichage d'événement est appelé avec la deuxième touche logicielle du haut à gauche de l'écran. Tous les états de fonctionnement et défauts sont affichés dans cette fenêtre. Vous acquittez le message affiché avec la touche logicielle  $\checkmark$ . Le message de défaut n'est effacé que lorsque la cause du défaut a été éliminée. Le symbole de défaut reste affiché pendant tout ce temps dans la ligne d'information. La fenêtre « Événements » se ferme automatiquement au bout de 20 secondes.

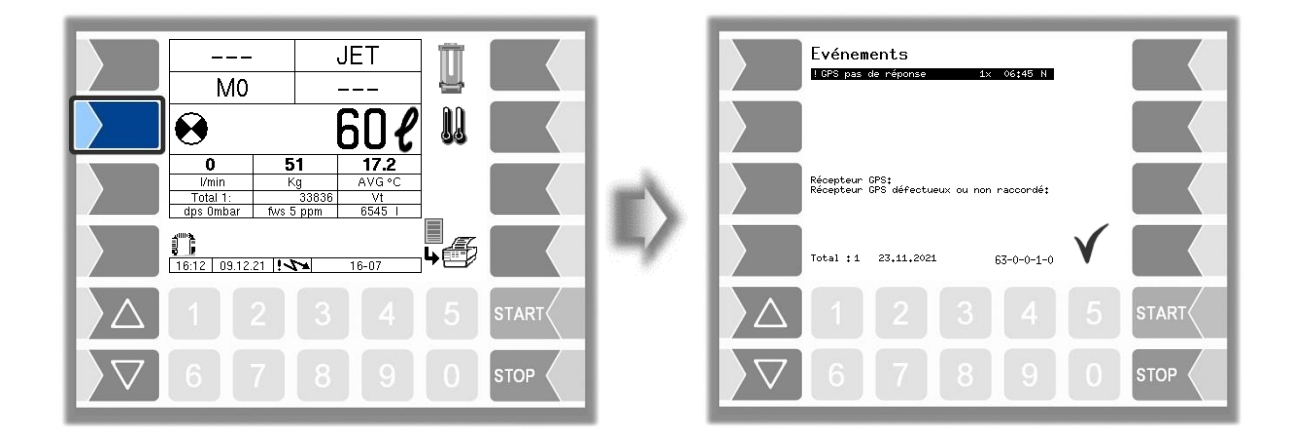

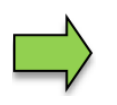

Il est possible que plusieurs erreurs apparaissent dans l'affichage des événements. Utilisez les touches fléchées pour sélectionner les lignes présentant les erreurs affichées. Des informations plus détaillées et un code d'erreur sont affichés pour l'erreur sélectionnée.

## <span id="page-14-0"></span>**3.3 Utilisation des menus**

## <span id="page-14-1"></span>**3.3.1 Ouverture du menu**

1. Effleurez la troisième touche logicielle du haut, côté gauche de l'écran, pour appeler le menu principal.

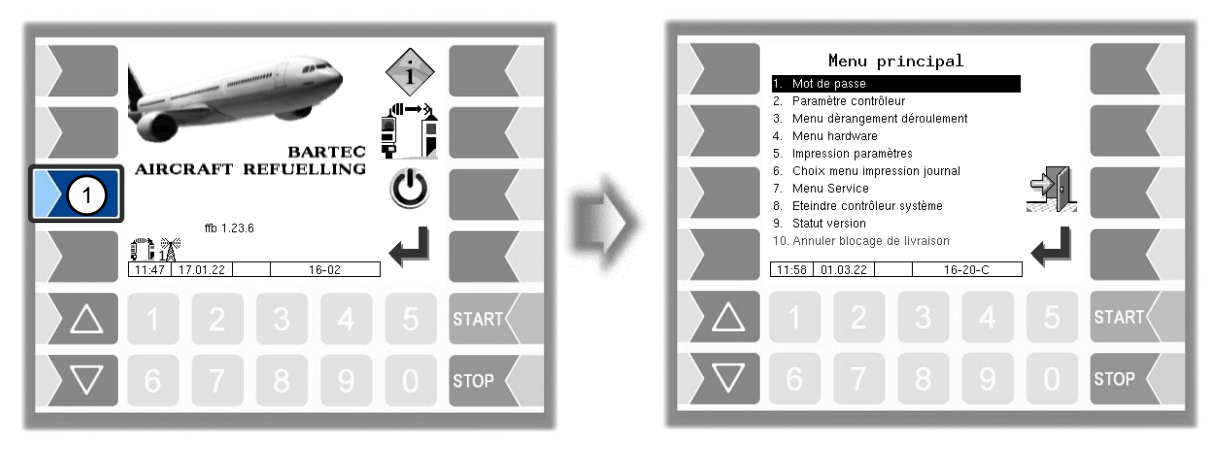

- 2. Avec les touches de sélection  $\boxed{\triangledown}$  et  $\boxed{\triangle}$ , sélectionnez le menu que vous souhaitez ouvrir. Le menu sélectionné est marqué par une barre noire.
- 3. Effleurez la touche logicielle « Confirmation ». Le menu s'ouvre.

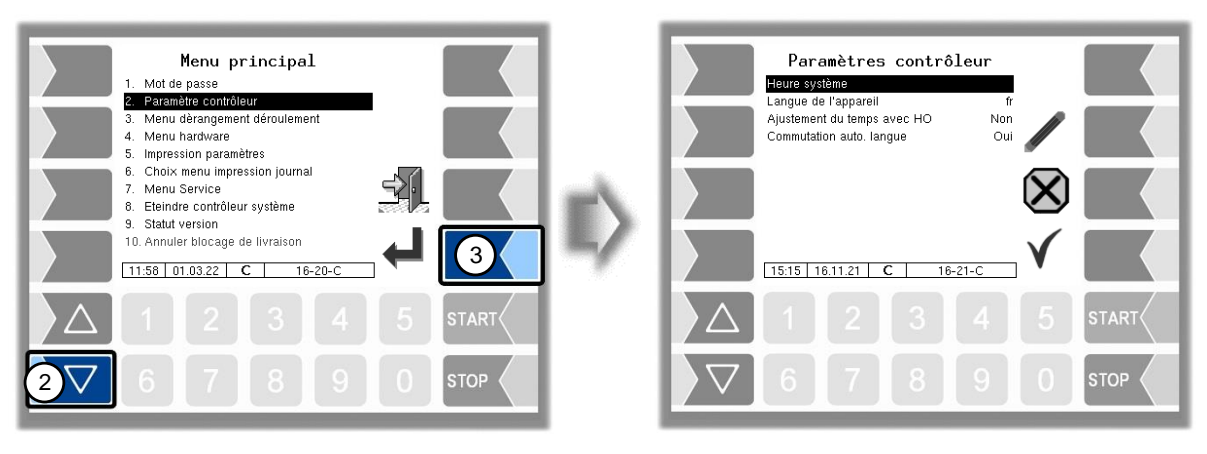

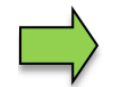

Vous pouvez ouvrir immédiatement le menu souhaité avec la touche numérique respective.

Si ce sous-menu contient lui aussi des sous-menus, vous ouvrez ceux-ci de la même manière.

## <span id="page-14-2"></span>**3.3.2 Édition des paramètres**

- 1. Avec les touches de sélection  $\boxed{\triangledown}$  et  $\boxed{\triangle}$ , sélectionnez le paramètre que vous souhaitez éditer. Le paramètre sélectionné est marqué par une barre noire.
- 2. Effleurez la touche logicielle « Édition ». La fenêtre d'édition (dialogue de saisie ou de sélection) s'ouvre.

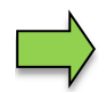

La touche logicielle « Édition » n'est disponible que si l'édition du paramètre sélectionné est autorisée dans le niveau de configuration protégé par le mot de passe respectif.

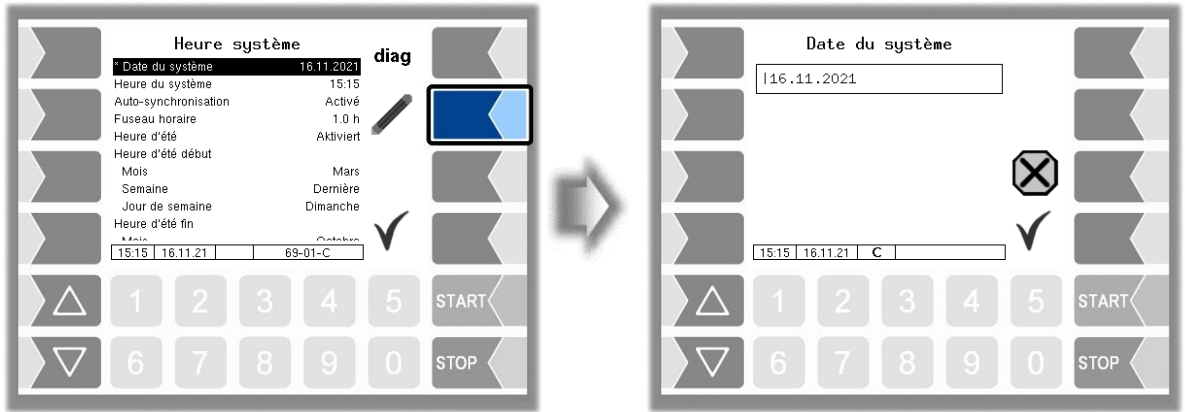

Dans les menus ou les listes qui contiennent plus d'entrées que ne peut en contenir l'écran, vous pouvez passer d'une ligne ou d'une page à l'autre avec les deux touches de sélection.

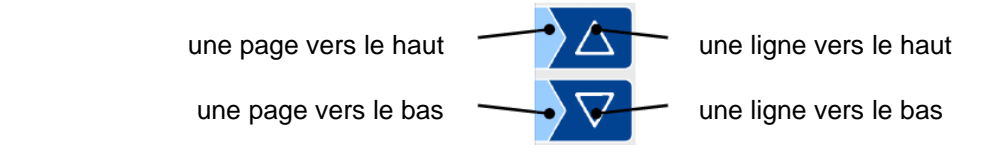

### **Saisies numériques**

Les valeurs numériques sont saisies avec les touches placées au-dessous de l'écran.

La touche logicielle avec le symbole de gomme vous permet d'effectuer des corrections. Quand vous effleurez cette touche logicielle, le caractère à gauche du curseur est effacé.

Avec les paramètres pour lesquels la saisie de valeurs positives ou négatives est requise, vous disposez des deux touches logicielles  $\pm$  et  $\pm$ .

Confirmez la saisie avec la touche logicielle « Confirmation ».

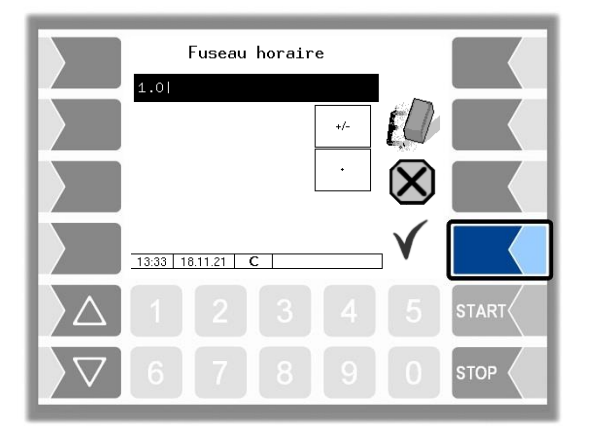

### **Saisies alphanumériques**

La saisie de lettres se fait avec les touches affichées à l'écran. Pour saisir une lettre, effleurez la touche correspondante. Les touches peuvent comporter jusqu'à quatre caractères. Vous décidez du caractère qui doit apparaître dans la ligne de saisie en appuyant plus ou moins de fois successivement sur la touche.

Vous pouvez saisir une espace avec la touche  $\Box$ 

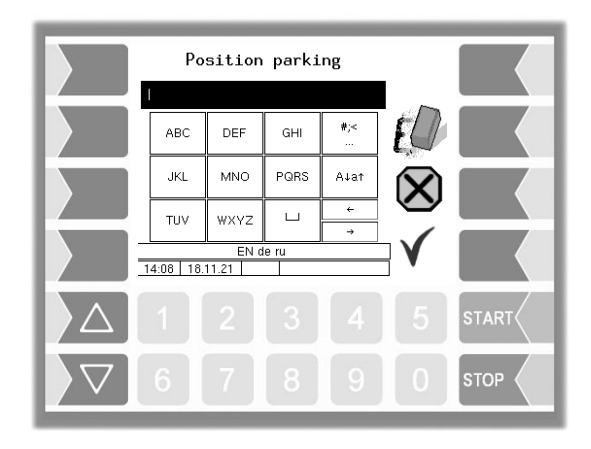

### **Commutation majuscules - minuscules**

Avec la touche  $\overline{A\downarrow a\uparrow}$ , vous pouvez passer des majuscules au minuscules, et inversement.

### **Caractères spéciaux**

Si des caractères spéciaux doivent être saisis, vous pouvez les activer avec la touche  $\frac{H}{f}$  afin d'accéder aux caractères spéciaux. La même touche, qui porte à présent la désignation  $\frac{|\text{abc}\ddot{a}|}{|\text{abc}\ddot{a}|}$ , vous permet de revenir aux lettres normales.

Une fois que votre saisie est terminée, effleurez la touche logicielle « Confirmation ».

### **Listes de sélection**

Pour certains paramétrages, des listes de sélection sont disponibles.

Sélectionnez le réglage requis avec les touches de sélection  $\boxed{\triangledown}$  et  $\boxed{\triangle}$ . Le réglage sélectionné est marqué par une barre noire.

Confirmez la sélection avec la touche logicielle « Confirmation ».

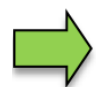

Vous pouvez également sélectionner directement le réglage souhaité avec la touche numérique respective.

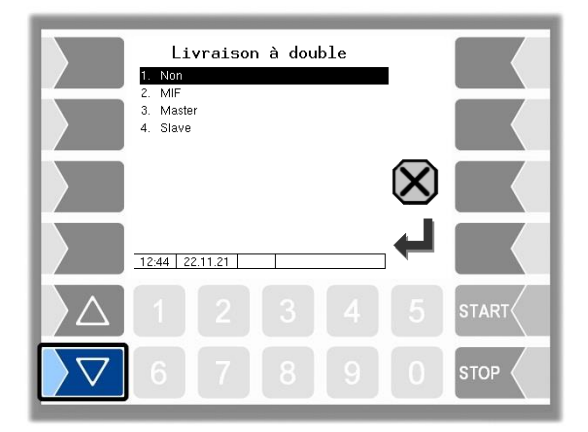

#### **Alternatives**

Avec les paramètres pour lesquels il existe deux possibilités de réglage, par ex. Oui/Non ou Marche/Arrêt, la modification s'effectue en effleurant la touche logicielle « Confirmation » ou la touche numérique  $\boxed{0}$  ou  $\boxed{1}$ .

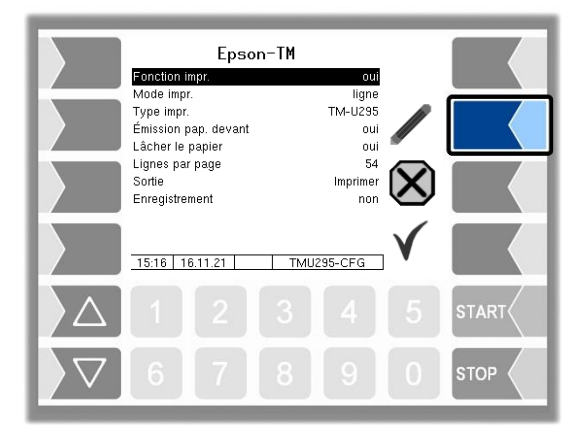

# <span id="page-18-0"></span>**4 Mode livraison**

## <span id="page-18-1"></span>**4.1 Démarrer l'équipe/le tour**

L'affichage et la fonction de démarrage d'une équipe ou d'un tour dépendent de la configuration du dialogue d'équipe.

*(Configuration: Menu Commande de déroulement/Paramètre de dialogue/Dialogue Équipe)*

## <span id="page-18-2"></span>**4.1.1 Dialogue Équipe : Off**

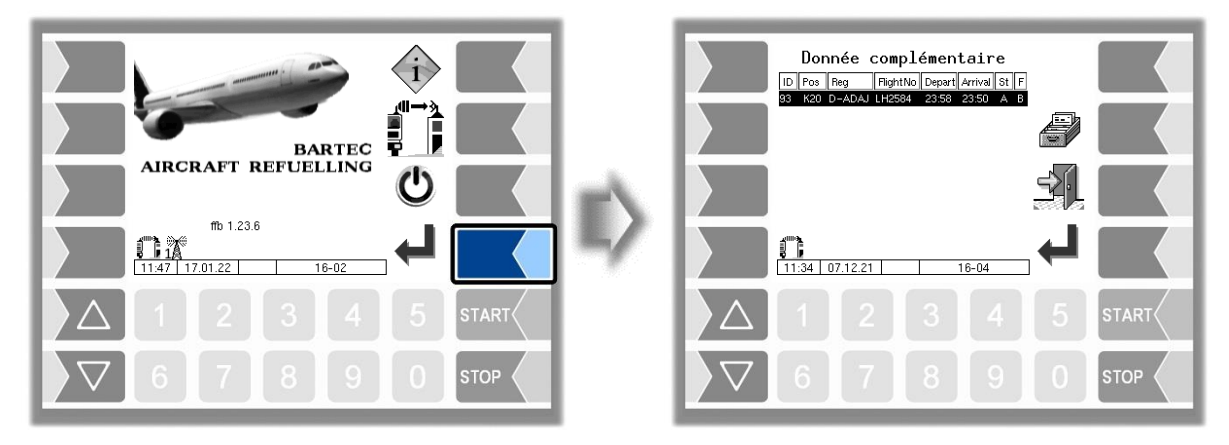

Si le dialogue Équipe est désactivé, la fenêtre « Saisie des données d'équipe » est ignorée.

## <span id="page-18-3"></span>**4.1.2 Dialogue Équipe : Manuellement**

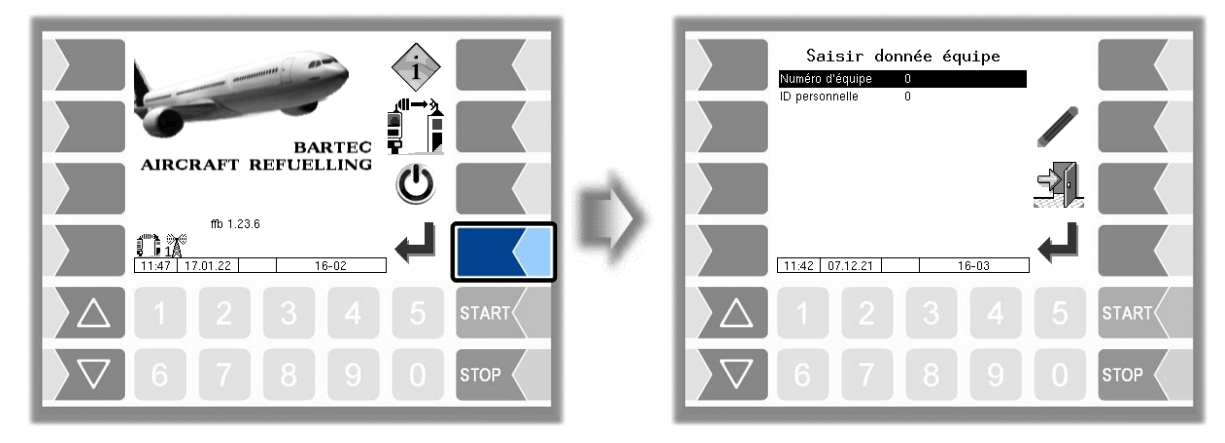

Tapez le numéro de l'équipe et votre numéro personnel. Sélectionnez pour ce faire la ligne correspondante avec les touches de sélection et effleurez la touche logicielle « Édition ». Le dialogue de saisie respectif s'ouvre. En confirmant les données d'équipe saisies, on passe à la fenêtre suivante.

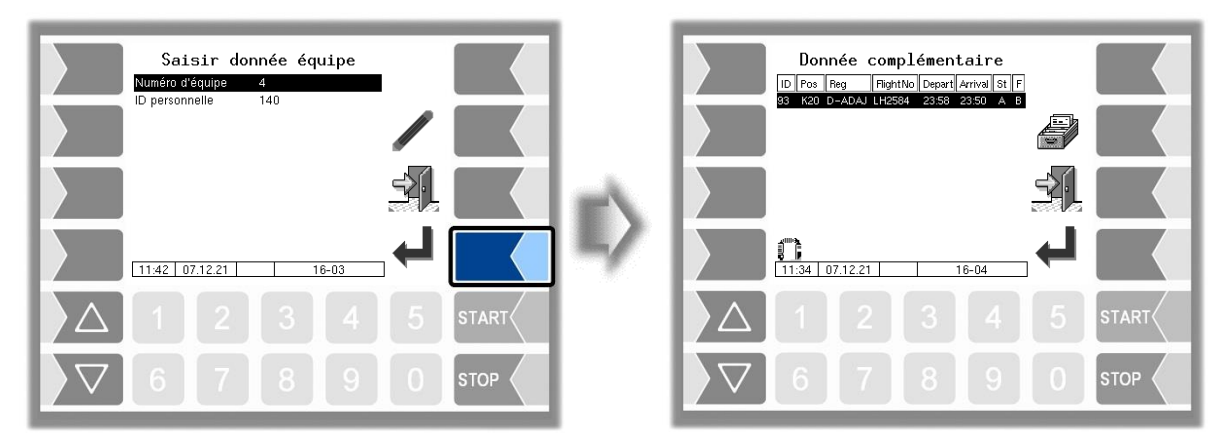

## <span id="page-19-0"></span>**4.1.3 Dialogue Équipe : TAG**

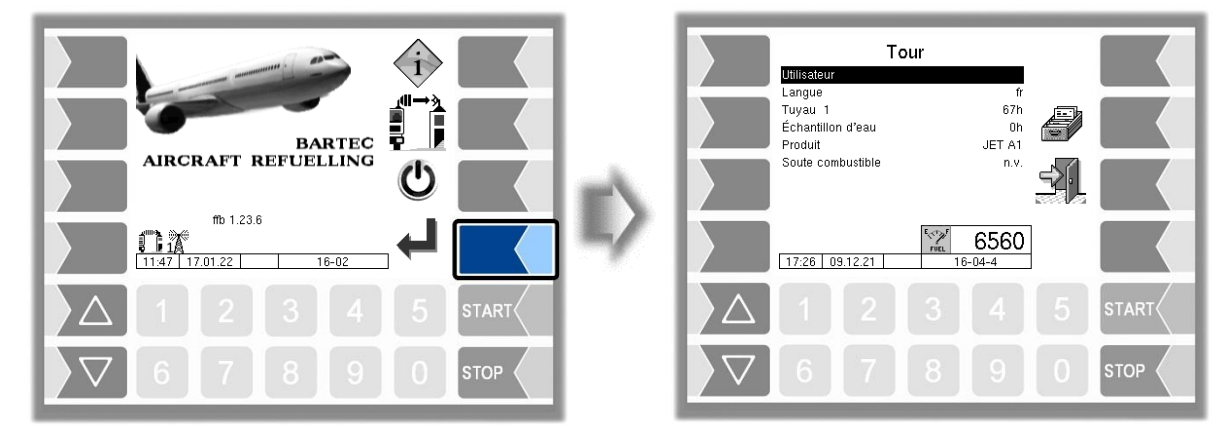

Le démarrage de l'équipe ou l'enregistrement du conducteur doit être effectué avec le transpondeur RFID. Pour ce faire, l'opérateur/conducteur tient le transpondeur RFID face au lecteur de transpondeur. Le système vérifie la validité du transpondeur RFID au moyen de la base conducteurs préinstallée. Si l'authentification est réussie, l'ID de l'opérateur (dans la fenêtre « Tour ») et la touche logicielle « Confirmation » s'affichent.

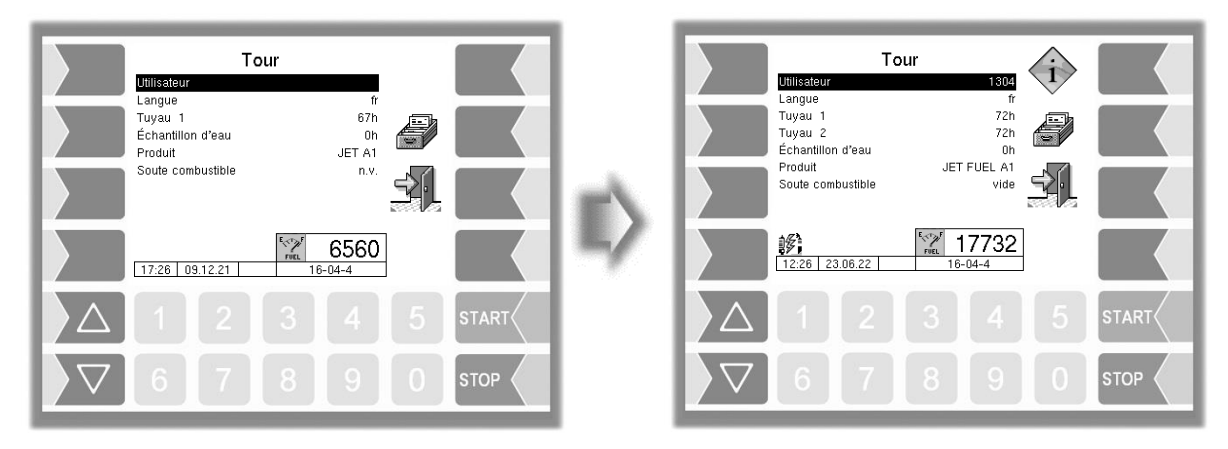

Une commande d'avitaillement peut maintenant être acceptée et exécutée ou une fonction spéciale peut être réalisée. Chaque commande d'avitaillement et appel du menu Fonction spéciale doit être précédé d'une authentification.

Si l'opérateur se trouve dans l'écran de démarrage pendant l'authentification du conducteur, le système passe automatiquement à la fenêtre suivante.

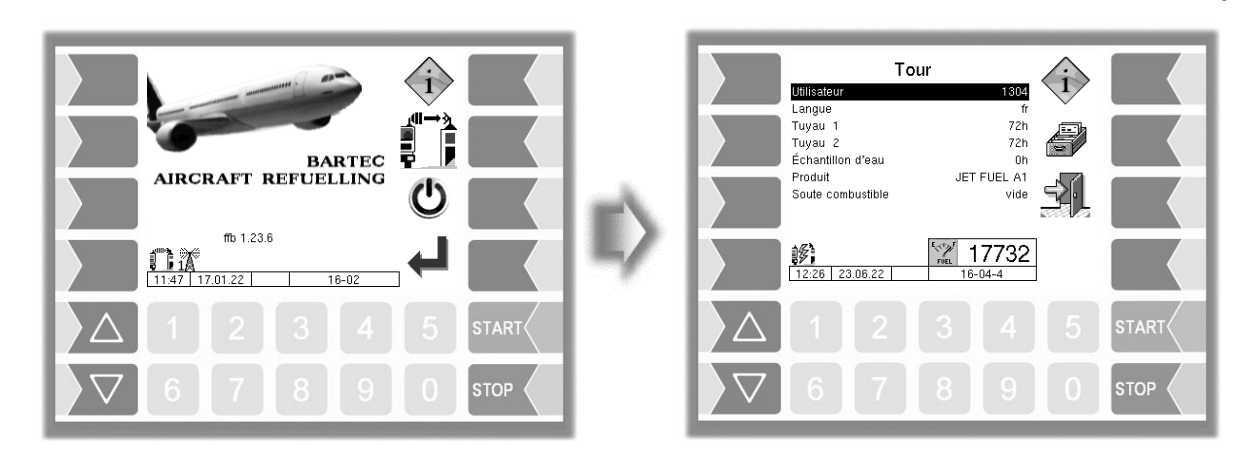

Une authentification réussie correspond également à un début de tour. L'ID du conducteur est inscrit dans le journal de tour. Le tour est terminé lorsque l'on passe à la fenêtre « Écran de démarrage/Menu de base ». Si un changement de conducteur est détecté pendant un tour, le tour en cours est terminé et un nouveau tour est lancé. Le système contrôleur peut également être désactivé via les « fonctions spéciales » de la fenêtre sans quitter le tour, par exemple pour les pauses.

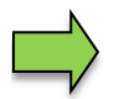

Selon le paramètre « Affichage des données par défaut », la fenêtre « Tour » ou la fenêtre « Données de la commande » s'affiche.

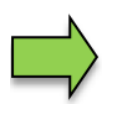

Dans le cas d'une double livraison « Maître/esclave », l'arrêt du tour/de l'équipe sur le maître entraîne également l'arrêt du tour/de l'équipe sur le module de base esclave.

#### **Changement automatique de langue**

Si le changement automatique de langue est activé et si la langue de l'appareil est différente de celle du conducteur identifié lors de l'authentification, un changement de langue est suggéré à l'opérateur.

(*Configuration*: *Paramètres de contrôleur/Changement de langue automatique)*

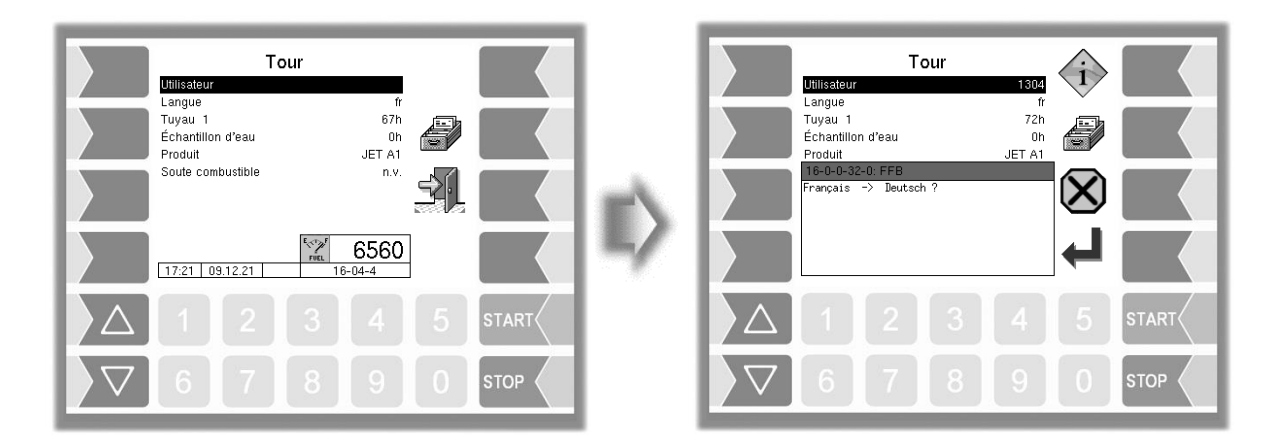

# <span id="page-21-0"></span>**4.2 Démarrage de la commande**

Selon la configuration, la fenêtre « Tour » ou la fenêtre « Données de la commande » s'affiche. Différents types d'affichage sont disponibles pour la fenêtre « Données de la commande ».

*(Configuration: Menu Commande de déroulement/Paramètre de dialogue/Affichage des données par défaut)*

## <span id="page-21-1"></span>**4.2.1 Fenêtre « Données de la commande »**

Dans la fenêtre « Données de la commande », les commandes planifiées par le bureau s'affichent. Une commande est sélectionnée à l'aide des touches de sélection et lancée à l'aide de la touche logicielle « Confirmation ». La commande a le statut « en cours » dans le bureau.

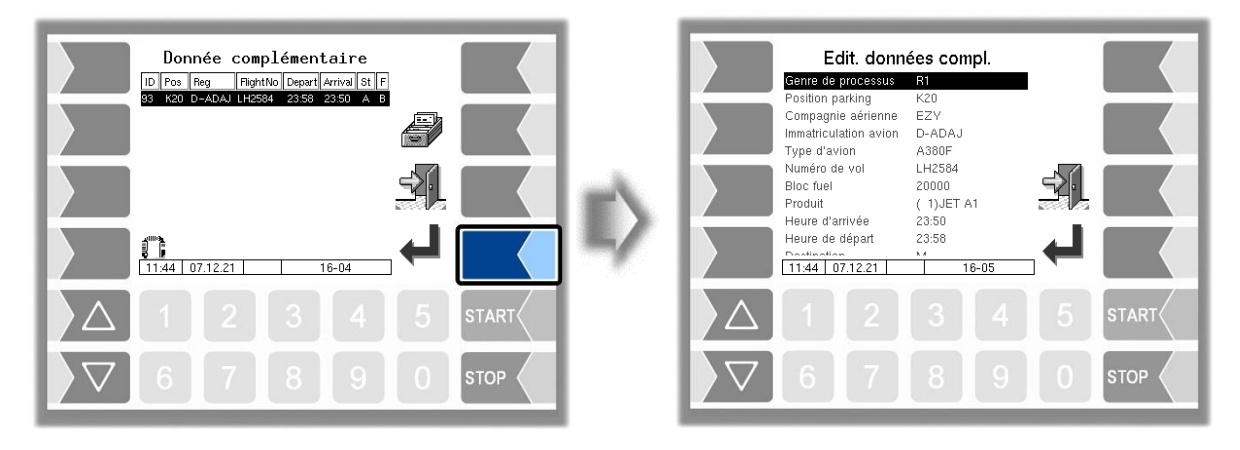

S'il n'y a pas de commande, il est possible de lancer une commande non planifiée à l'aide de la touche logicielle « Confirmation ».

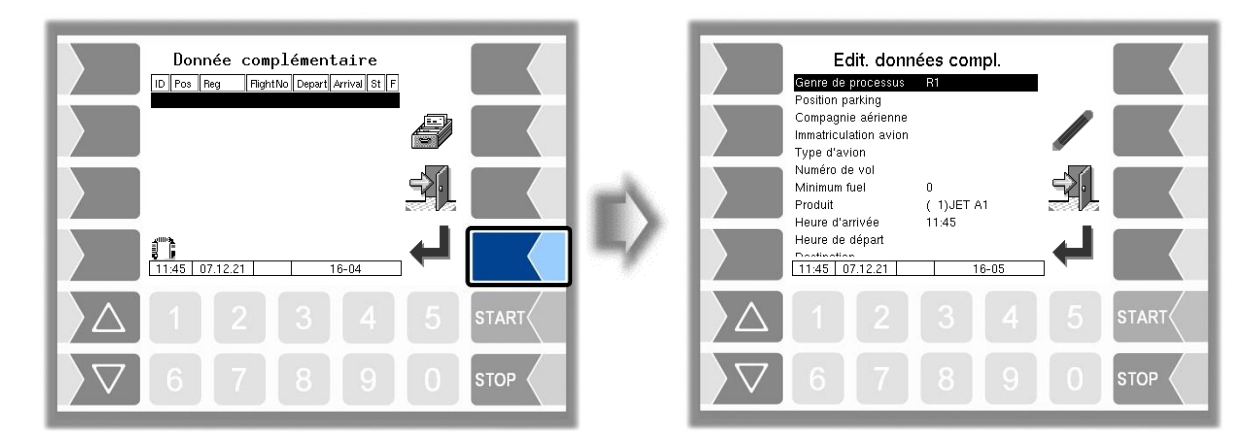

Dans ce cas, cependant, les champs de la commande doivent être édités manuellement. Pour ce faire, le champ de la commande doit être sélectionné à l'aide des touches de sélection et confirmé avec la touche logicielle « Modifier ». Pour modifier les champs de la commande, voir le chapitre « Fonctions spéciales - Commande non planifiée ».

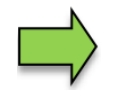

S'il existe des commandes planifiées, une commande non planifiée peut être lancée via les fonctions spéciales.

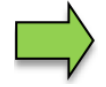

Tant qu'aucune commande n'a été lancée, la commande peut être supprimée par le répartiteur.

#### **Commande supprimée**

Un message correspondant s'affiche à l'écran et le système revient à la fenêtre « Données de la commande ».

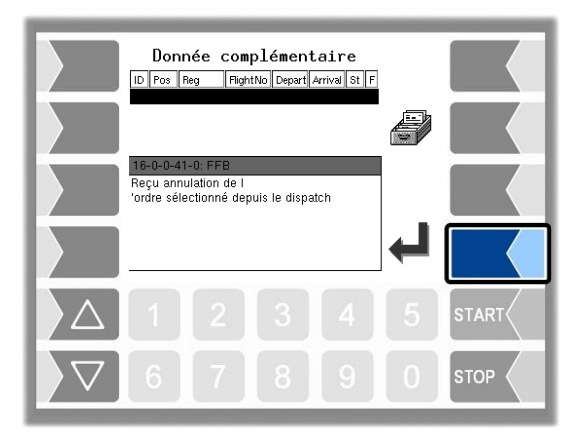

### <span id="page-22-0"></span>**4.2.2 Fenêtre « Tour »**

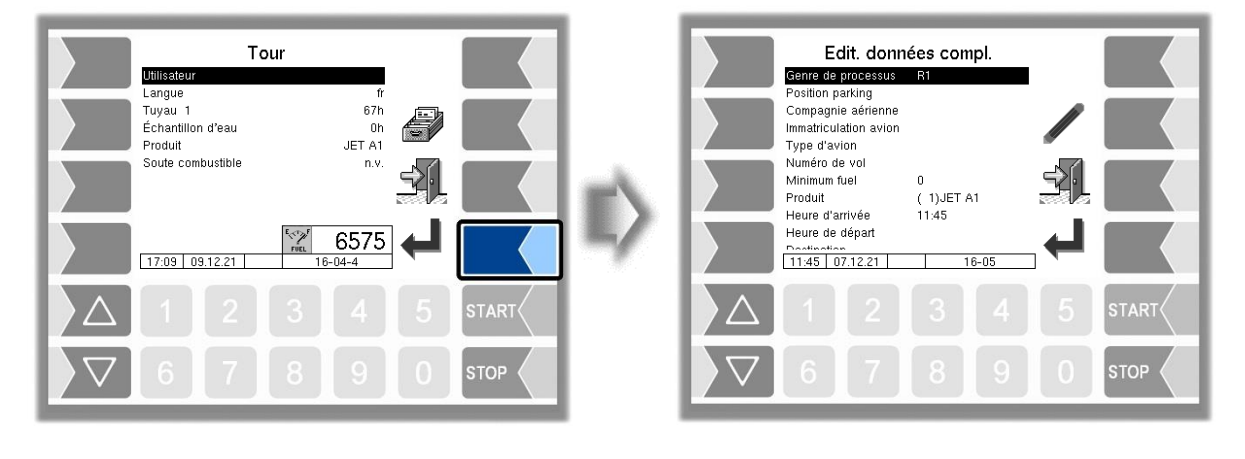

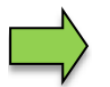

Seules les commandes non planifiées peuvent être lancées dans la fenêtre « Tour ».

## <span id="page-22-1"></span>**4.3 Éditer les champs de la commande**

Selon la configuration, les champs de la commande/les données prédéfinies d'une commande planifiée peuvent être modifiés. Le champ de la commande doit être sélectionné à l'aide des touches de sélection et confirmé avec la touche logicielle « Modifier ».

*(Configuration: Menu Commande de déroulement/Paramètre de dialogue/Modifier les commandes planifiées)*

Pour des informations détaillées sur comment modifier les champs de la commande, voir le chapitre « Fonctions spéciales - Commande non planifiée ».

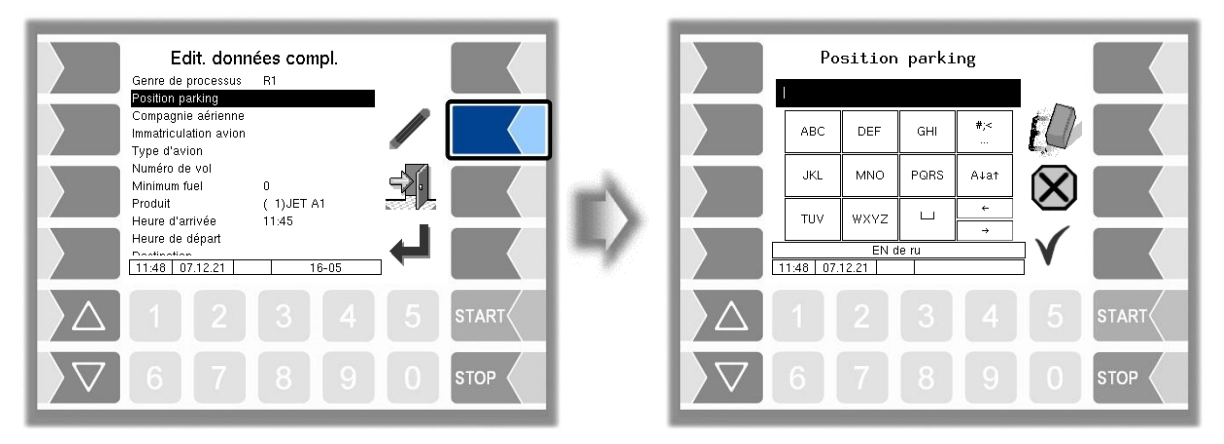

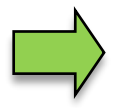

Selon la configuration, il peut être nécessaire de traiter des champs de commande (par exemple, la position parking).

L'affichage de la fenêtre « Commande » peut être configuré de manière que la ligne « Statut » apparaisse au lieu de la ligne « Produit » pour les commandes planifiées. Le contenu de cette ligne est transmis avec les données de commande et ne peut pas être édité.

*(Configuration: Menu Commande de déroulement/Paramètre de dialogue/Affichage des données par défaut)*

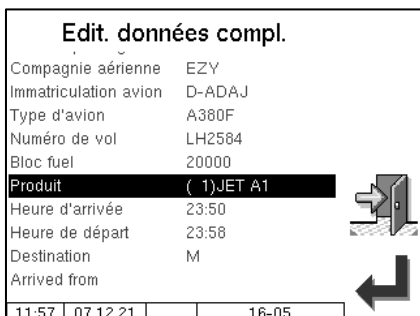

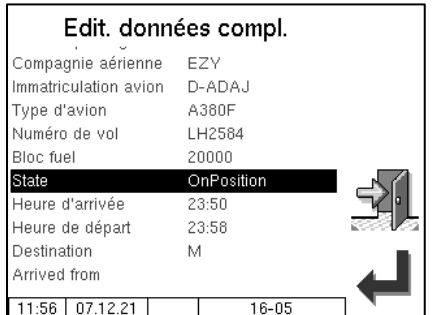

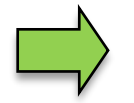

Avec les commandes planifiées, l'ID de vol ne peut pas être édité

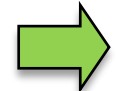

Dans le cas d'une double livraison « Maître/esclave » et Opérateur « AS », seul le type d'opération R1 et TU est autorisé sur le module de base esclave.

### <span id="page-23-0"></span>**4.3.1 Livraison avec additivation**

Un produit additivé doit être configuré. Si une commande prévoit la livraison d'un produit additivé, confirmez les données par défaut comme vous y êtes habitué.

*(Configuration: Menu Commande de déroulement/Configuration des produits additifs)*

Pour sélectionner manuellement le produit additivé, appelez la sélection de produit et confirmez le produit additivé.

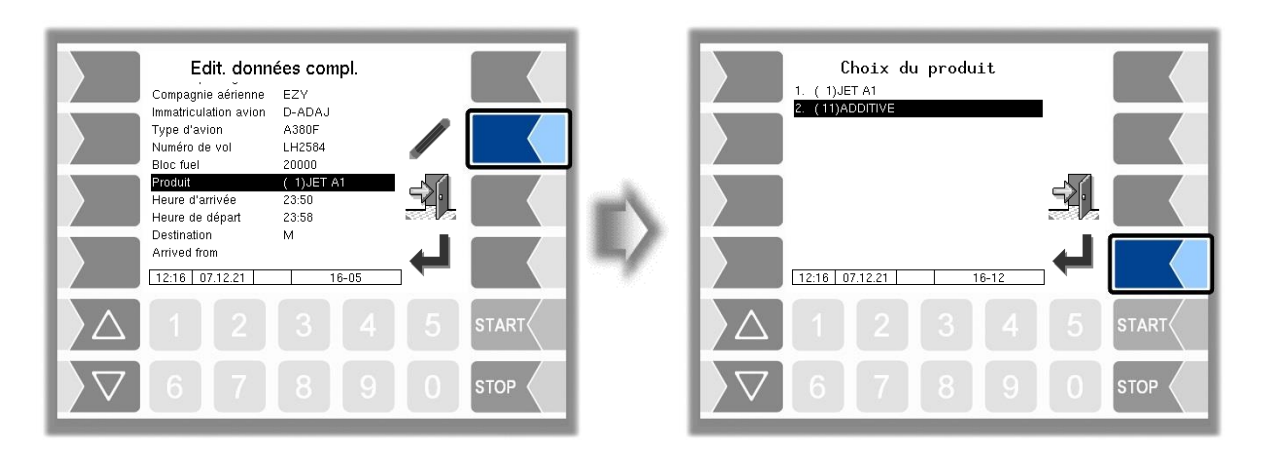

Si, dans la fenêtre de commande, un produit additivé a été sélectionné et, dans la fenêtre « Sélection de compteur », un autre point de mesure que le point de mesure 1 a été sélectionné, aucune livraison ne peut être démarrée ; la touche logicielle « Démarrage de la livraison » n'apparaît pas. Un dialogue de défaut est ouvert. Vous pouvez interrompre la commande ou revenir à la sélection de point de mesure.

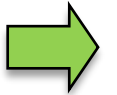

Si deux points de mesure ont été activés avec les touches numériques pour la livraison, aucun produit additivé ne peut être sélectionné.

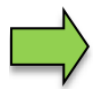

Les produits additivés (produits contenant des additifs) peuvent être livrés seulement individuellement au point de mesure 1.

## <span id="page-24-0"></span>**4.3.2 Quantité prescrite**

En fonction de la configuration, la saisie d'une quantité d'avitaillement prédéfinie peut être interdite, autorisée ou prescrite. Quand la saisie d'une quantité prédéfinie est prescrite, mais non spécifiée dans les données de commande, vous ne pouvez démarrer l'avitaillement qu'après saisie d'une quantité prédéfinie >0.

*(Configuration: Menu Commande de déroulement/Paramètres du système de mesure/Quantité prédéfinie dans la commande)*

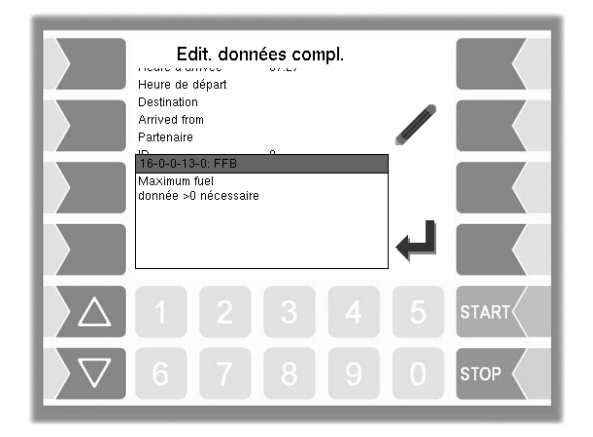

Sélectionnez le champ « Quantité prédéfinie » et saisissez-y la quantité correspondante.

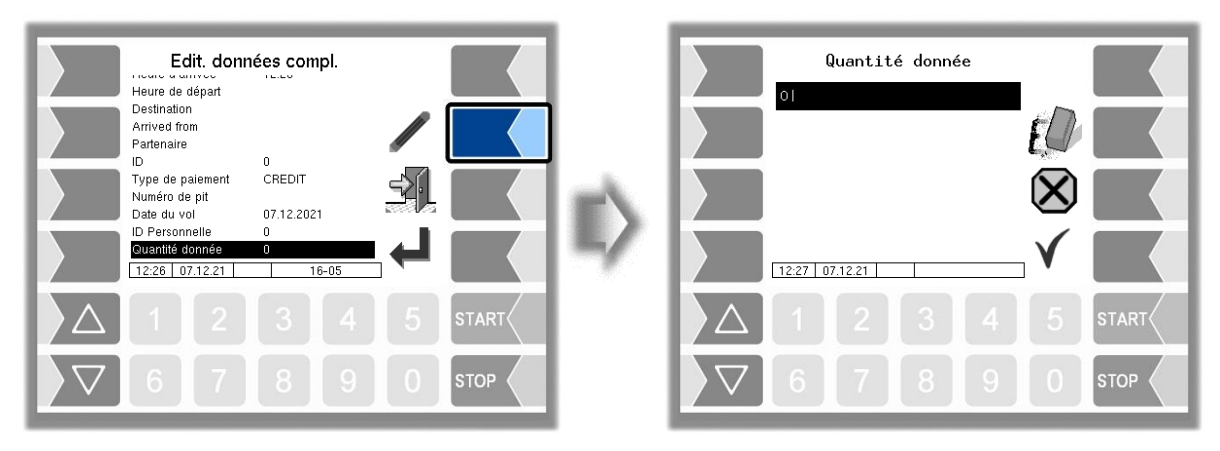

Si la quantité prédéfinie est atteinte pendant un avitaillement, la pompe s'arrête automatiquement. En fonction de la configuration, il peut être autorisé de poursuivre l'avitaillement après saisie d'une autre quantité prédéfinie. Confirmez le message si vous souhaitez poursuivre l'avitaillement et tapez la nouvelle valeur prédéfinie.

*(Configuration: Menu Commande de déroulement/Paramètres du système de mesure/Répéter la quantité prédéfinie)*

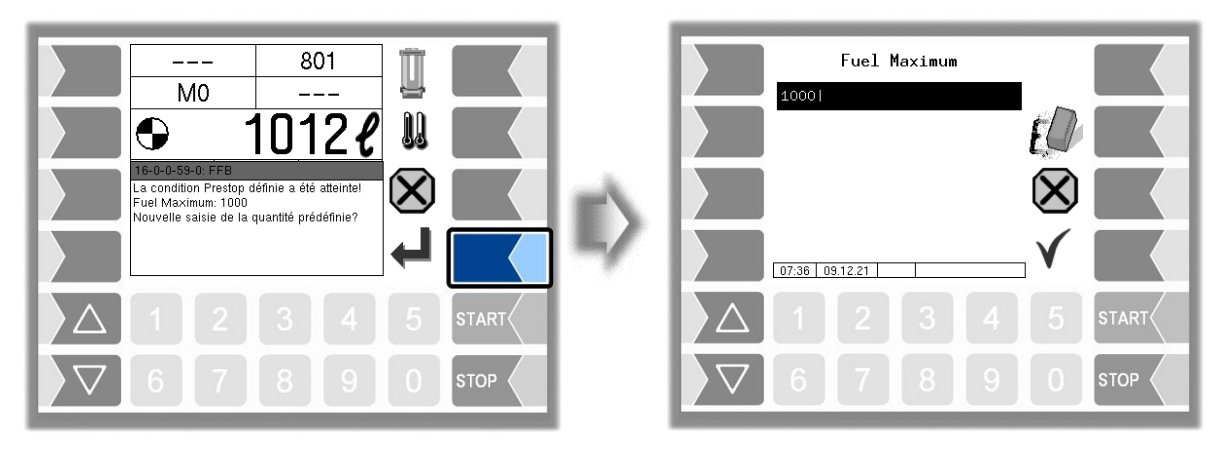

La nouvelle quantité prédéfinie est additionnée à la quantité actuelle. Quand cette quantité est atteinte, la pompe s'arrête à nouveau automatiquement.

### <span id="page-25-0"></span>**4.3.3 Grand écran Données de vol**

Après l'acceptation de la commande, les détails de la commande apparaissent pour contrôle ou éventuellement modification. Alternativement, les paramètres « Enregistrement de l'avion », « Position parking », « Statut » et un paramètre librement sélectionnable (ici le type d'opération) s'affichent maintenant dans un format supérieur pour une meilleure lisibilité. Le paramètre librement sélectionnable peut être sélectionné à l'aide des touches de sélection. L'édition des données de vol est possible via la touche logicielle « Editer les données de vol », à condition qu'un ordre planifié puisse également être édité.

*(Configuration: Menu Commande de déroulement/Paramètre de dialogue/Grand écran Données de vol)*

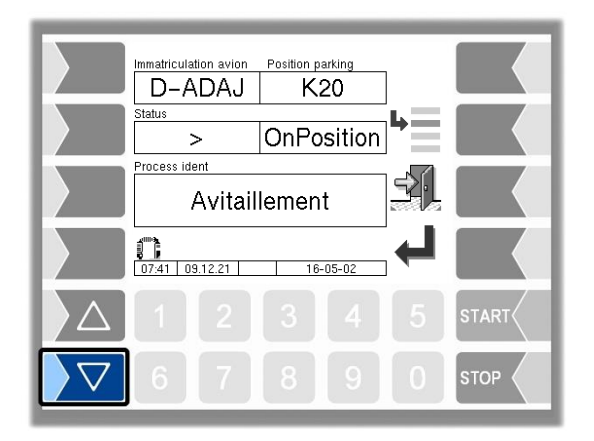

### <span id="page-26-0"></span>**4.3.4 Immatriculation de l'avion**

En fonction de la configuration, le système peut effectuer le contrôle des produits au moyen de l'identifiant de l'avion. Pour cela, des données de base doivent être enregistrées dans le système avec les identifiants de l'avion et les types de produits. Après la saisie de l'enregistrement de l'avion, le système compare ces données. Si l'identification figure dans les données de base, le produit chargé est comparé au produit correspondant à l'identification. En cas de divergences, un dialogue s'affiche pour l'opérateur et l'avitaillement est alors impossible. En revanche, si l'identifiant de l'avion ne figure pas dans les données de base, l'opérateur en est informé par un dialogue. Dans ce cas, une vérification du produit n'est pas possible et doit être effectuée manuellement par l'opérateur.

*(Configuration: Menu Commande de déroulement/ Paramètres camion / Opérateur => "AS")*

L'identifiant de l'avion doit être saisi dans le champ de commande « Immatriculation avion ».

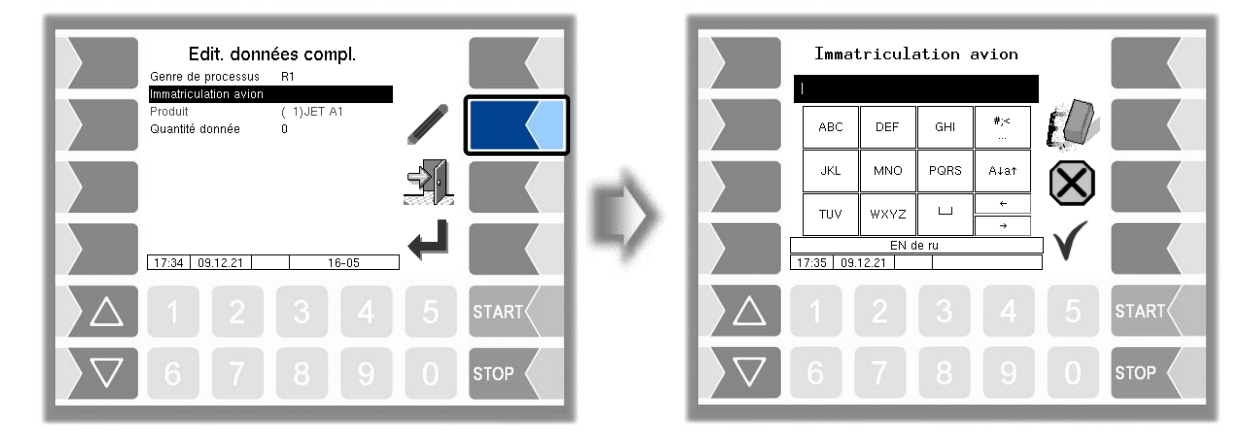

Si seul le chiffre initial de l'identifiant de l'avion est saisi, une liste de sélection s'affiche.

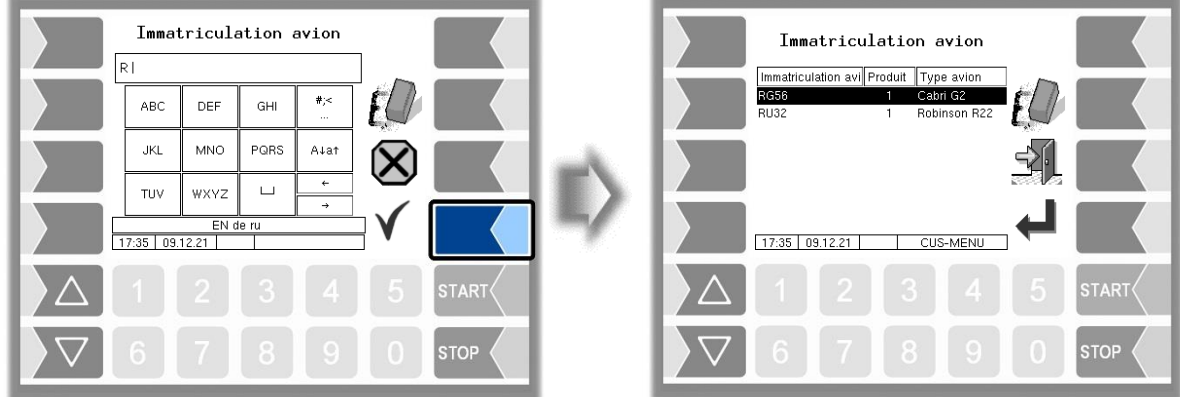

Avitaillement sur tarmac 3003 Mode d'emploi BA 161205 (07.03.2022)

Pour créer les données de base, un fichier texte est nécessaire. Le nom du fichier doit commencer par CC et l'extension est SDC, par exemple CC\_Donnéesavion.SDC. Le fichier SDC peut être transféré au système via l'interface bureautique FTP FTL ou dans un fichier b3i via l'outil de service. Ci-après un exemple de ligne d'entrée d'un fichier de base.

#### **Exemple :**

,AB12,Cabri G2,Site,Ville,1,,,

- Champ 1 : Non compatible
- Champ 2 : Identifiant/enregistrement de l'avion (alphanumérique)
- Champ 3 : Type d'avion (alphanumérique)
- Champ 4 : Adresse (alphanumérique)
- Champ 5 : Ville (alphanumérique)
- Champ 6 : Numéro de produit configuré sur le véhicule. (numérique)
- Champ 7 : Non compatible
- Champ 8 : Non compatible

## <span id="page-27-0"></span>**4.4 Saisie PIT**

S'il existe plusieurs points de raccordement à une position de parking, le système offre un moyen simple d'ajouter le numéro PIT aux informations relatives à la position parking. Le numéro PIT correspond au point de raccordement respectif sur la position parking. La désignation du numéro PIT est définie par la configuration.

*(Configuration: Menu Commande de déroulement/ Paramètre de dialogue/Saisie PIT)*

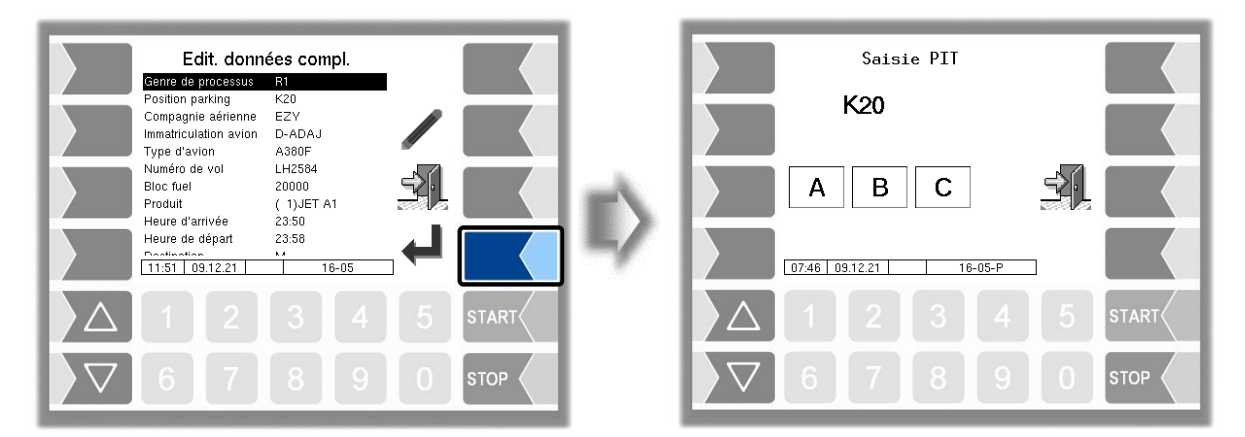

Pour sélectionner le point de raccordement, il faut sélectionner directement le numéro PIT. La position parking est ensuite élargie avec la désignation du numéro PIT. Vous ne pouvez passer à la fenêtre suivante qu'après avoir sélectionné le point de raccordement.

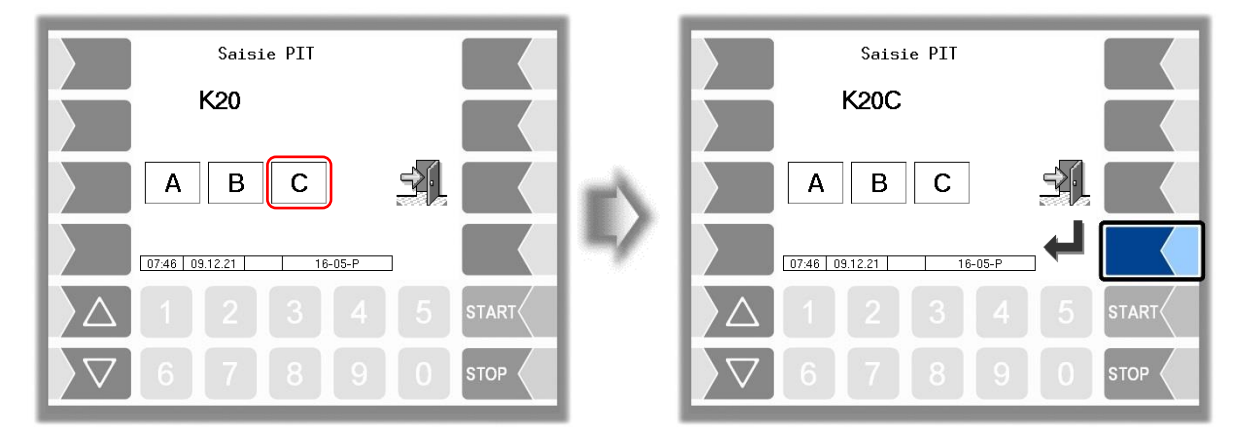

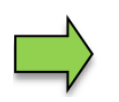

L'affichage ou l'utilisation de la fenêtre « Saisie PIT » dépend de la configuration.

## <span id="page-28-0"></span>**4.5 Sélection du compteur**

Si plusieurs compteurs sont configurés, l'opérateur doit sélectionner le compteur correspondant pour l'avitaillement. La fenêtre « Sélection de compteur » s'affiche. Si un seul compteur est configuré, la sélection de compteur n'est pas nécessaire.

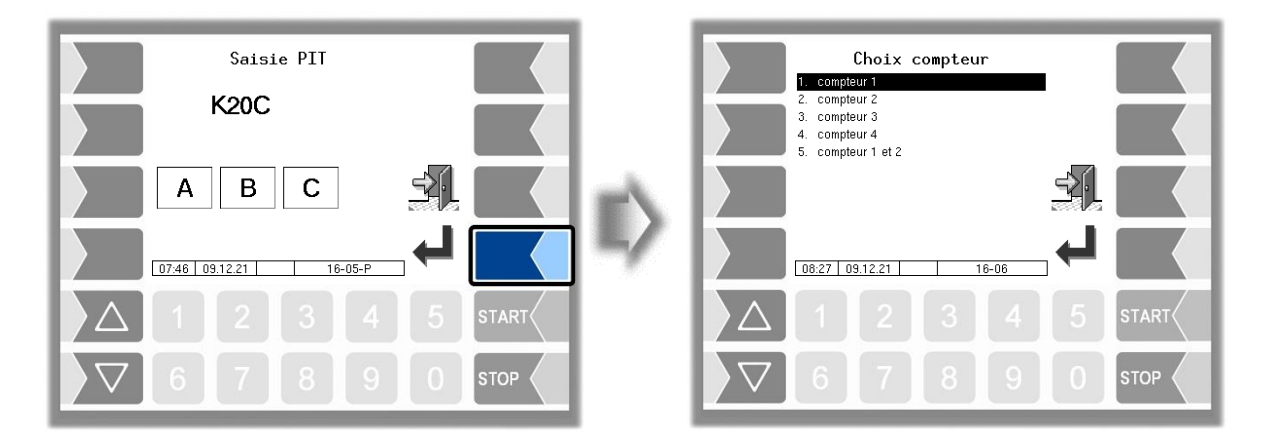

## <span id="page-28-1"></span>**4.5.1 Sélection manuelle du compteur**

Le compteur souhaité peut être sélectionné avec les touches de sélection et la touche logicielle « Confirmation » ou directement avec les touches numériques. Pour une double livraison, les compteurs 1 et 2 doivent être sélectionnés.

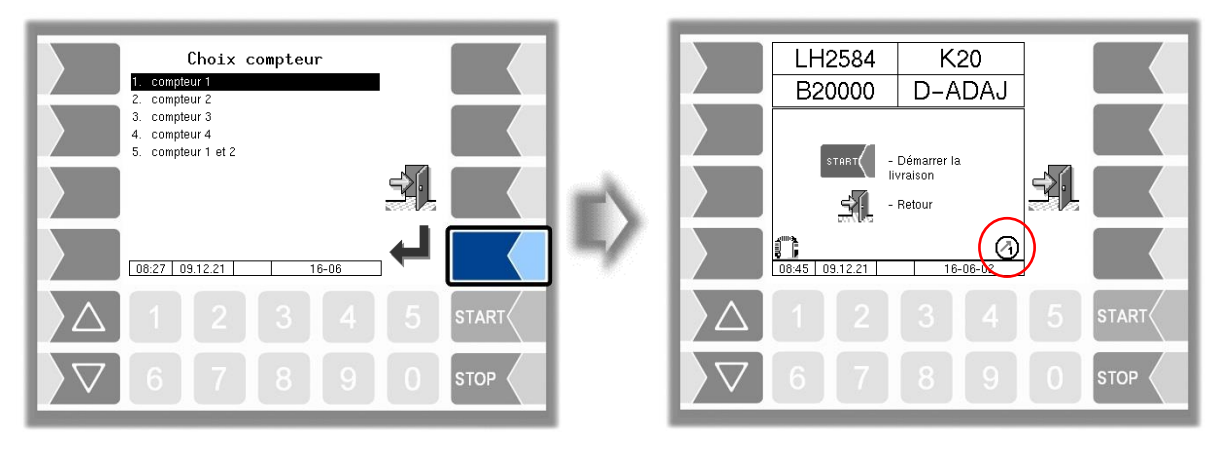

### **Présélection du compteur**

Dans la fenêtre « Données de la commande », il est possible de présélectionner un compteur. Utilisez les touches numériques pour présélectionner le compteur qui doit être lancé au début de l'avitaillement. Dans ce cas, la fenêtre « Sélection du compteur » ne s'affiche plus.

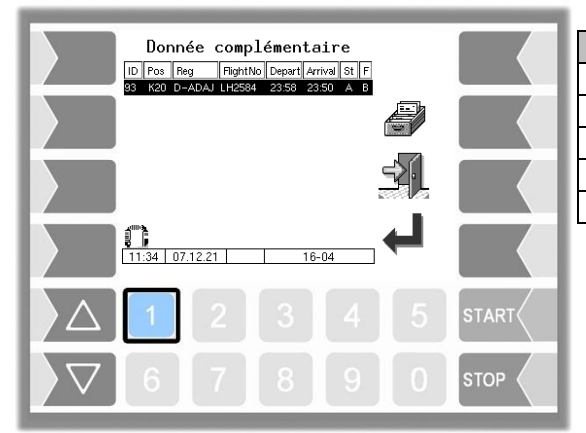

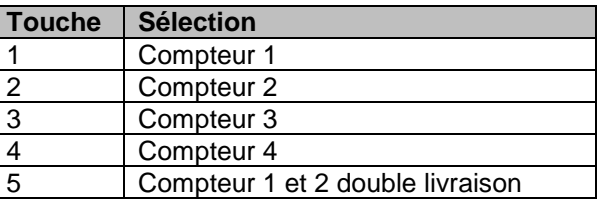

### <span id="page-29-0"></span>**4.5.2 Sélection du compteur en fonction du type d'opération**

Il est possible d'affecter un type d'opération principal (livraison/déchargement) à chaque compteur. Le compteur est ensuite sélectionné automatiquement en fonction du type d'opération prédéfini ou sélectionné. Le symbole de statut « Compteur » indique le compteur actuellement utilisé. *(Configuration: Menu Hardware/Interface d'installation de mesure/Utiliser pour)*

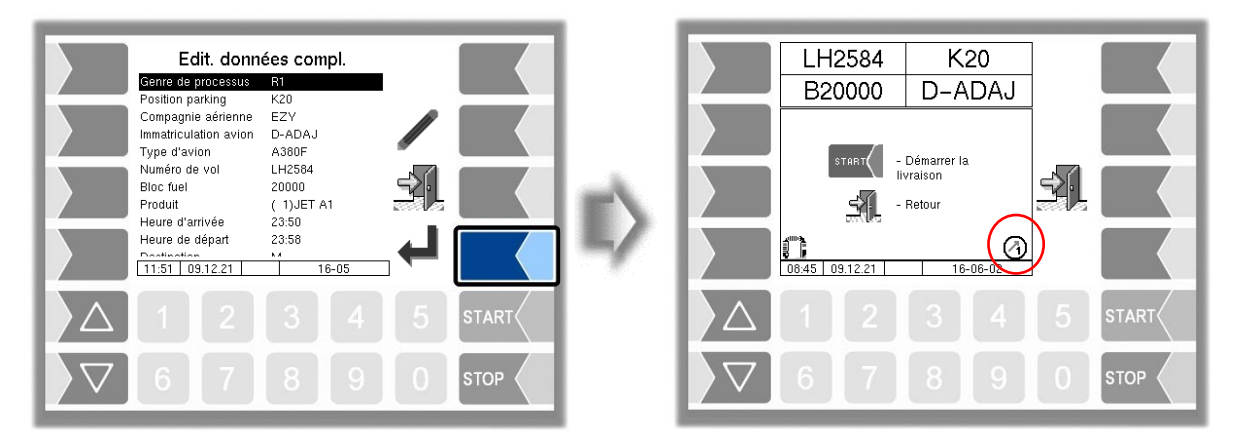

Si un type d'opération auquel aucun compteur n'a été affecté est sélectionné, par exemple TU ou RB, le compteur doit être sélectionné manuellement.

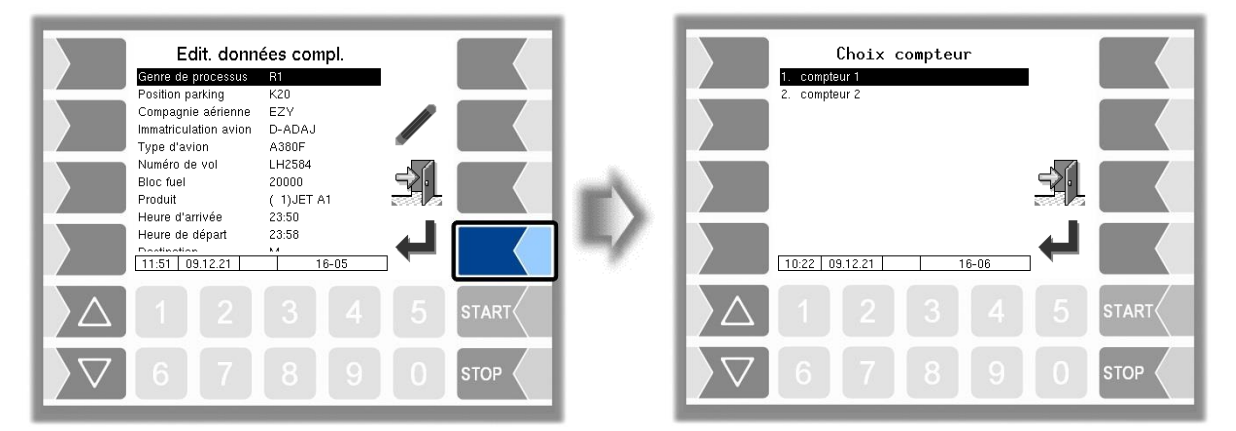

#### **Surveillance du compteur non actif**

En cas de configuration de compteur séparée par type d'opération, un contrôle est effectué pour s'assurer qu'il n'y a aucun flux de produit non autorisé au compteur non actif au moment de l'avitaillement et de la vidange. La quantité maximum autorisée peut être enregistrée dans la configuration. Le contrôle a lieu pour les deux types d'opération.

*(Configuration: Menu Commande de déroulement/Paramètres système de mesure/*Quantité tolérée*)*

**STO** 

Si une quantité excédant la quantité tolérée est mesurée sur le compteur non actif, une remarque demandant de vérifier les positions des vannes apparaît à l'écran.

L'opération est interrompue quand le dépassement de la quantité tolérée se répète. Terminez la commande.

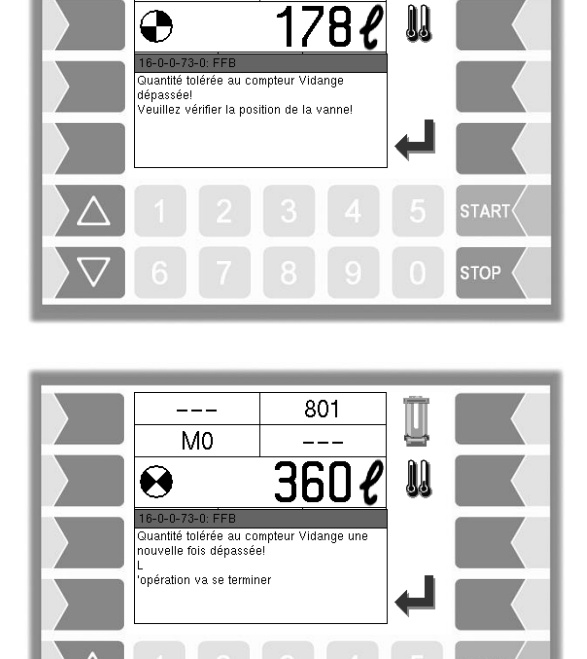

 $801$ 

 $\frac{1}{2}$  $M<sub>0</sub>$ 

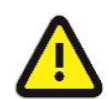

L'avitaillement de l'avion n'est pas terminé ! L'avitaillement complet conformément à la commande doit avoir lieu une fois le défaut éliminé ou par un autre camion-citerne.

### <span id="page-30-0"></span>**4.5.3 Sélection du compteur en fonction de l'entrée**

Si les entrées logiques pour la sélection du point de mesure ou les entrées pour la fonction de verrouillage Aile inférieure/Aile supérieure sont configurées, la fenêtre « Sélection du compteur » n'est pas affichée pendant le saut avant. Au lieu de cela, le système vérifie les entrées de la sélection du point de mesure dans la fenêtre « Démarrer la livraison ». Si une entrée est active, le compteur correspondant est sélectionné et affiché avec le symbole de statut « Compteur ».

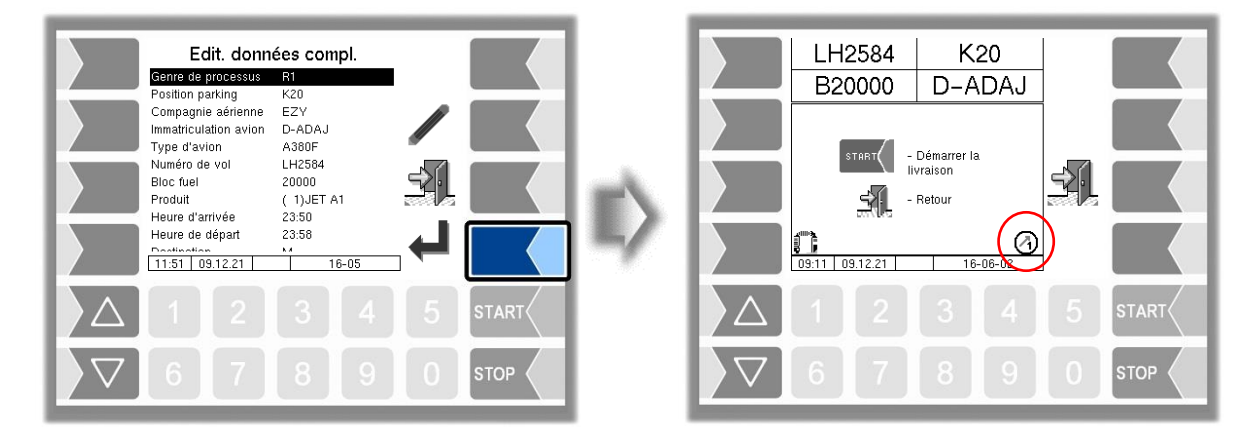

Si aucune ou les deux entrées sont actives, le système attend l'activation d'une seule entrée.

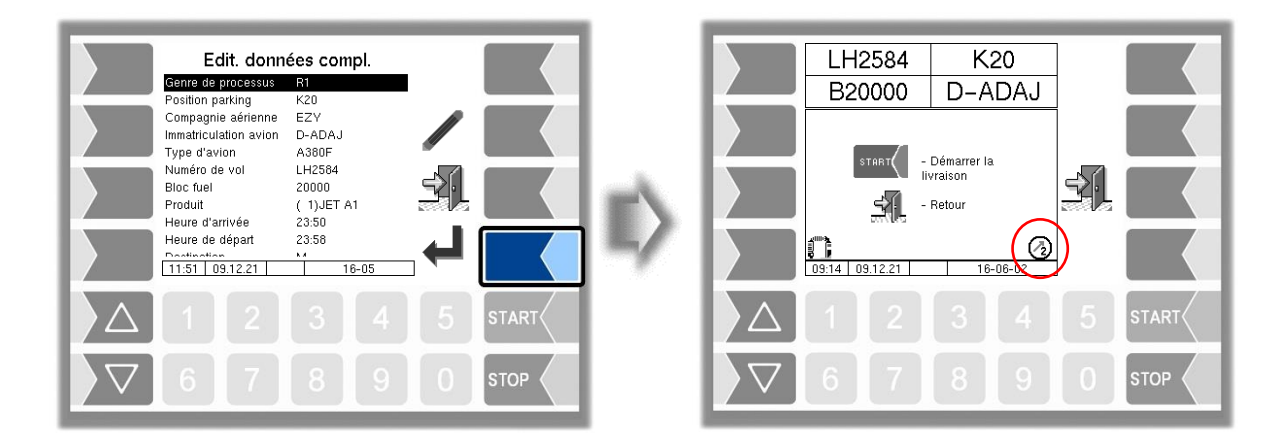

Avec un saut de retour, la sélection automatique du compteur est désactivée et l'opérateur a la possibilité de sélectionner manuellement le compteur.

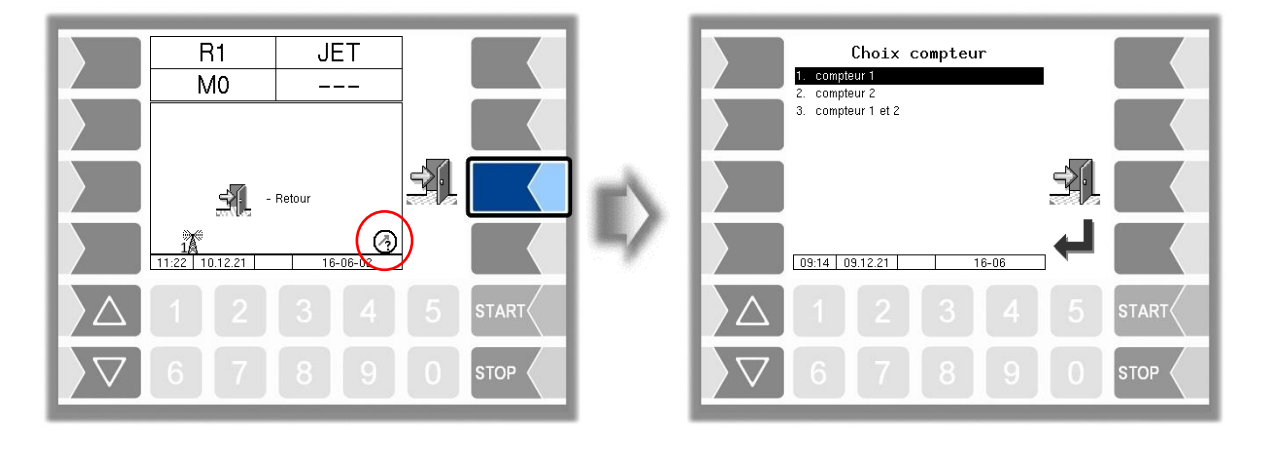

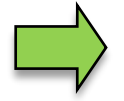

Seul l'opérateur « AS » peut effectuer la sélection du compteur de la fonction de verrouillage Aile supérieure/inférieure en fonction de l'entrée.

## <span id="page-31-0"></span>**4.6 Démarrer l'avitaillement**

Dans la fenêtre « Démarrer la livraison », l'opérateur doit lancer l'avitaillement avec le bouton de commande « Démarrage ». Le statut dans le bureau reste « En position » jusqu'à ce que l'avitaillement soit lancé.

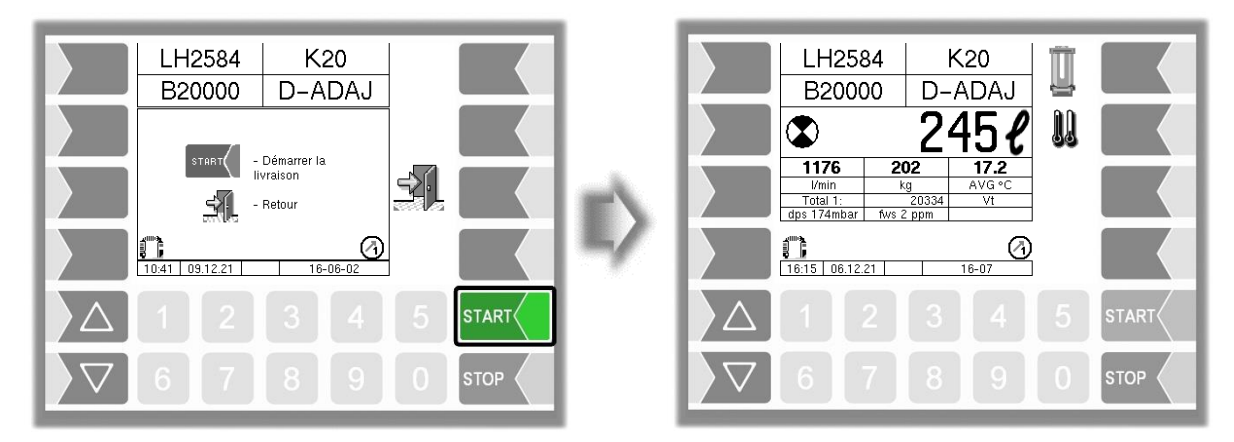

#### **Activation automatique de la pompe**

Si l'activation automatique de la pompe est active, l'avitaillement commence immédiatement après la sélection du compteur.

*(Configuration: Menu Commande de déroulement/Paramètres système de mesure/Activation autom. pompe)*

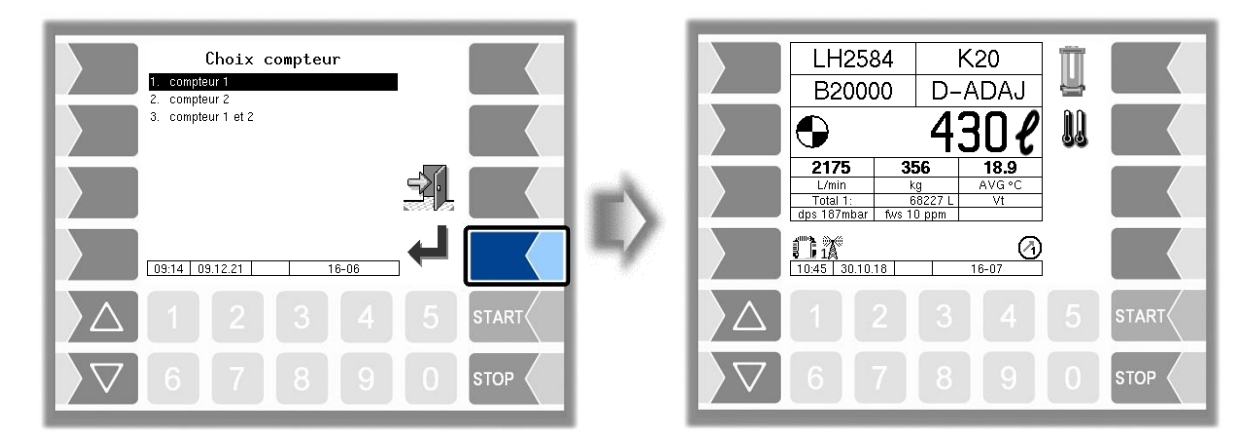

### <span id="page-32-0"></span>**4.7 Refuser un avitaillement**

Selon la configuration, l'opérateur est autorisé à refuser un avitaillement. Ceci à condition qu'aucune quantité ne soit encore passée par le compteur. Le rejet est effectué à l'aide de la touche logicielle « Annuler ». Dès qu'un débit a été détecté, cette touche logicielle disparaît.

*(Configuration: Menu Commande de déroulement/Paramètre de dialogue/Fonction No Fuel)*

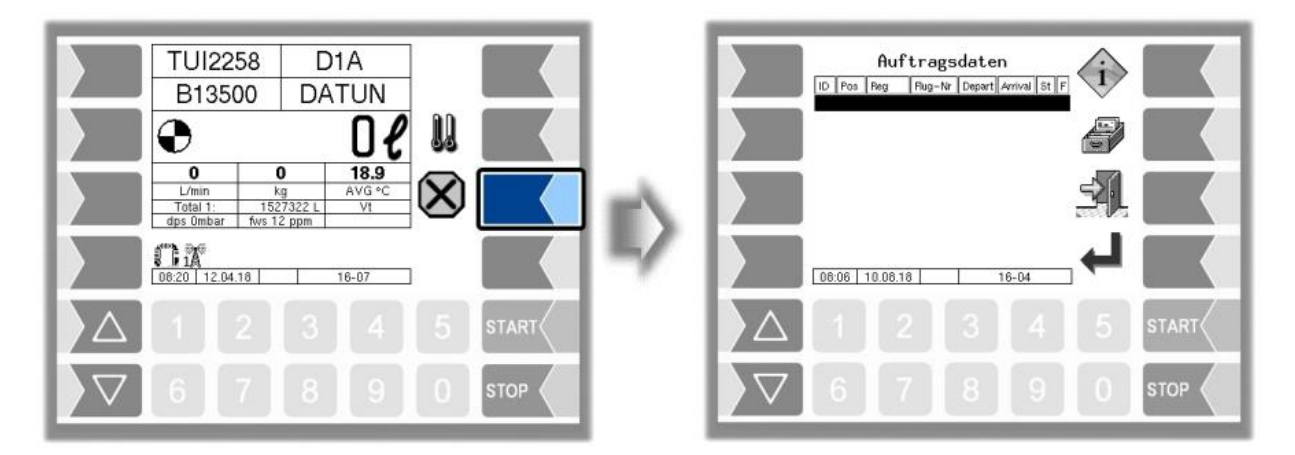

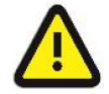

#### **Attention :**

Le refus d'un avitaillement entraîne des coûts car le déplacement du camion-citerne est facturé à la compagnie aérienne.

# <span id="page-33-0"></span>**4.8 Exécution de l'avitaillement**

L'avitaillement de l'avion doit être effectué conformément à la réglementation en vigueur. Pendant la livraison, l'écran affiche les données suivantes :

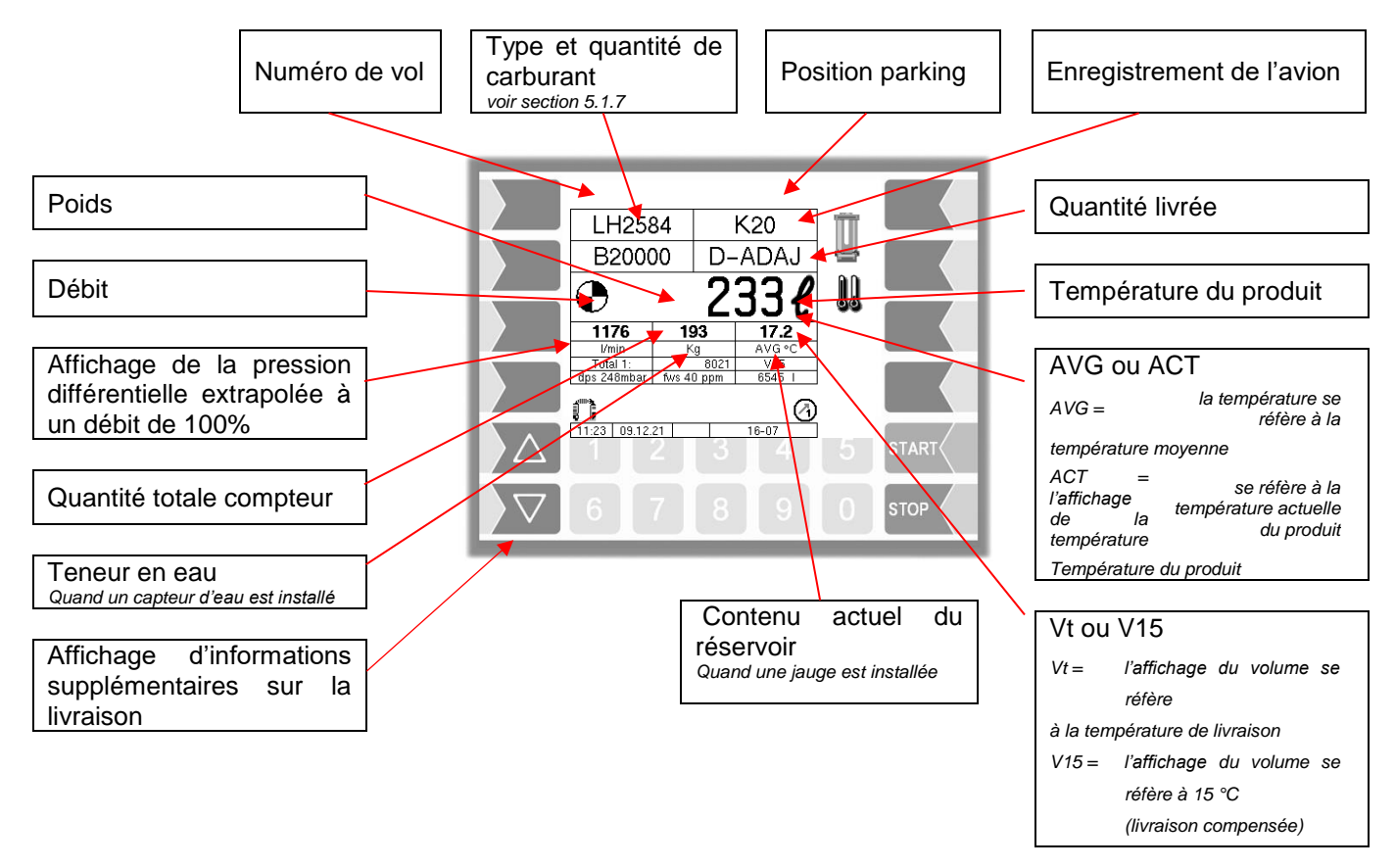

## <span id="page-33-1"></span>**4.8.1 Informations supplémentaires**

Les touches de sélection permettent d'afficher des informations plus détaillées.

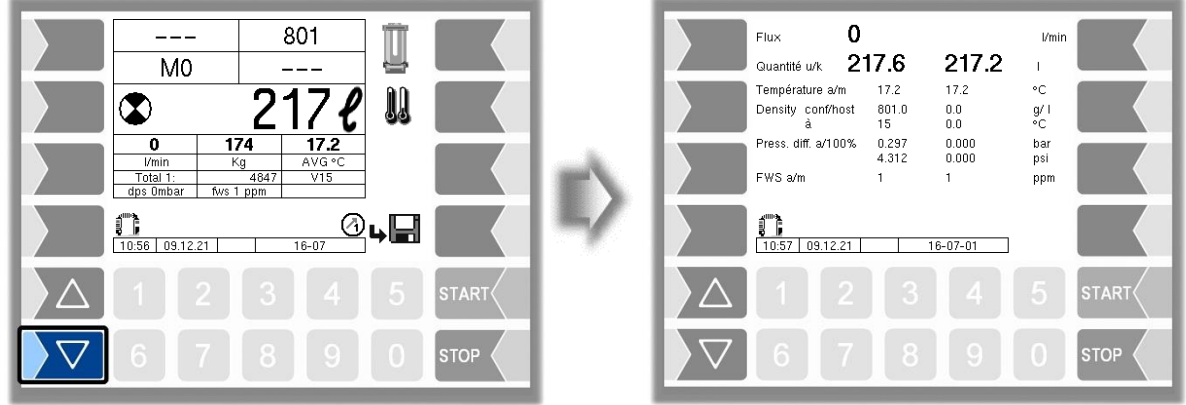

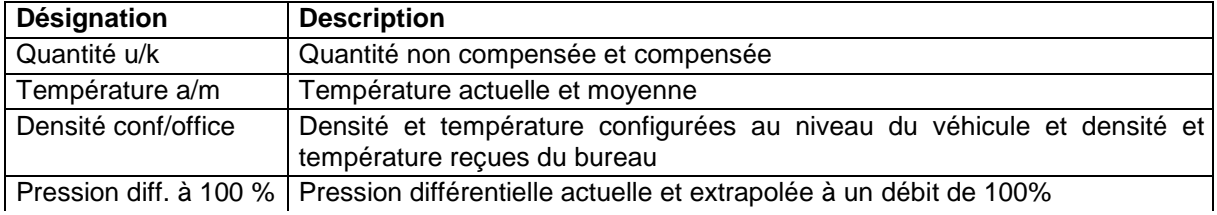

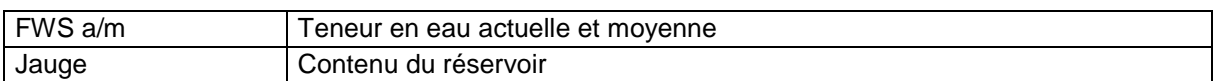

### <span id="page-34-0"></span>**4.8.2 Interruption de la livraison**

Avec la touche « Stop », toutes les livraisons sont interrompues. Les livraisons sont reprises avec la touche de commande « Start ».

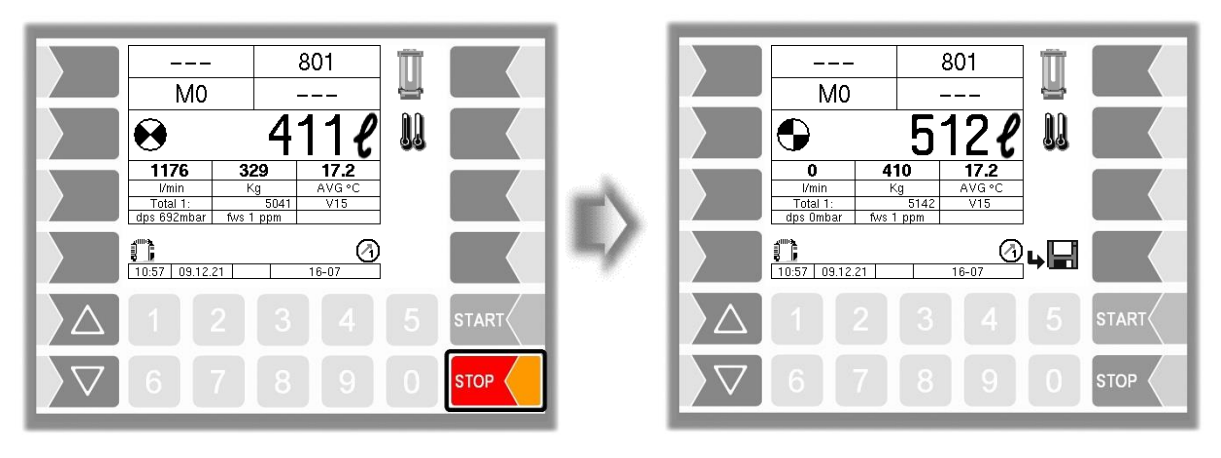

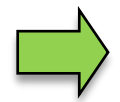

Dans le cas d'une double livraison « MIF », les livraisons respectives peuvent être arrêtées et poursuivies avec les touches numériques. Le chiffre correspond au numéro du compteur correspondant.

## <span id="page-34-1"></span>**4.8.3 Confirmation du test de présence d'eau**

Conformément aux instructions d'exploitation en vigueur, il convient de vérifier, pendant l'avitaillement, que le carburant prévu à cet effet ne contient pas d'eau. La touche logicielle « Test eau » apparait dans la fenêtre de livraison en fonction de la configuration. Avec cette touche logicielle, l'opérateur confirme que le test de présence d'eau a eu lieu. Le message « Test eau effectué » est envoyé au répartiteur. La touche logicielle reste affichée jusqu'à ce que vous ayez confirmé le test de présence d'eau.

*(Configuration: Menu Commande de déroulement/Paramètre de dialogue/Message test détecteur)*

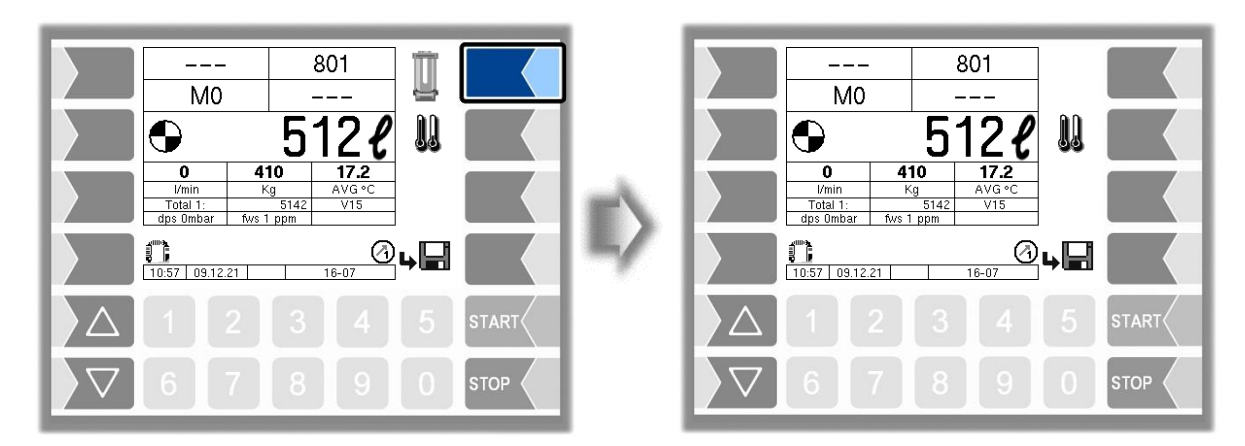

### <span id="page-34-2"></span>**4.8.4 Commutation de l'affichage de température**

Avec cette touche logicielle « Changement d'affichage de température », vous pouvez commuter l'affichage de température de la température moyenne (AVG) à la température actuelle (ACT), ou inversement.

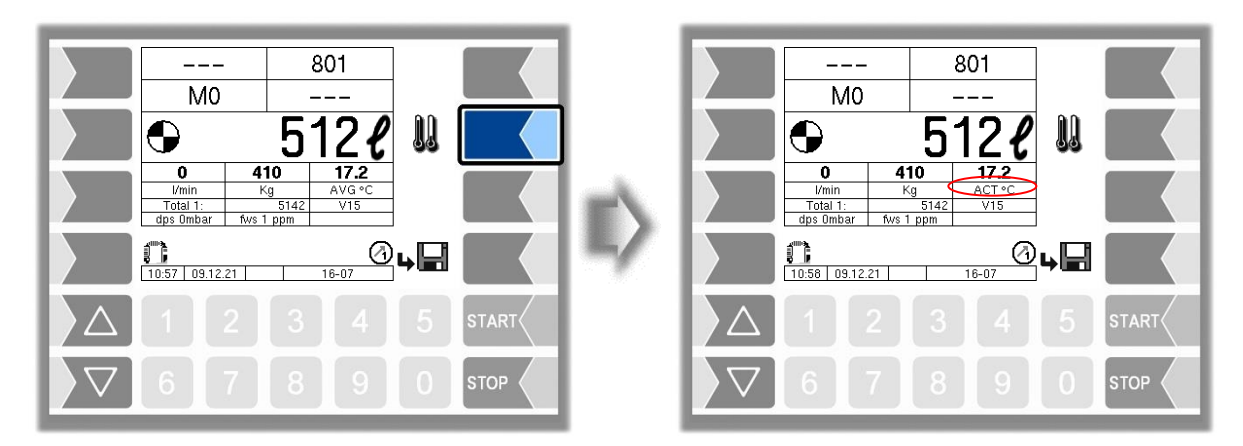

### <span id="page-35-0"></span>**4.8.5 Affichage des données de commande actuelles**

Pendant l'avitaillement, des informations sur la commande en cours peuvent être affichées.

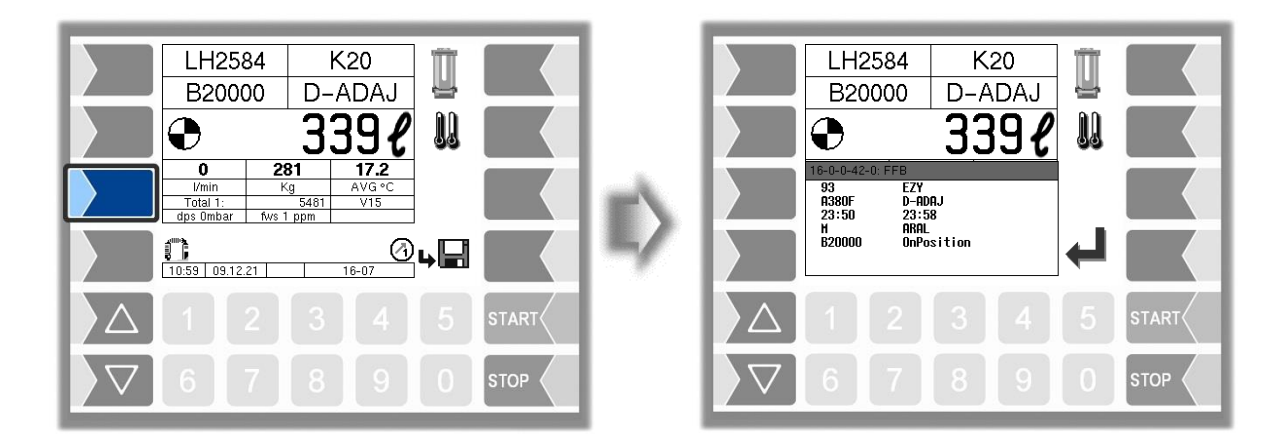

### <span id="page-35-1"></span>**4.8.6 Modification de la commande**

Si les données de commande ont été modifiées par le régulateur pour une commande sélectionnée, ou si la commande a été supprimée, un message apparaît à l'écran et la sortie logique 20 est activée. Cela peut être utilisé, par exemple, pour commander un dispositif de signalisation. Après confirmation du message de dialogue, la sortie logique 20 est également réinitialisée.

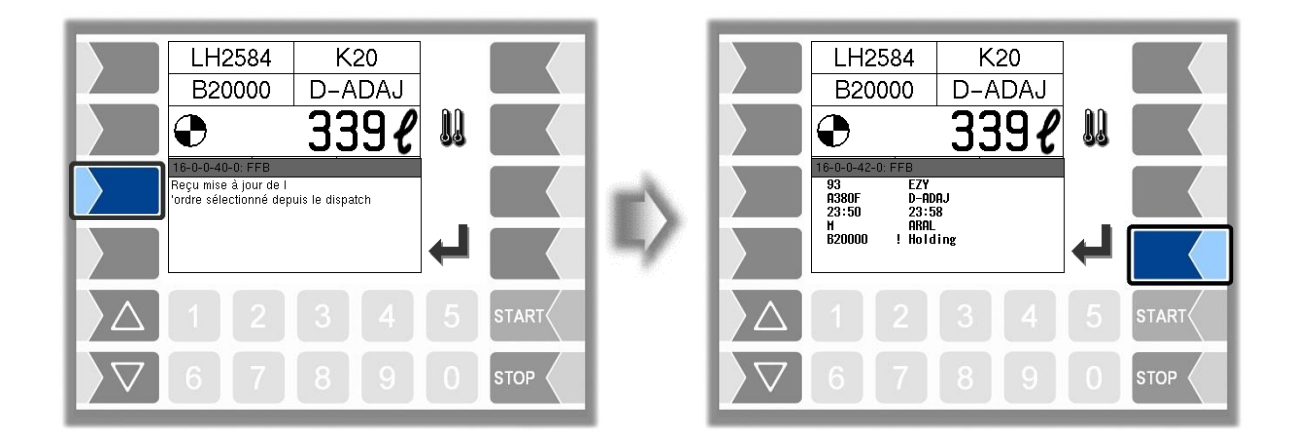
## **4.8.7 Pression différentielle**

Si le véhicule d'avitaillement est équipé d'un capteur de pression différentielle, la pression différentielle dans le filtre est surveillée pendant l'avitaillement. Le système 3003 surveille d'une part la pression différentielle actuelle (dP) et d'autre part la pression différentielle extrapolée à un débit de 100% (dP%). Le dP% s'affiche à l'écran. Si la pression différentielle s'écarte des paramètres enregistrés dans la configuration, un message de dialogue correspondant s'affiche et l'avitaillement est interrompu ou bloqué selon la configuration. Le message de dialogue doit être confirmé par l'opérateur. Pour des informations plus détaillées, voir également le chapitre des instructions de service « Capteur de pression différentielle - description fonctionnelle ».

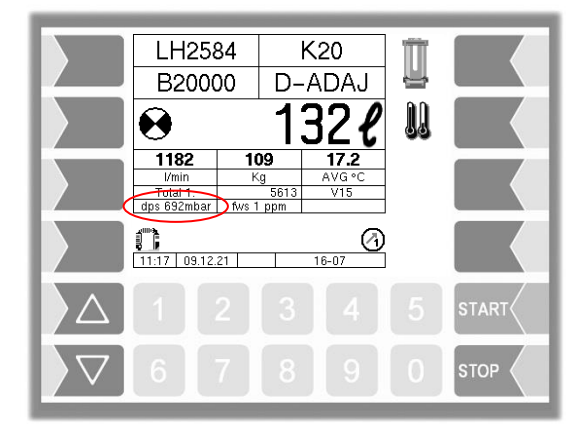

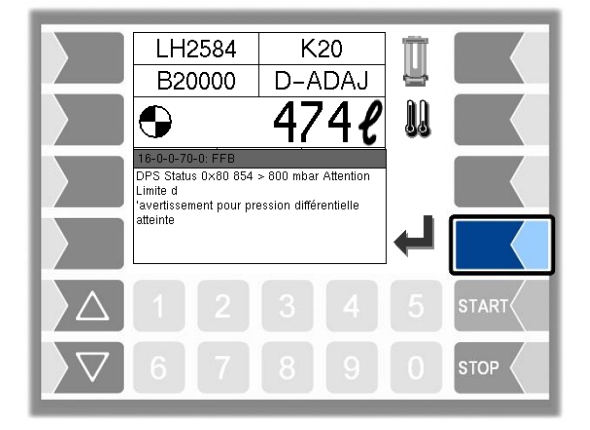

#### **Exemples de messages de dialogue**

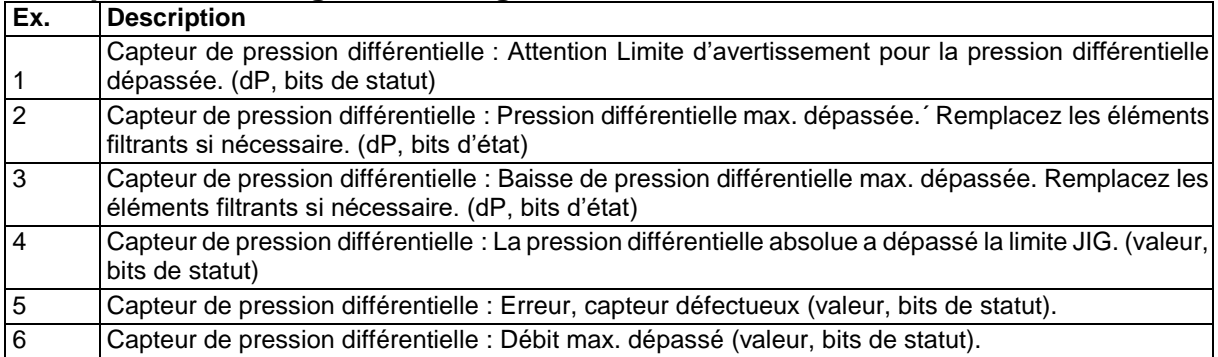

#### **Bits de statut**

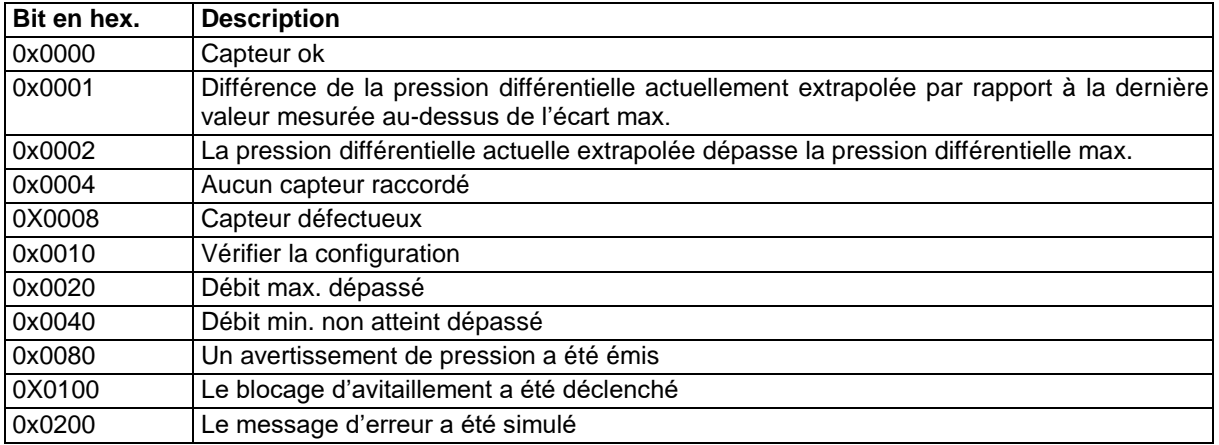

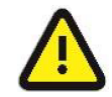

En cas d'écart non autorisé du capteur de pression différentielle, seule une sortie logique est adressée par le système 3003. L'installateur doit s'assurer que la sortie est utilisée correctement. Voir également les instructions de service et de configuration.

### **4.8.8 Teneur en eau**

Si le système est équipé d'un capteur d'eau, la teneur en eau dans le produit est surveillée pendant l'avitaillement. La valeur ppm mesurée ou la valeur ppm moyenne pendant la durée de l'avitaillement peut être utilisée pour contrôler les limites d'alerte et d'alarme. La surveillance et le calcul de la moyenne n'ont lieu que si un débit minimal et une quantité minimale sont dépassés. La teneur en eau utilisée pour le contrôle est indiquée à l'écran.

Si la teneur en eau s'écarte des paramètres enregistrés dans la configuration, un message de dialogue correspondant s'affiche et l'avitaillement est interrompu ou bloqué selon la configuration. Le message de dialogue doit être confirmé par l'opérateur. Le système présente également une sortie pour commander un voyant d'avertissement. Pour des informations plus détaillées, veuillez également consulter le chapitre des instructions de service « Capteur d'eau FAUDI Aviation Sensor AFGUARD - Description fonctionnelle ».

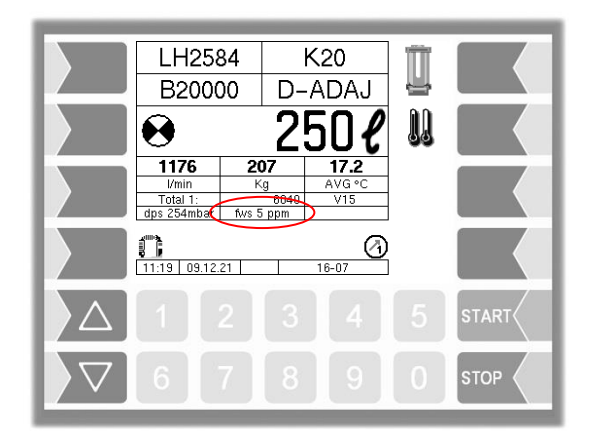

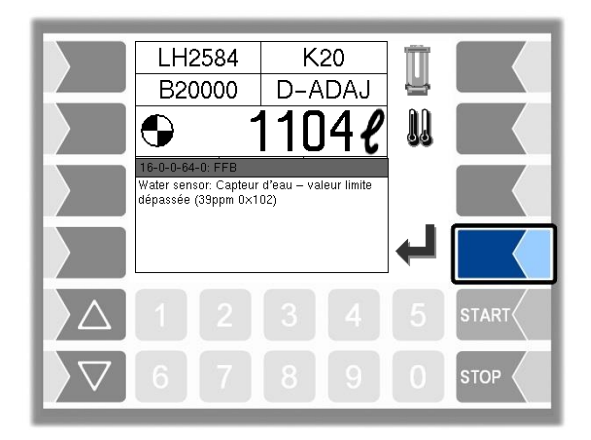

#### **Événements d'erreur**

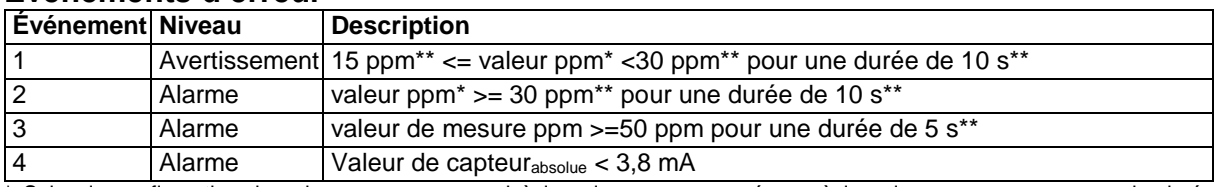

\* Selon la configuration, la valeur ppm correspond à la valeur ppm mesurée ou à la valeur ppm moyenne sur la durée d'avitaillement.

\*\* La valeur est configurable.

En cas d'avertissement, l'avitaillement est arrêté en fonction du paramètre « Coupure en cas d'avertissement », mais peut être repris en fonction de la configuration après réussite d'un test CWD. *(Configuration: Menu hardware/iBoxmA-Interface/ Coupure en cas d'avert.)*

En cas d'alarme, l'avitaillement doit être arrêté et la poursuite de l'opération est empêchée par l'activation du blocage d'avitaillement.

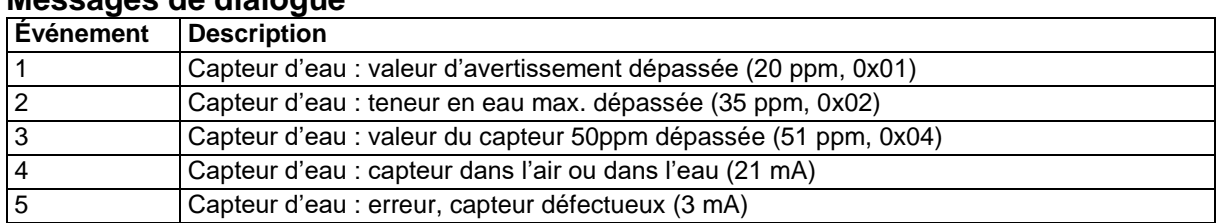

#### **Messages de dialogue**

#### **Bits d'état**

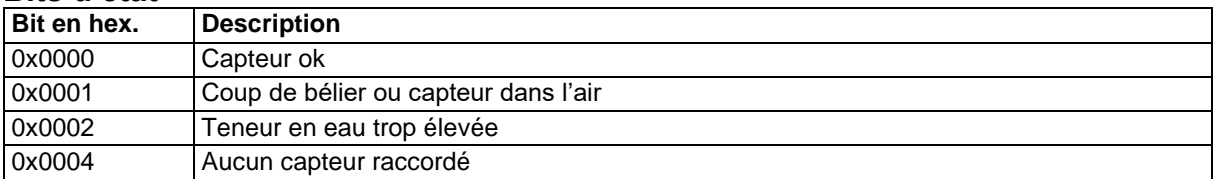

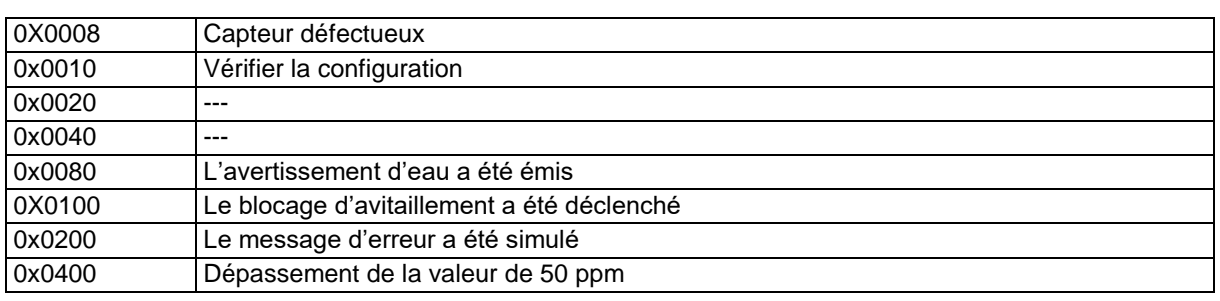

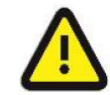

En cas d'écart non autorisé du capteur d'eau, seule une sortie logique est déclenchée par le système 3003. L'installateur doit s'assurer que la sortie est utilisée correctement. Voir également les instructions de service et de configuration.

# **4.8.9 Contenu du réservoir**

Sur les véhicules équipés de la jauge Ex Analog, le contenu actuel du réservoir est affiché pendant l'avitaillement.

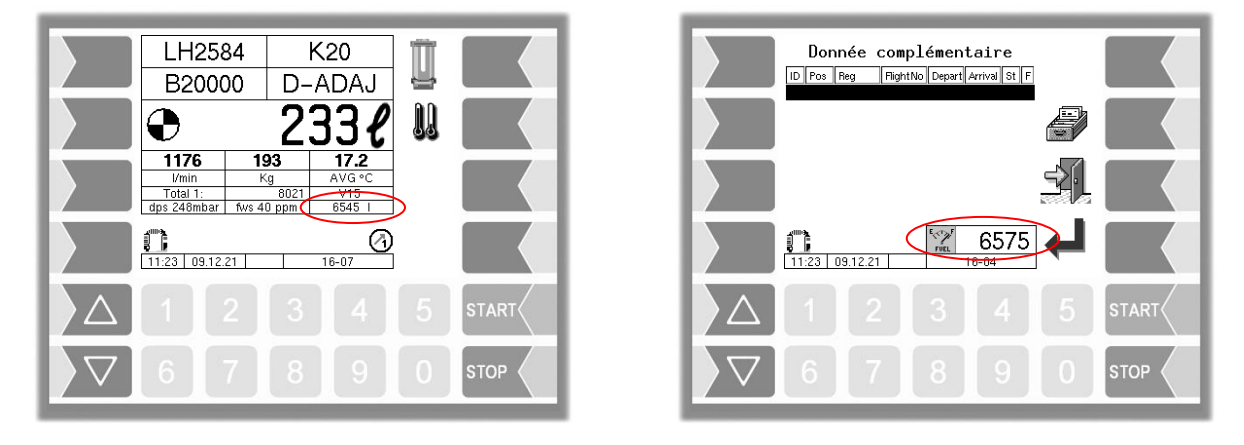

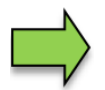

Il ne s'agit pas d'une valeur pertinente pour le calibrage.

# **4.9 Terminer une commande**

Selon qu'une imprimante est configurée ou non, la touche logicielle « Terminer la commande, sauvegarder » ou la touche logicielle « Terminer la commande, sauvegarder, imprimer » s'affiche. En appuyant sur ces touches logicielles, la commande est sauvegardée et, si nécessaire, un document est imprimé.

*(Configuration: Menu Commande de déroulement/Ticket configuration mise en page/Impres. LS autom.)*

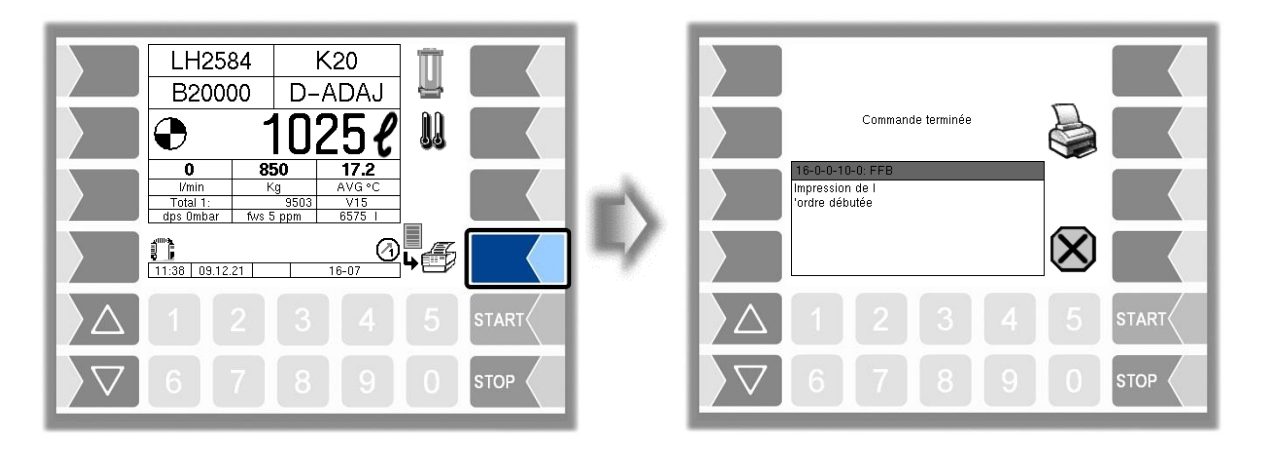

Avitaillement sur tarmac 3003 Mode d'emploi BA 161205 (07.03.2022)

#### **Fonction Order Complete**

Selon la configuration, la fenêtre « Commande terminée » s'affiche. Si nécessaire, l'impression de document peut être effectuée à nouveau ici.

*(Configuration: Menu Commande de déroulement/Paramètre de dialogue/Dialogue Order Complete)*

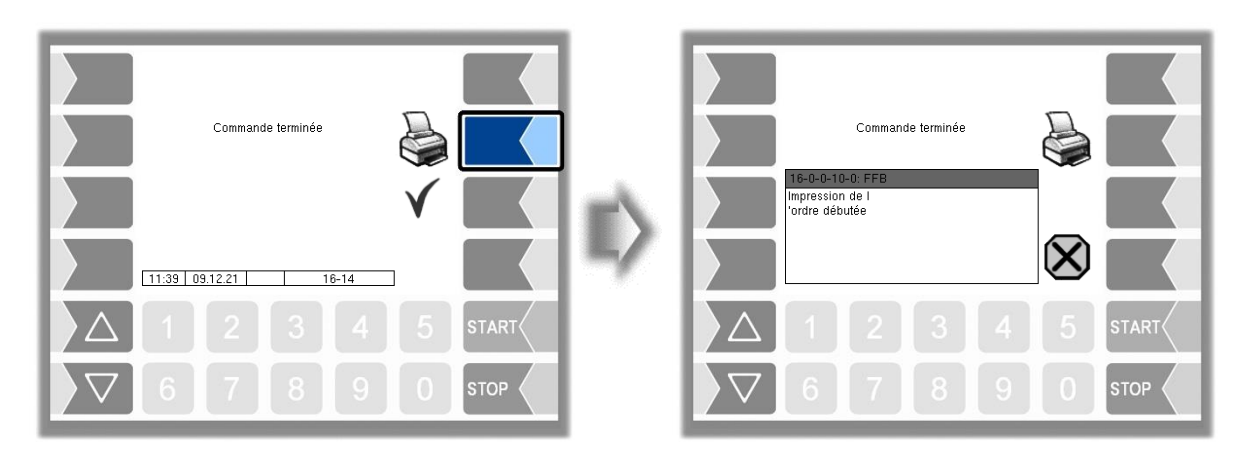

La commande peut être terminée par la touche logicielle « Accepter, sauvegarder ». Les données de la commande et le message « Commande terminée » sont envoyés au bureau.

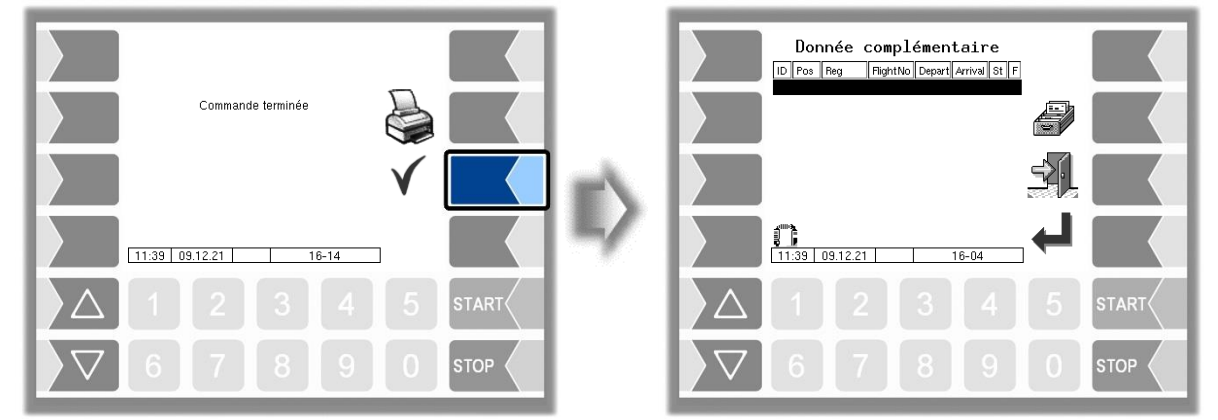

Si l'acquittement de la commande est désactivé, le système passe immédiatement à la fenêtre « Données de la commande » et une nouvelle commande peut être acceptée. Les données de commande et le message « Order complete » sont immédiatement envoyés au bureau à la sortie de la livraison.

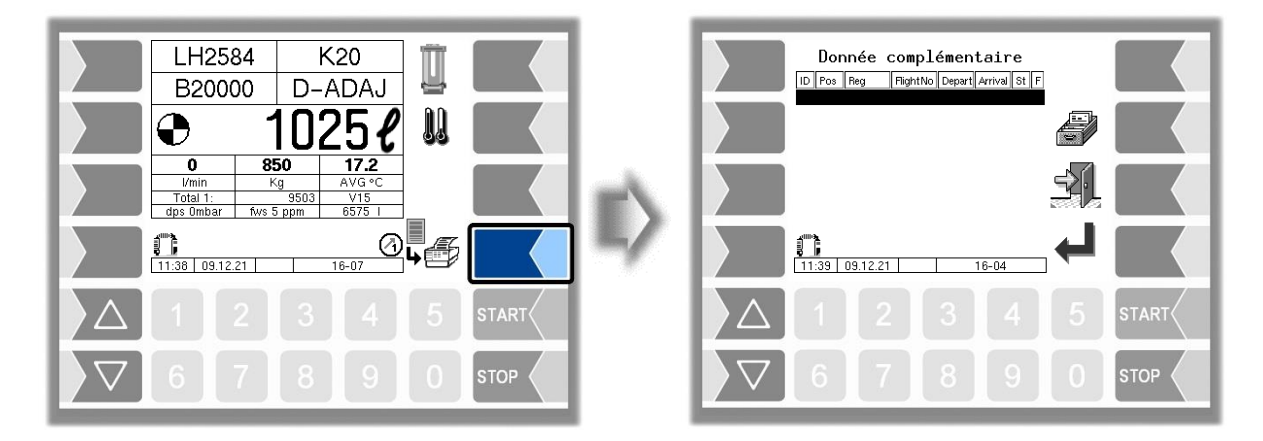

# **5 Fonctions spéciales**

Lorsqu'une équipe a été démarrée, diverses fonctions spéciales sont disponibles.

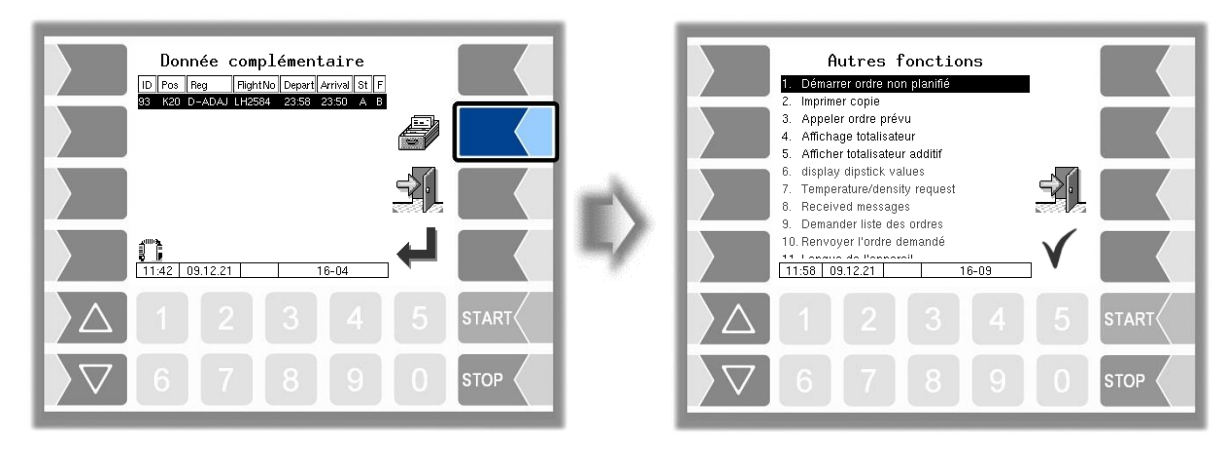

## **5.1 Commande non planifiée**

Dans le cas d'une commande non planifiée, les données de la commande peuvent être saisies manuellement.

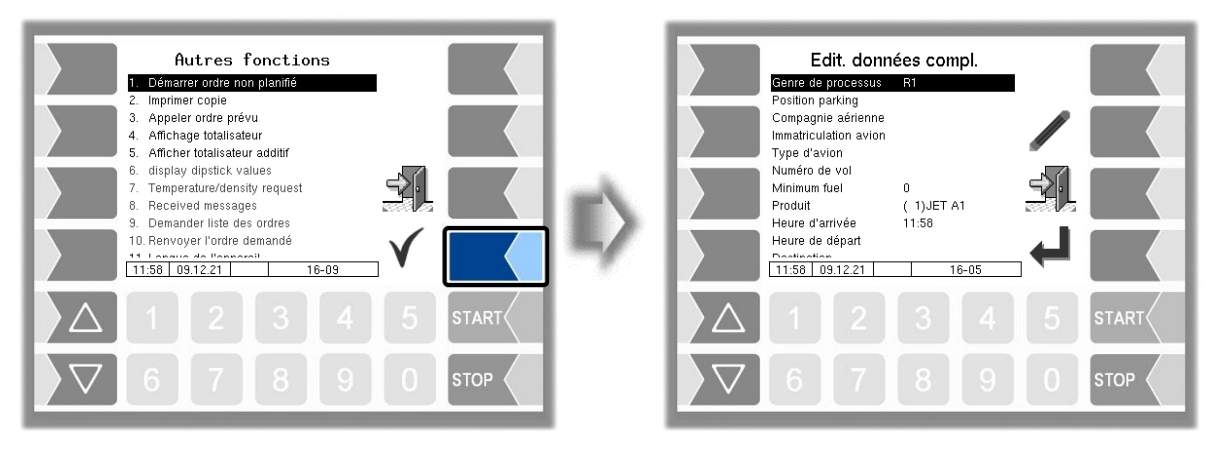

# **5.1.1 Type d'opération**

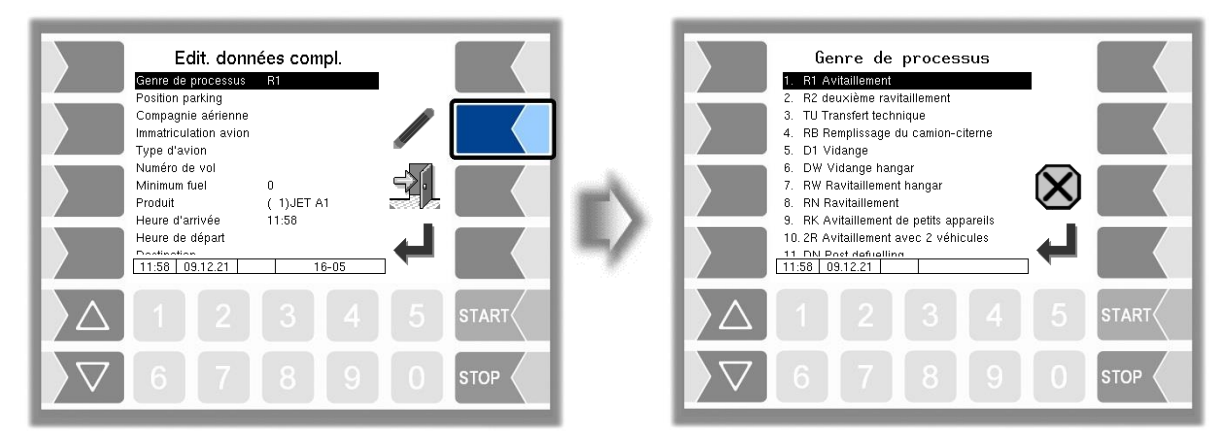

En fonction de la configuration du véhicule, différents types d'opération sont disponibles. Le nombre de types d'opération pouvant être sélectionnés diffère également avec les véhicules de ravitaillement et de distribution.

*(Configuration: Menu Commande de déroulement/ Paramètres camion / Opérateur)*

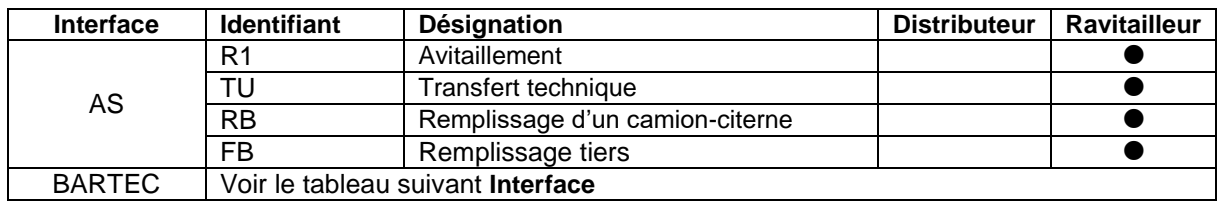

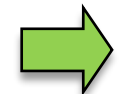

Dans le cas d'une double livraison « Maître/esclave » et Opérateur « AS », seul le type d'opération R1 et TU est autorisé sur le module de base esclave.

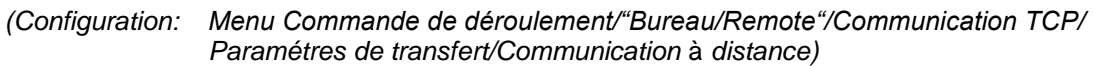

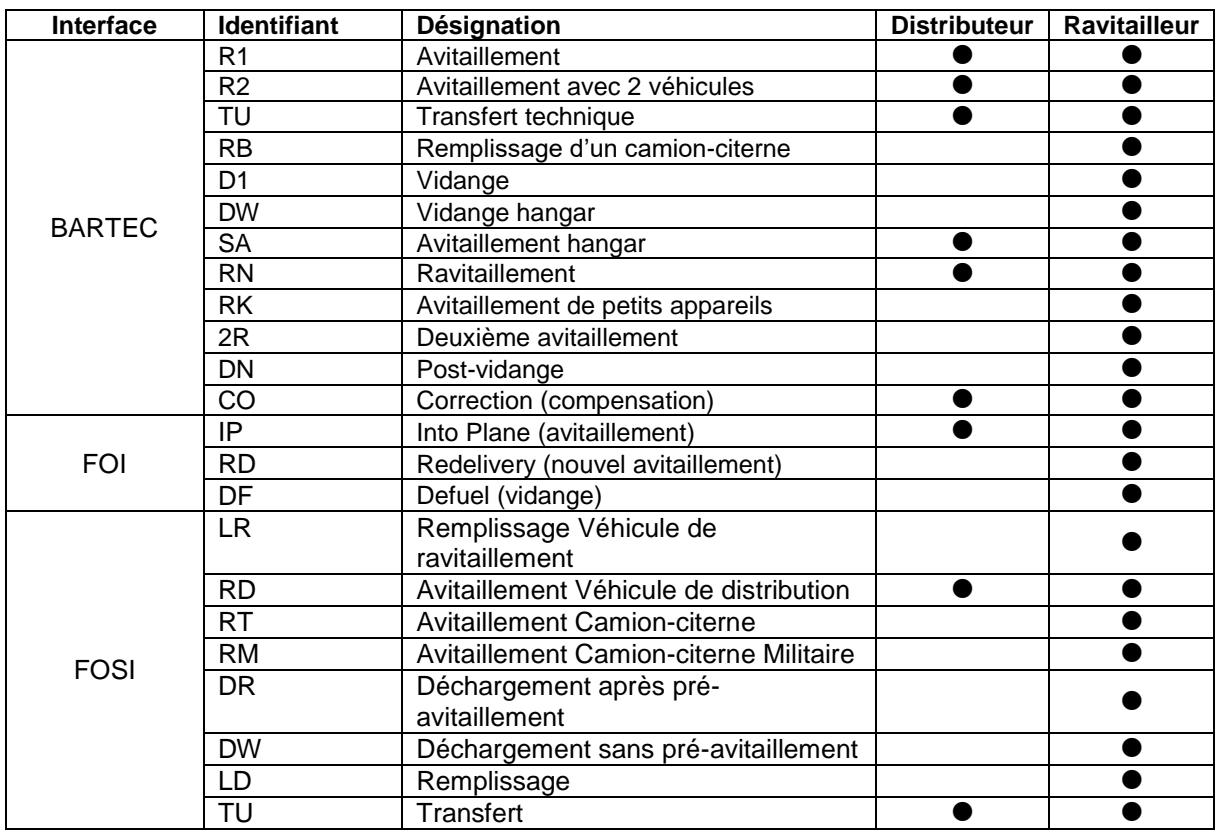

## **5.1.2 Position parking**

Saisissez la position parking de l'avion à avitailler.

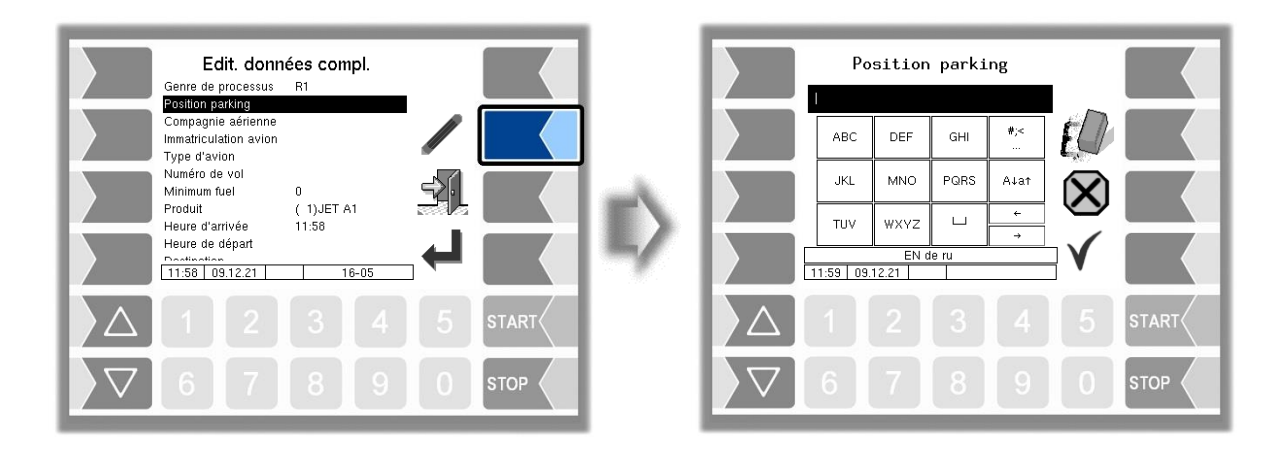

### **5.1.3 Compagnie aérienne**

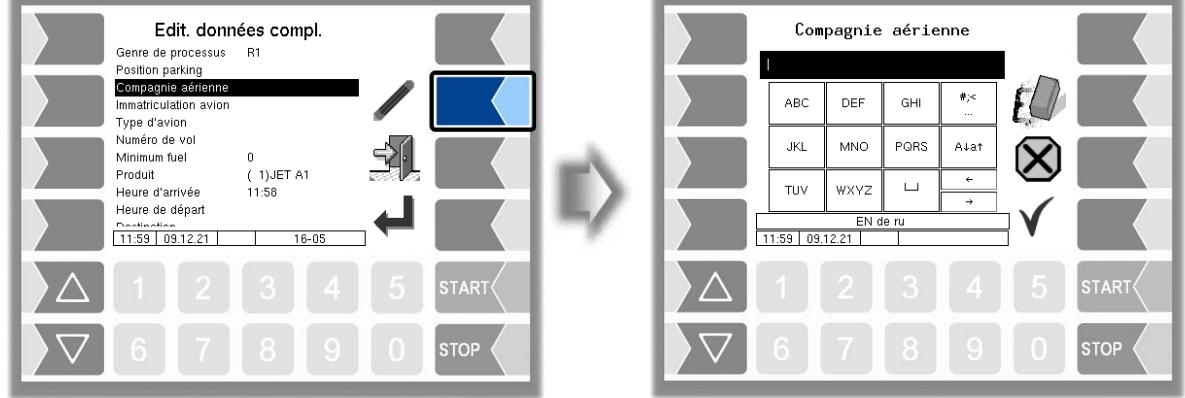

Pour saisir la désignation de compagnies aériennes, vous pouvez vous aider en utilisant la base de données interne.

Si vous saisissez un astérisque ou deux espaces, la fenêtre « Sélection client » apparaît. Les compagnies aériennes pour lesquelles une livraison planifiée a déjà eu lieu sont affichées.

Quand vous saisissez un caractère ou une chaîne de caractères, seules les compagnies aériennes commençant par cette chaîne de caractères sont affichées.

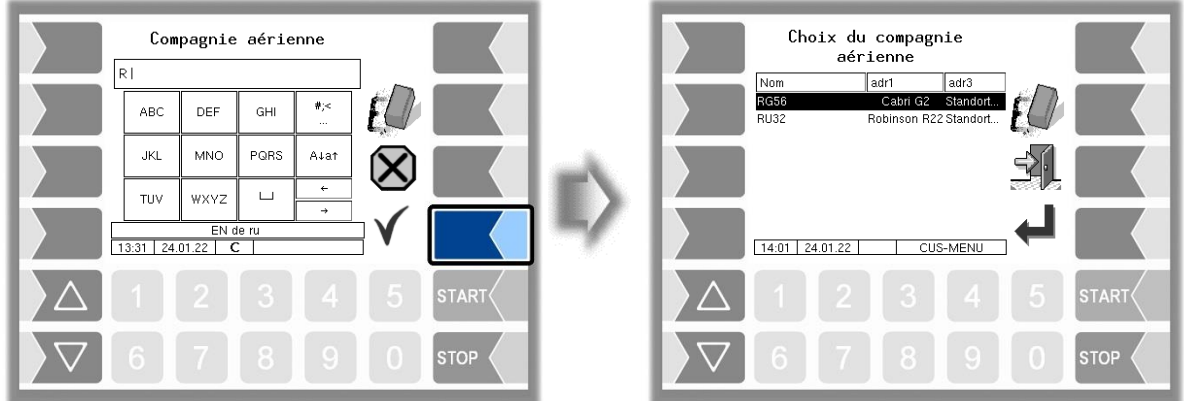

## **5.1.4 Immatriculation avion**

Saisissez ici le numéro d'immatriculation de l'avion.

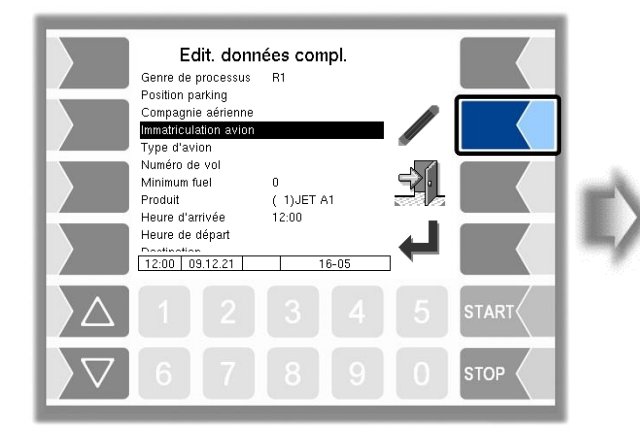

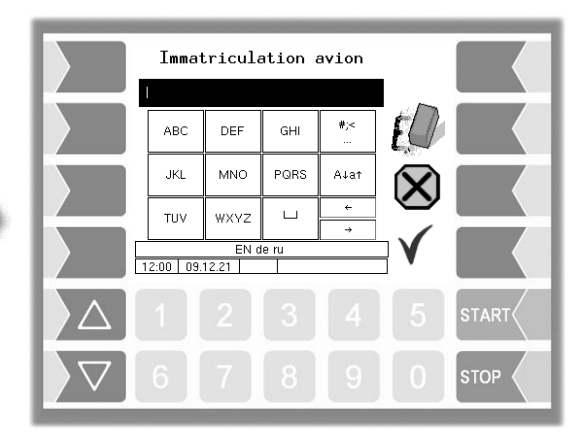

# **5.1.5 Type d'avion**

Saisissez ici la désignation du type de l'avion.

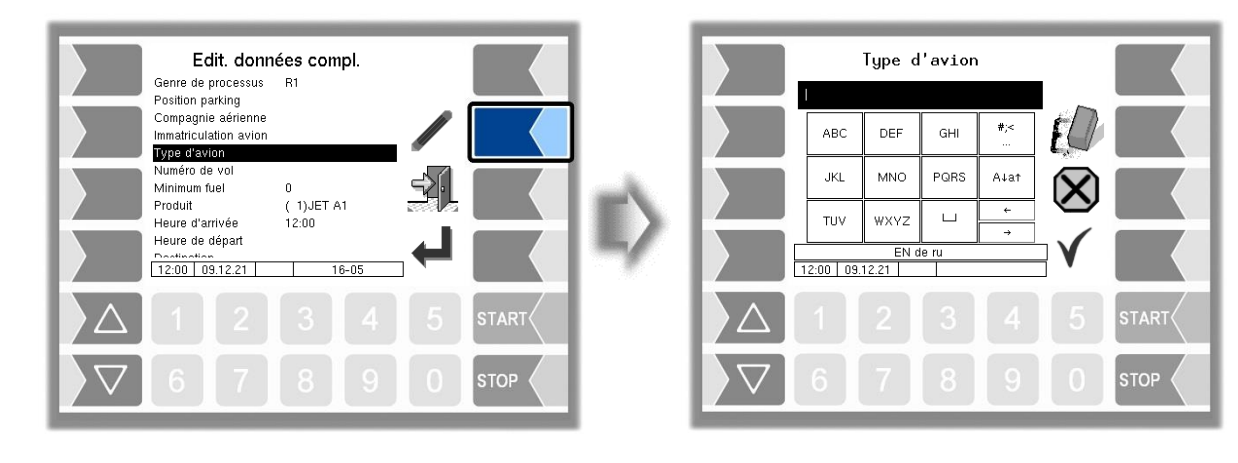

# **5.1.6 Numéro de vol**

Saisissez ici le numéro du vol.

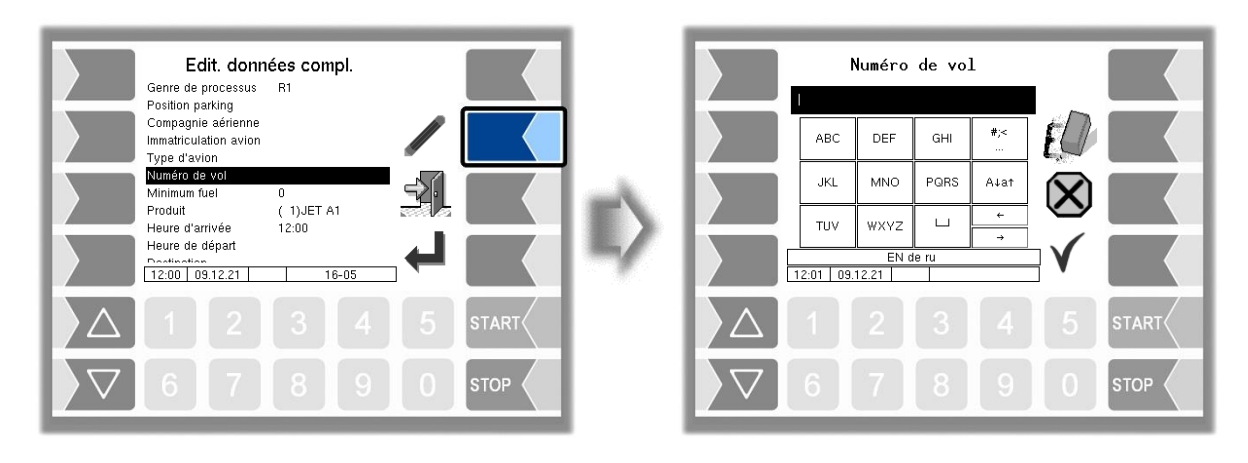

### **5.1.7 Minimum Fuel / Block Fuel / No Fuel**

Le contenu de ce champ de commande est automatiquement transmis au véhicule par le système d'information sur l'avitaillement. Pour les commandes non planifiées, une édition n'est pas nécessaire.

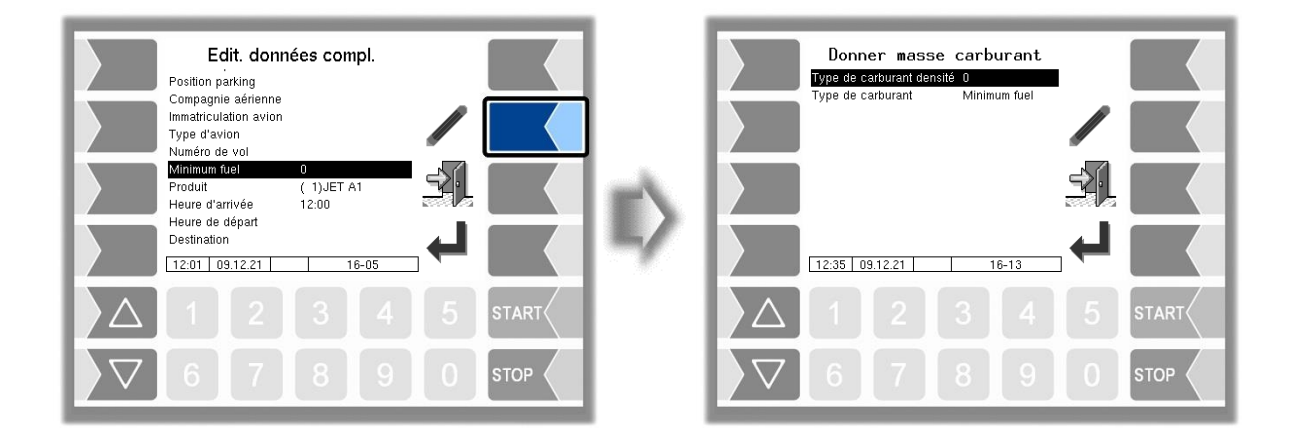

#### **Type et quantité de carburant**

Sous « Type et quantité de carburant », la quantité de carburant transmise pour le type de carburant respectif (Minimum Fuel ou Block Fuel) est affichée.

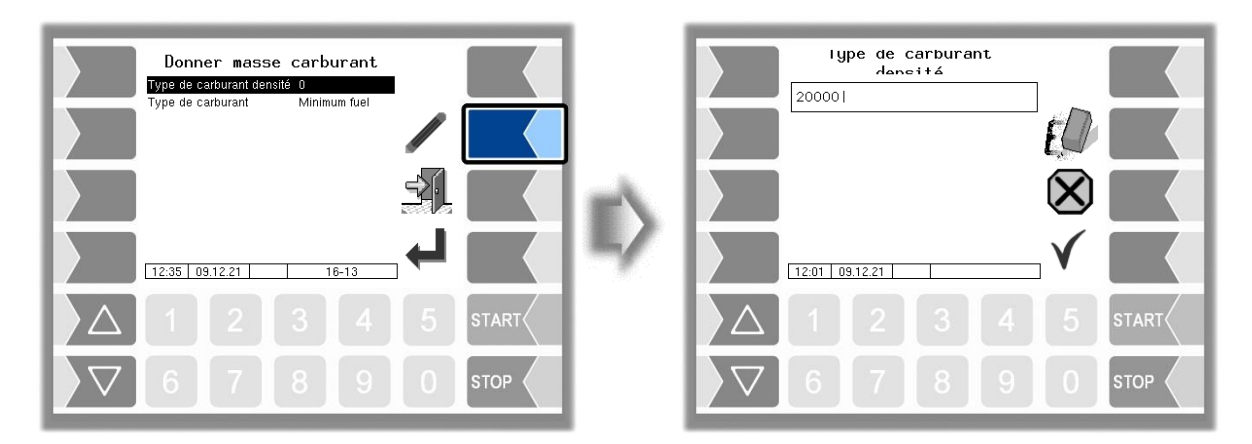

#### **Type de carburant**

Sous « Fuel Type » est indiquée la définition de calcul respective pour l'avitaillement.

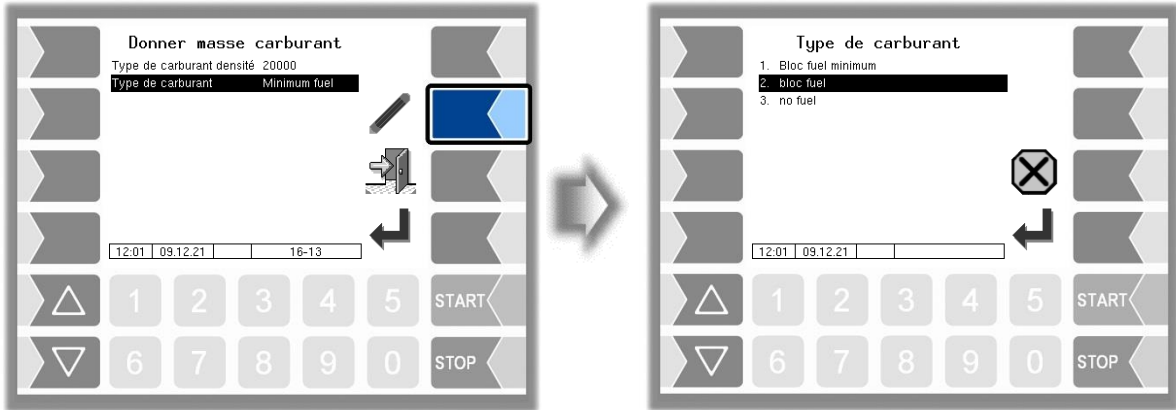

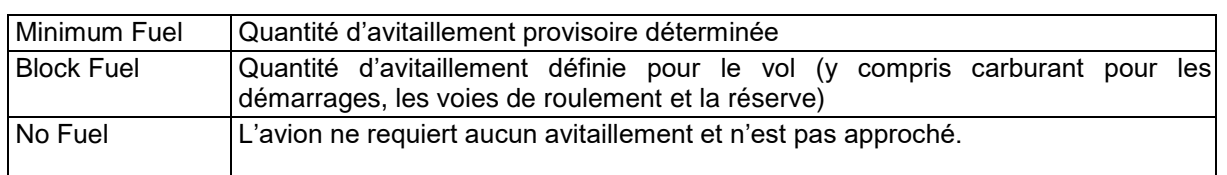

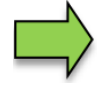

Le type de carburant et la quantité correspondante sont affichés sur la ligne du haut de la fenêtre de livraison (par ex. B20000 pour « Block Fuel », M18000 pour « Minimum Fuel », N pour « No Fuel »).

## **5.1.8 Produit**

Si plusieurs produits sont configurés, vous pouvez en choisir un ici.

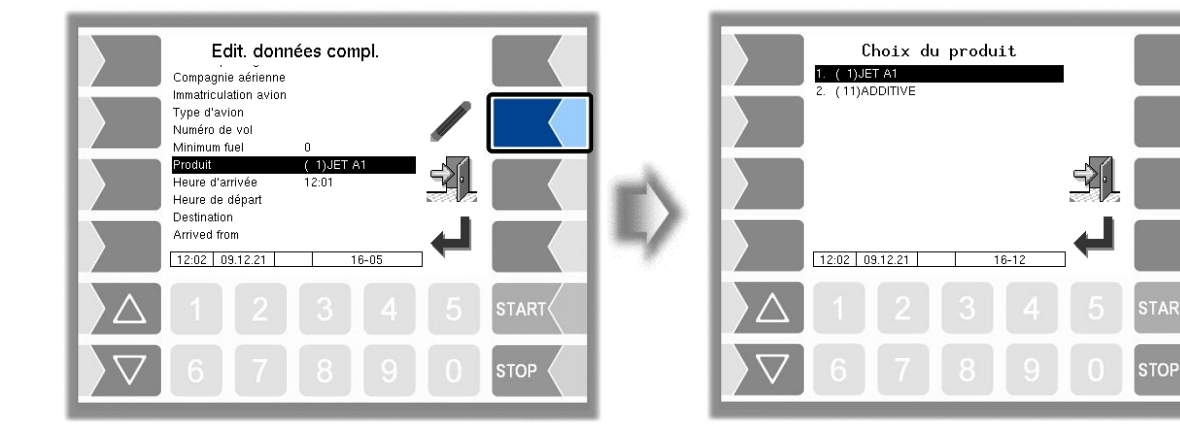

### **5.1.9 Heure d'arrivée**

Saisissez ici l'heure d'atterrissage de l'avion.

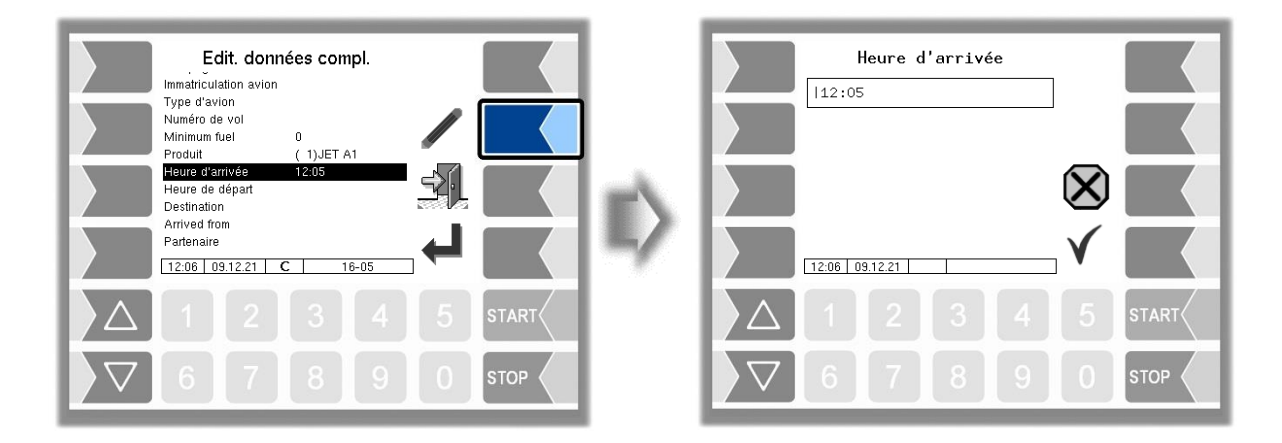

### **5.1.10 Heure de départ**

Saisissez ici l'heure de décollage de l'avion.

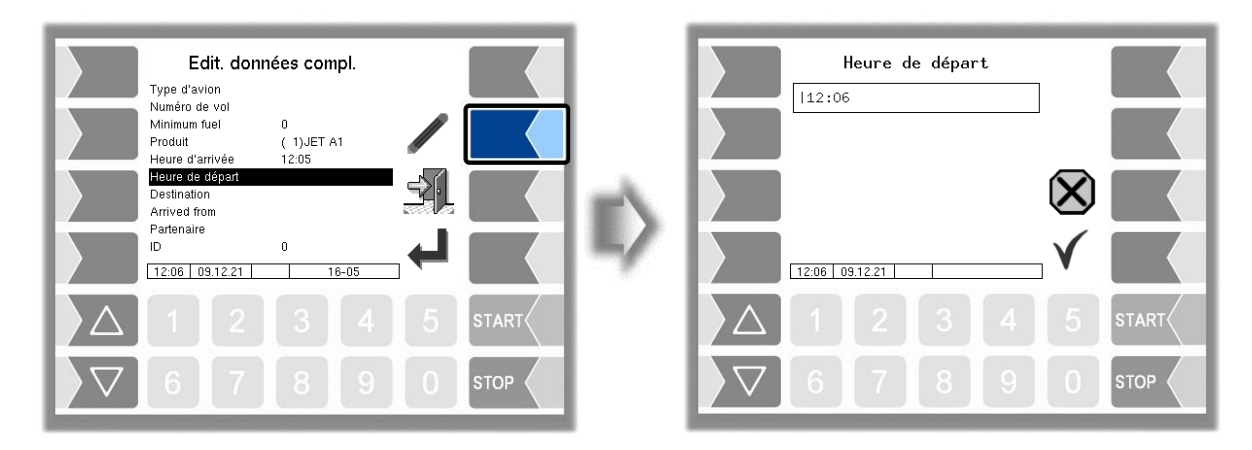

### **5.1.11 Destination**

Saisissez ici l'aéroport de destination

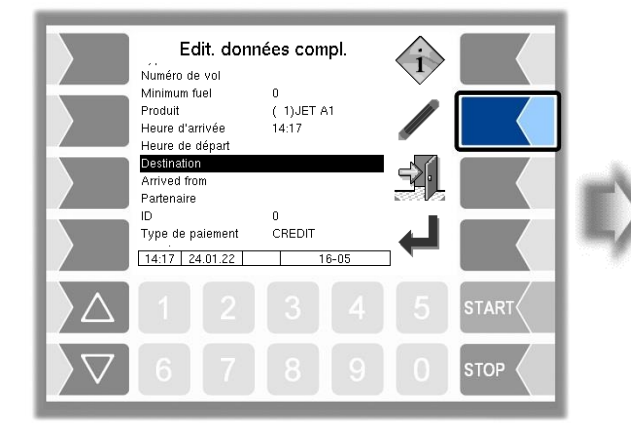

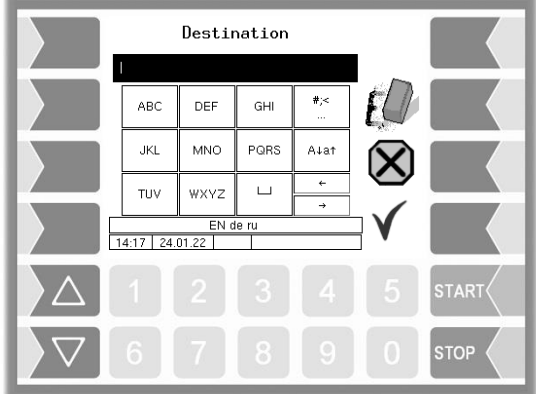

# **5.1.12 Arrivé de**

Saisissez ici l'aéroport de départ.

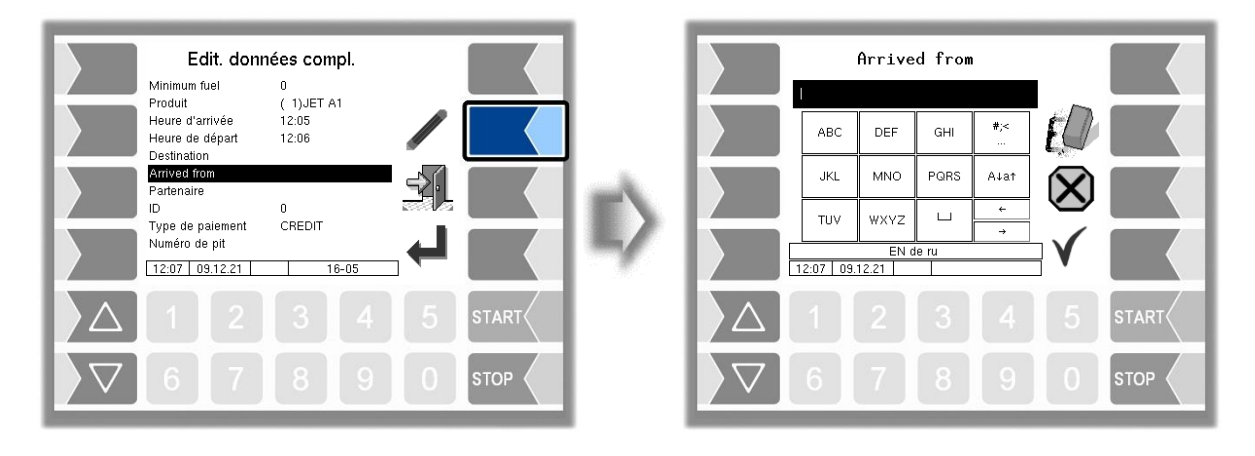

*Fonctions spéciales*

*46*

## **5.1.13 Partenaire**

Saisissez ici la société qui effectue l'avitaillement.

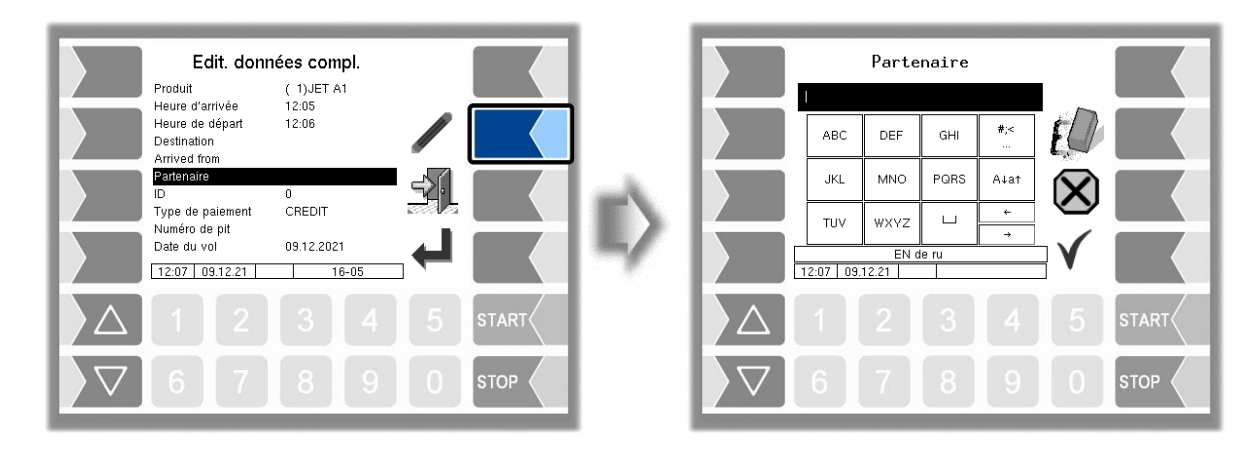

### **5.1.14 ID**

L'ID de commande est transmis par le bureau pour les commandes planifiées et ne peut pas être édité. Avec les commandes non planifiées, l'ID est par défaut 0. Au besoin, vous pouvez entrer un autre ID, le cas échéant.

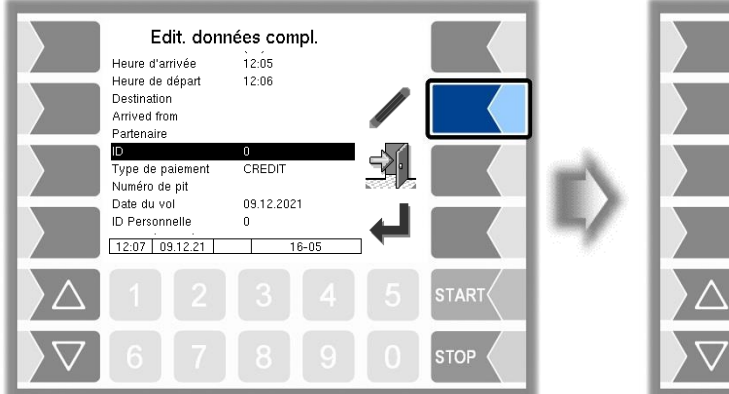

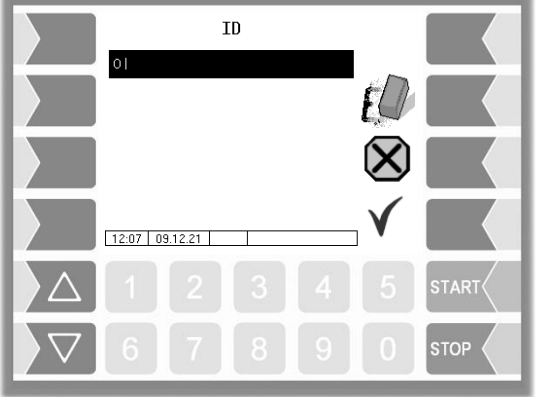

# **5.1.15 Type de paiement**

Sélectionnez ici le type de paiement correspondant.

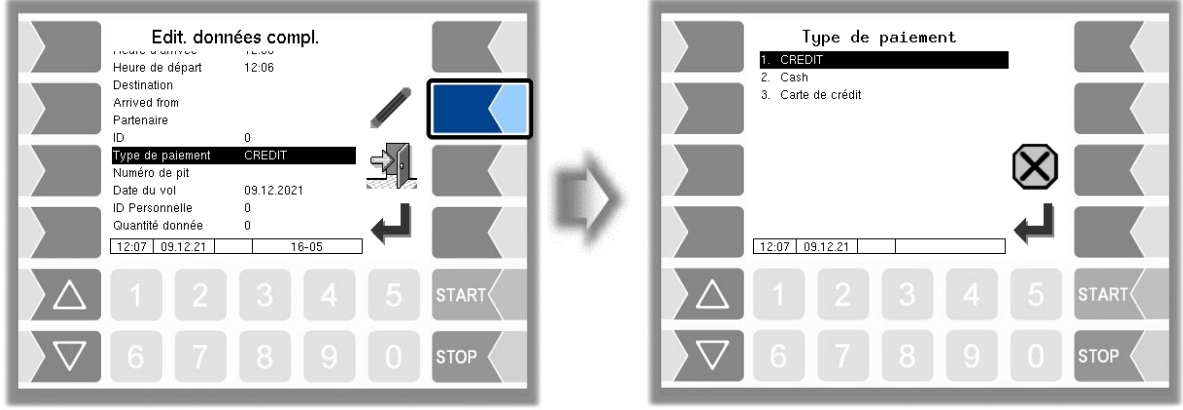

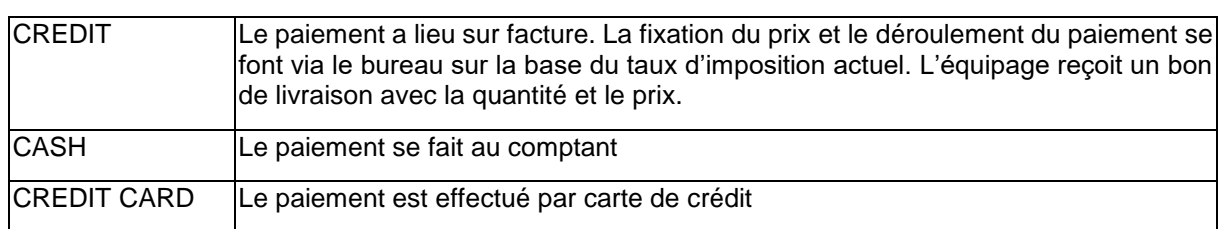

### **5.1.16 Numéro PIT**

Le numéro de PIT indique l'emplacement où l'avitaillement a lieu.

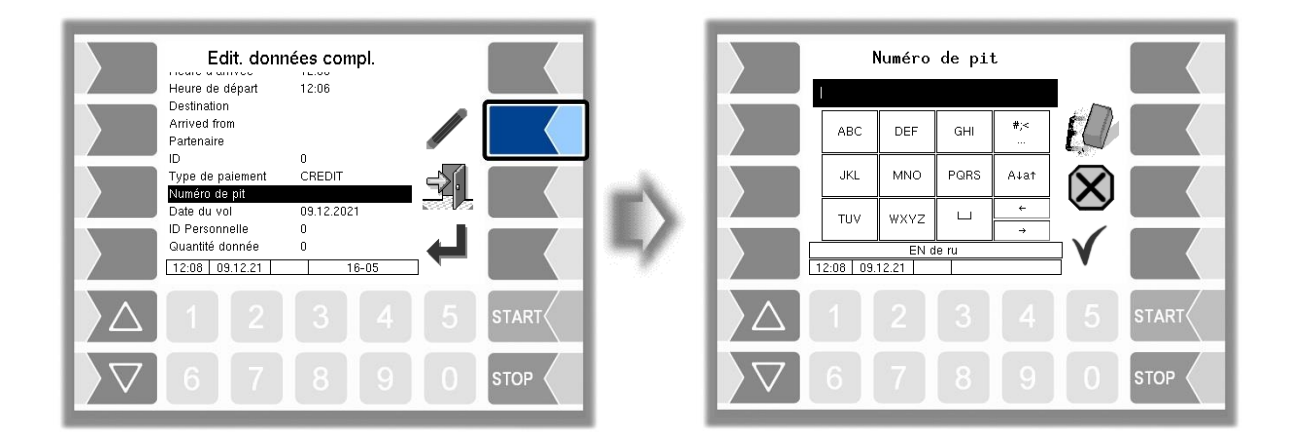

Quand il existe plusieurs points d'avitaillement sur une position parking, il peut être nécessaire de compléter les informations sur cette position.

Dans la configuration, des valeurs par défaut correspondantes peuvent être configurées et affichées ici pour sélection.

#### Exemple :

Dans l'exemple ci-dessous, la position parking K20 est prévue pour la commande. Les points d'avitaillement A, B et C sont indiqués dans cette position. Le point d'avitaillement C est ici sélectionné.

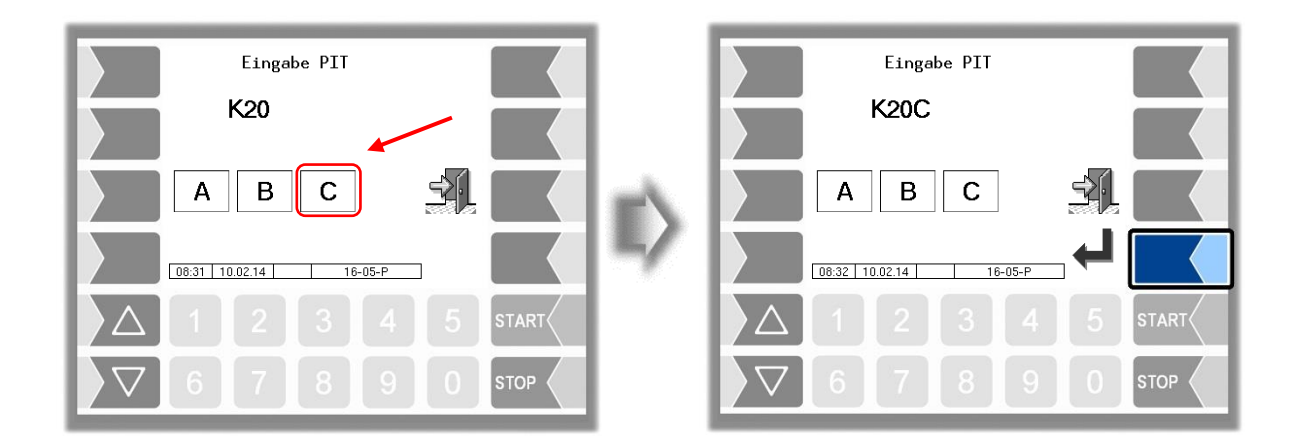

## **5.1.17 Date du vol**

Saisissez ici la date du vol.

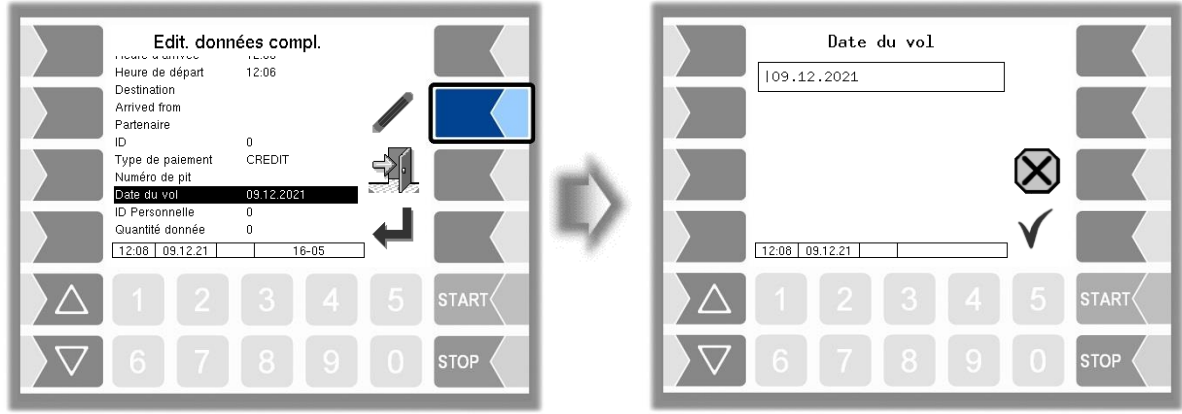

### **5.1.18 ID personnel**

Vous saisissez ici l'ID personnel de la personne qui exécute l'avitaillement.

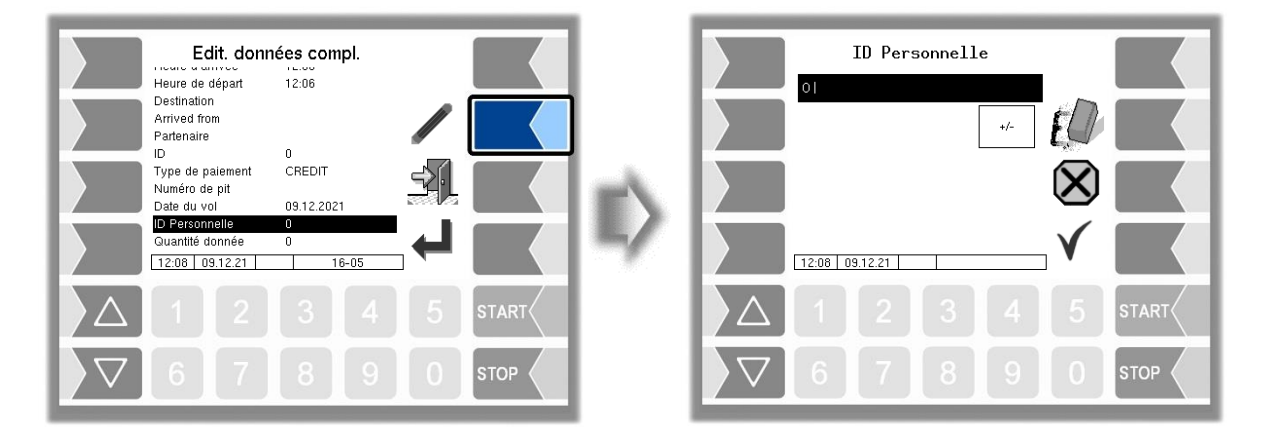

## **5.1.19 Quantité prédéfinie**

En fonction de la configuration, la saisie d'une quantité d'avitaillement prédéfinie peut être interdite, autorisée ou prescrite. Si la saisie d'une quantité prédéfinie est autorisée ou prescrite, vous pouvez ici saisir la quantité prédéfinie pour la livraison (voir également la section 4.3.2).

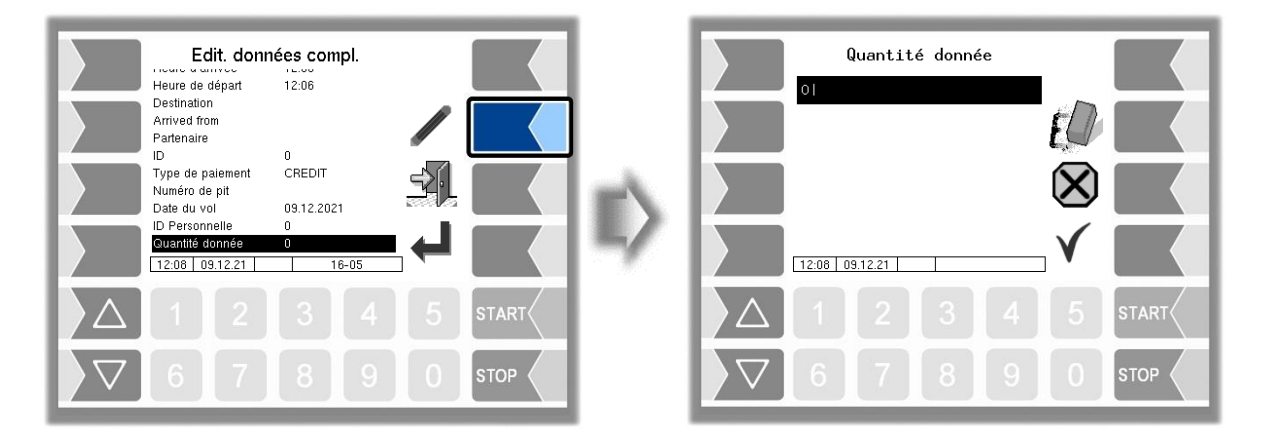

## **5.1.20 Numéro d'identification fiscale**

Le numéro d'identification fiscale imprimé sur le bon de livraison peut être modifié.

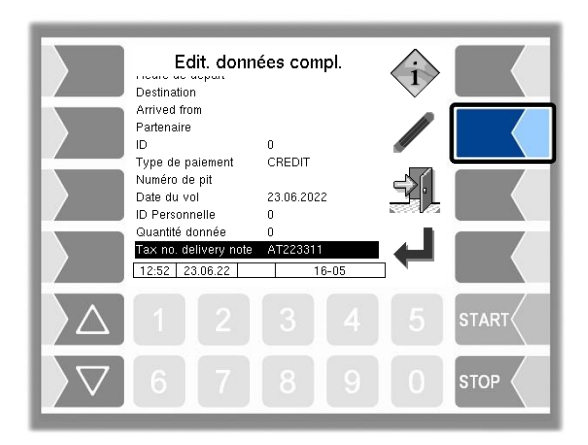

## **5.2 Imprimer double**

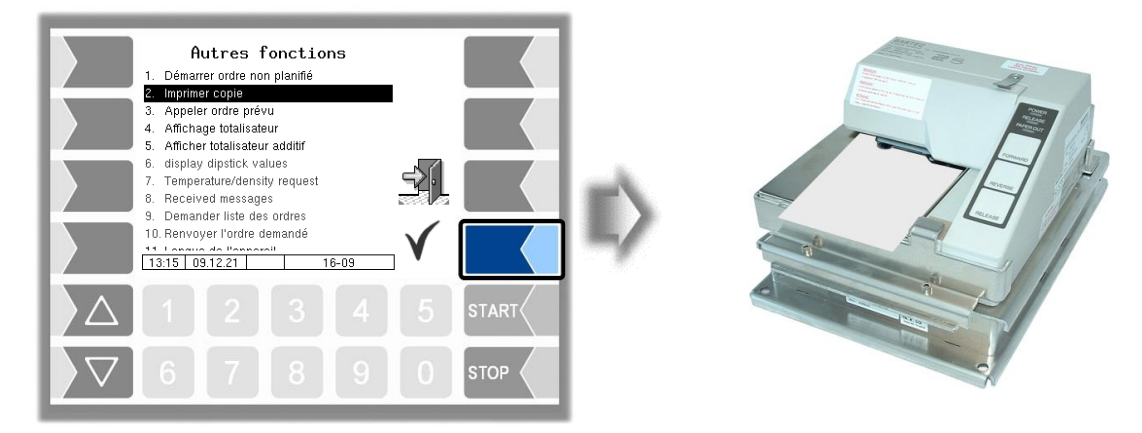

Tant qu'aucune nouvelle commande n'est lancée, vous pouvez imprimer autant de copies que vous le souhaitez du bon de livraison de la dernière commande.

# **5.3 Appeler la commande planifiée**

Quand une commande prédéfinie ne peut momentanément pas être exécutée, de nouvelles données de commande sont demandées avec cette fonction.

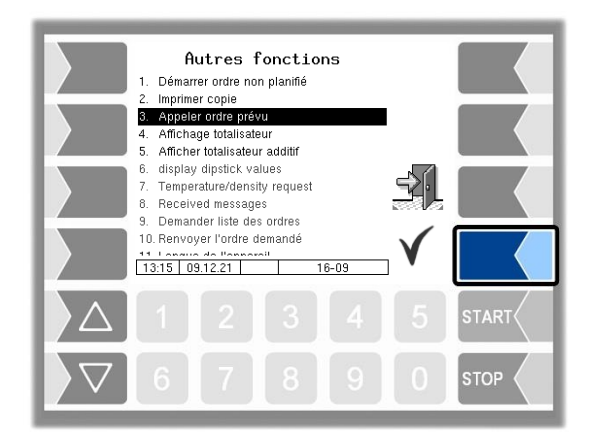

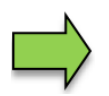

Disponible uniquement quand le protocole BARTEC est activé.

# **5.4 Affichage totalisateur**

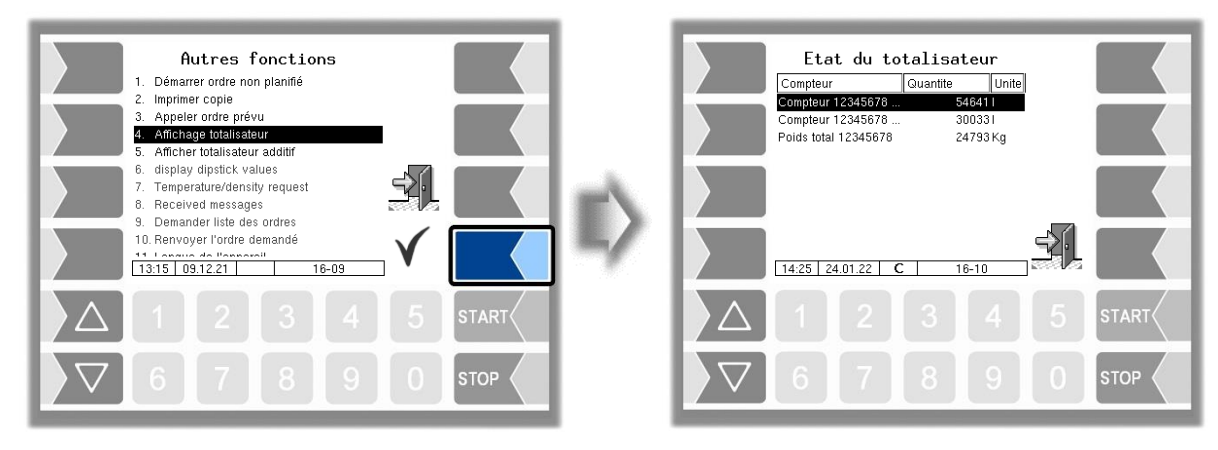

Les états du compteur totalisateur de tous les points de mesure configurés sont affichés.

- 1. Ligne : volume réellement livré (VT),
- 2. Ligne : volume converti à 15 °C (15)
- 3. Ligne : masse calculée à partir du volume et de la densité.

## **5.5 Afficher le totalisateur additif**

Le compteur totalisateur des additifs est affiché.

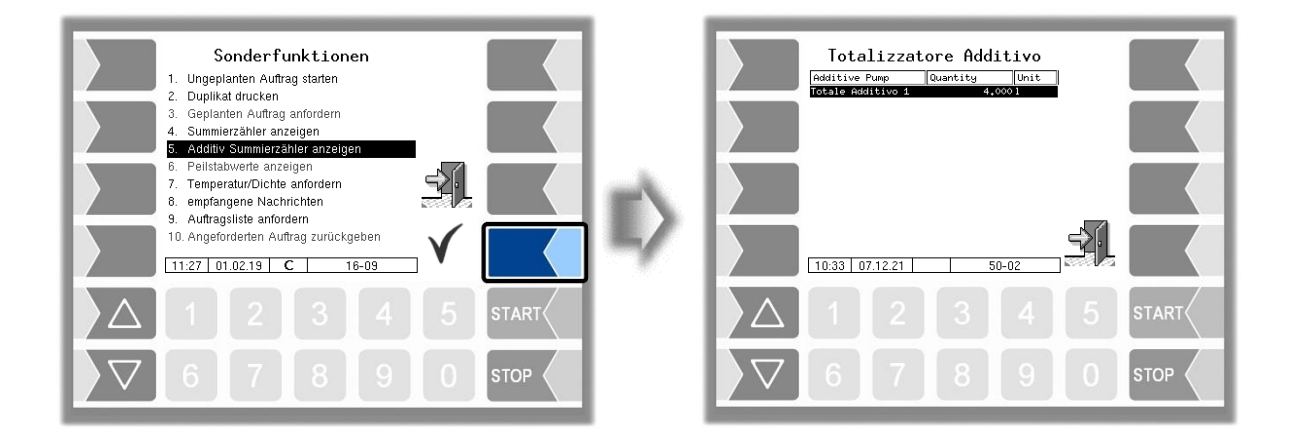

# **5.6 Afficher les valeurs de jauge**

Les valeurs de jauge actuelles sont affichées.

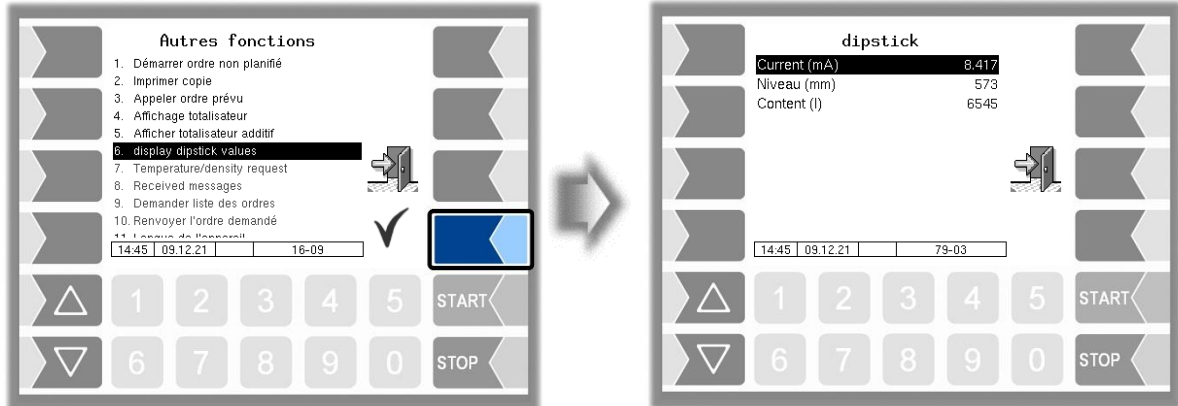

## **5.7 Demander les températures/la densité**

Les valeurs de température et de densité sont demandées par le bureau.

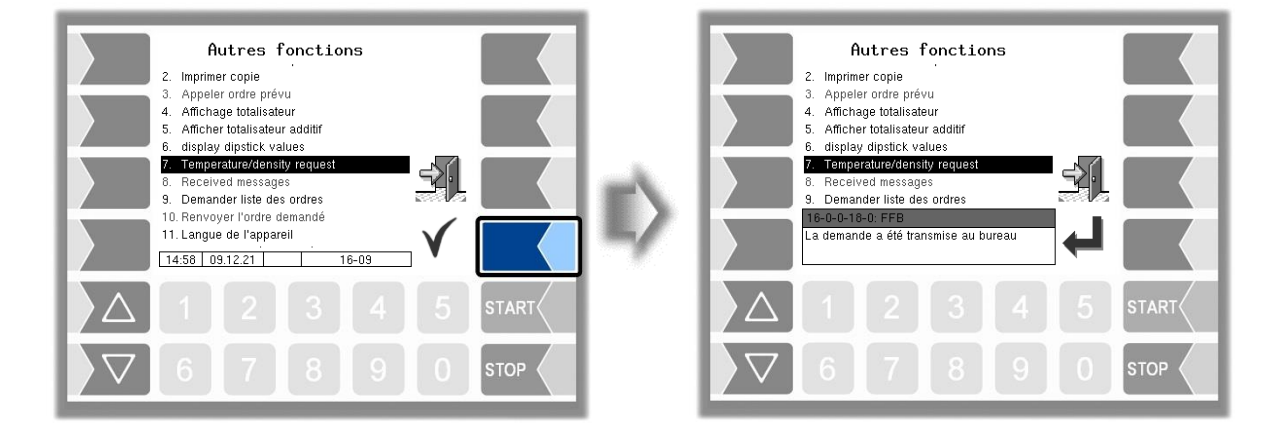

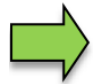

Disponible uniquement quand l'interface FOI est activée.

# **5.8 Messages reçus**

Affichage de tous les messages horodatés. Pour pouvoir lire intégralement un message incomplet, le message doit être sélectionné et confirmé.

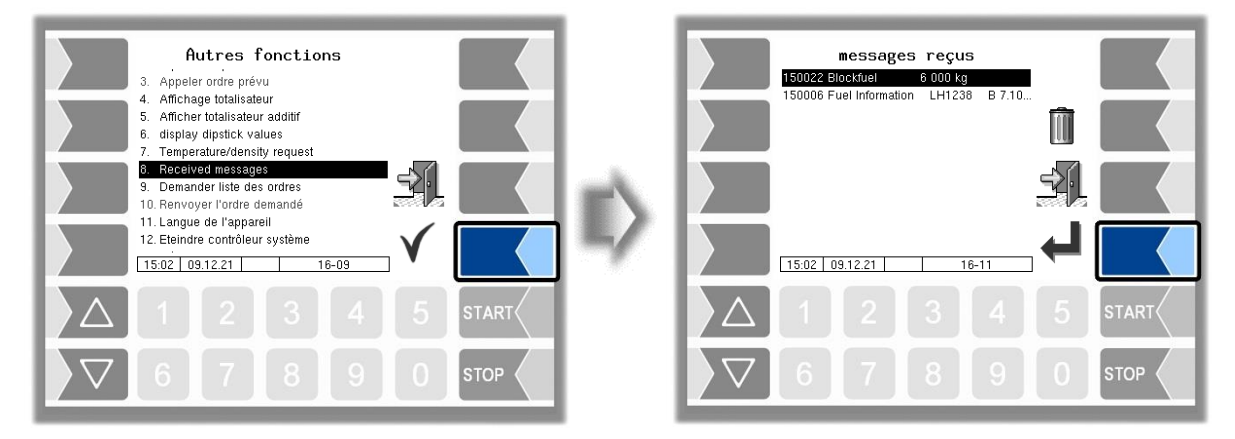

Avitaillement sur tarmac 3003 Mode d'emploi BA 161205 (07.03.2022)

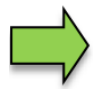

Disponible uniquement quand l'interface FOI est activée.

# **5.9 Demander la liste des commandes**

Le point de menu « Demander la liste de commandes » s'affiche sous les fonctions spéciales (données de commande). Ainsi, les commandes déjà planifiées au bureau peuvent être demandées pour une sélection dans le véhicule. Pour cela, le véhicule envoie le message 9.29 au bureau, après quoi la configuration actuelle est transmise au véhicule avec Msg20, puis une liste de commandes avec Msg26. Le conducteur peut alors sélectionner une commande dans cette liste et reçoit du bureau l'article de données complet de la commande sélectionnée. Il peut également supprimer toute la liste à l'aide de la touche logicielle Corbeille.

*(Konfiguration: Menu Commande de déroulement/"Bureau/Remote"/Communication TCP/ Paramétres de transfert/Appel de commande/Retour => Oui)*

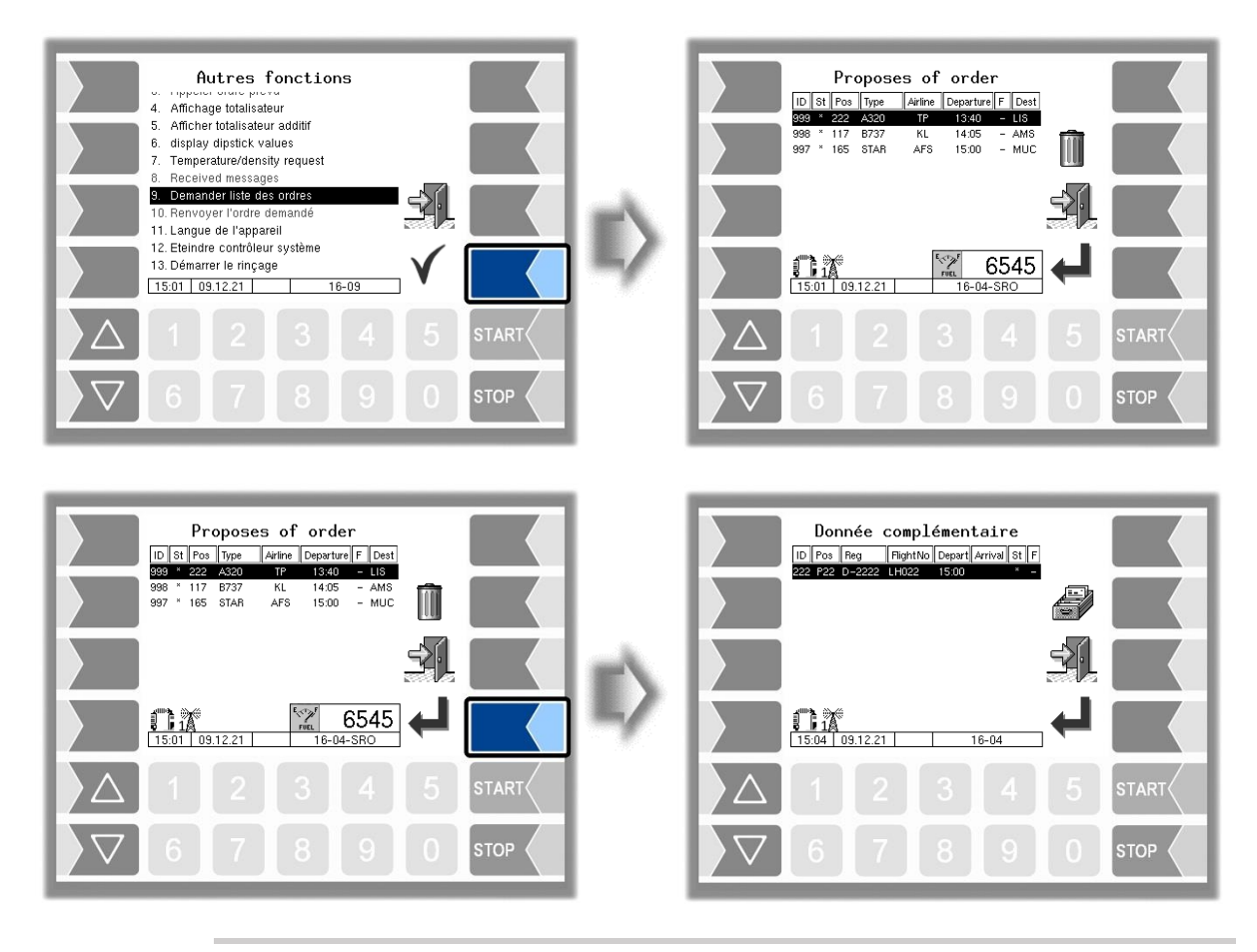

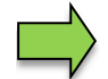

Disponible uniquement quand l'interface FOI est activée.

# **5.10 Retourner la commande demandée**

Une commande sélectionnée et reçue par la demande de commande (point de menu 9) peut être renvoyée avec ce point de menu.

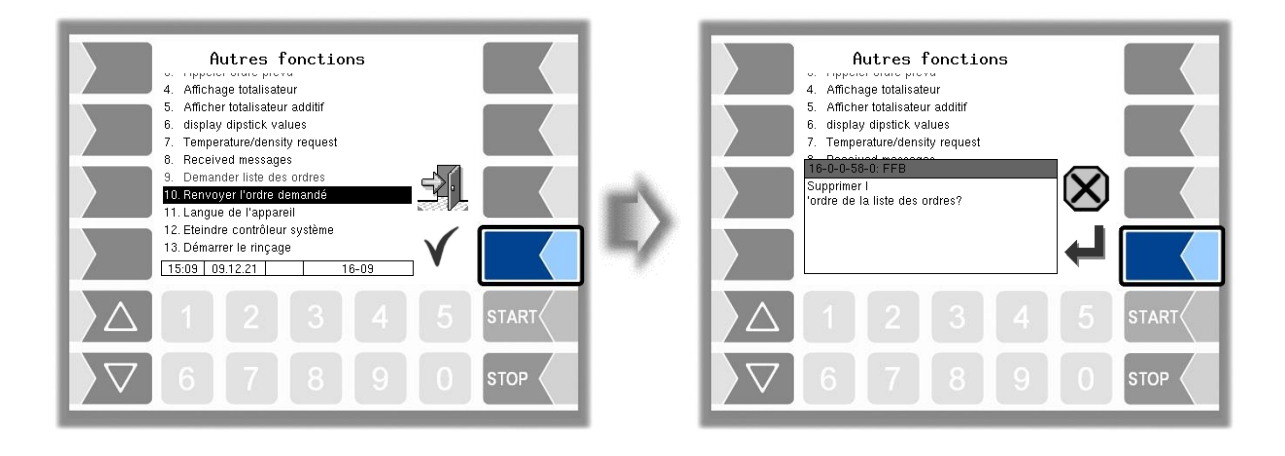

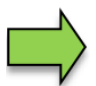

Cette fonction n'est prise en charge qu'avec le protocole FOI.

## **5.11 Changement de langue**

La langue peut être changée dans le menu principal sous les paramètres de contrôleur, mais aussi via la fenêtre « Fonctions spéciales ».

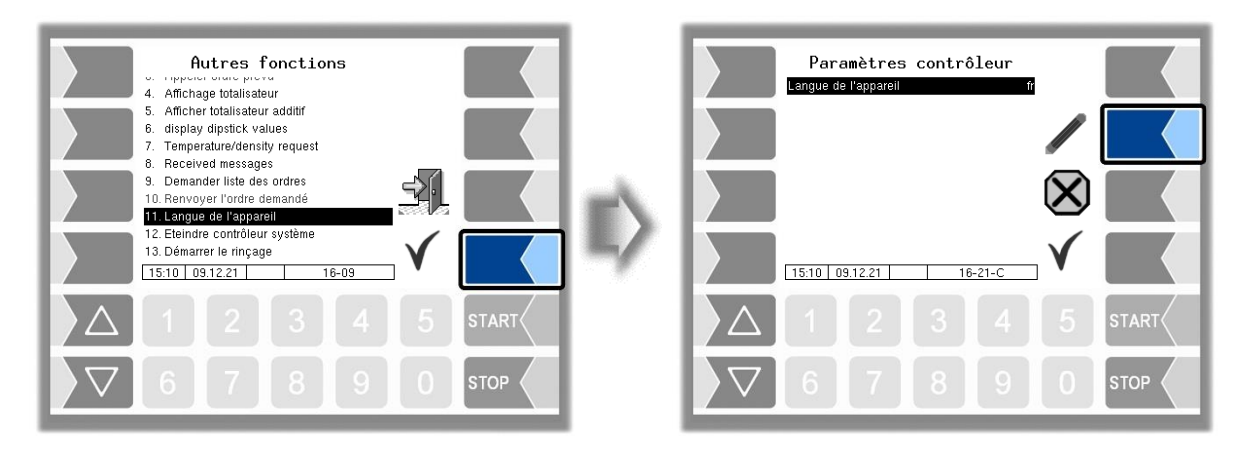

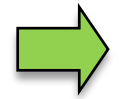

Quand la langue de l'appareil est modifiée, le système est automatiquement redémarré.

# **5.12 Désactiver le système contrôleur**

La mise hors tension du système est également possible via la fenêtre « Fonctions spéciales ».

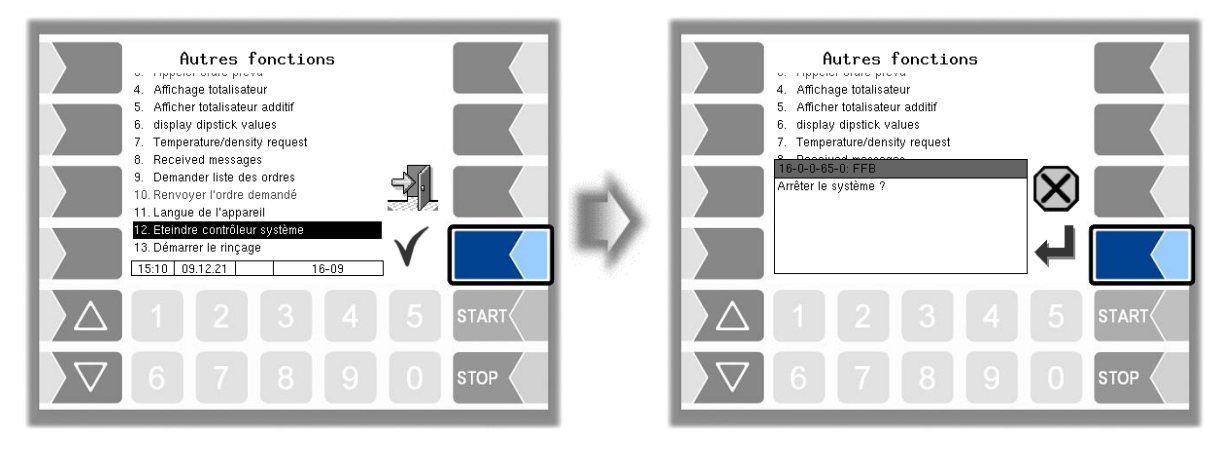

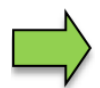

Si le système est désactivé via la fenêtre « Fonctions spéciales », l'opérateur reste connecté ou le tour/l'équipe n'est pas terminé.

# **5.13 Commencer l'opération de rinçage**

Selon la configuration, le système surveille l'intervalle de rinçage des tuyaux/compteurs et bloque le traitement de la commande après un certain temps. Le traitement de la commande n'est relancé qu'après le rinçage du tuyau/compteur correspondant. La commande de rinçage est prédéfinie avec le type d'opération TU et une quantité prédéfinie. Les champs de la commande ne peuvent pas être modifiés. La quantité de rinçage configurée du flexible est utilisée comme quantité prédéfinie. La commande de rinçage est enregistrée dans le journal de tour.

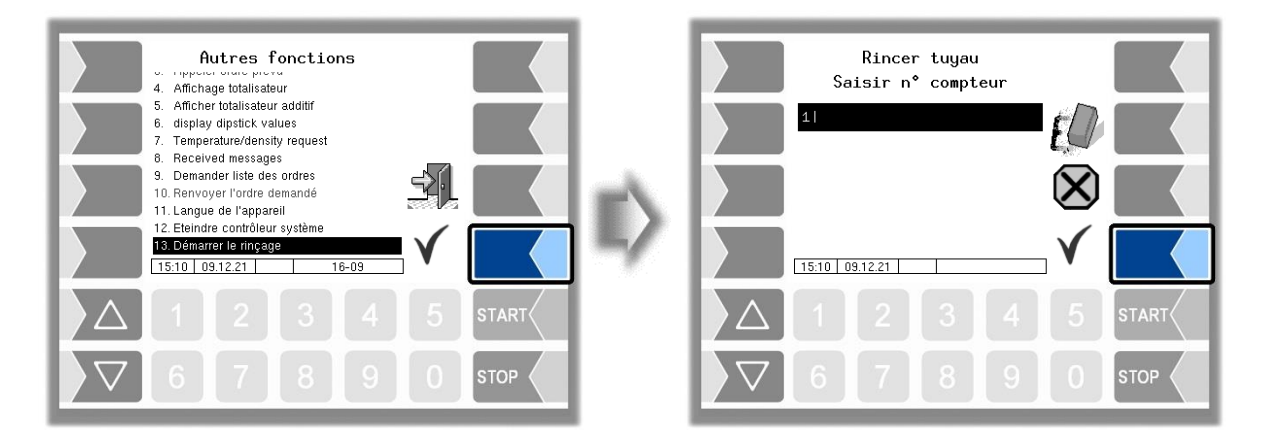

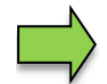

Si un tuyau doit être rincé, il est également interdit d'effectuer un avitaillement avec le second tuyau.

Le rinçage des tuyaux dépend des deux réglages de configuration dans le menu Commande de déroulement « Paramètres de dialogue/Affichage des données par défaut/ => « TOUR » et « Rinçage des tuyaux/Fonction de rinçage => ON ».

# **6 Menu principal**

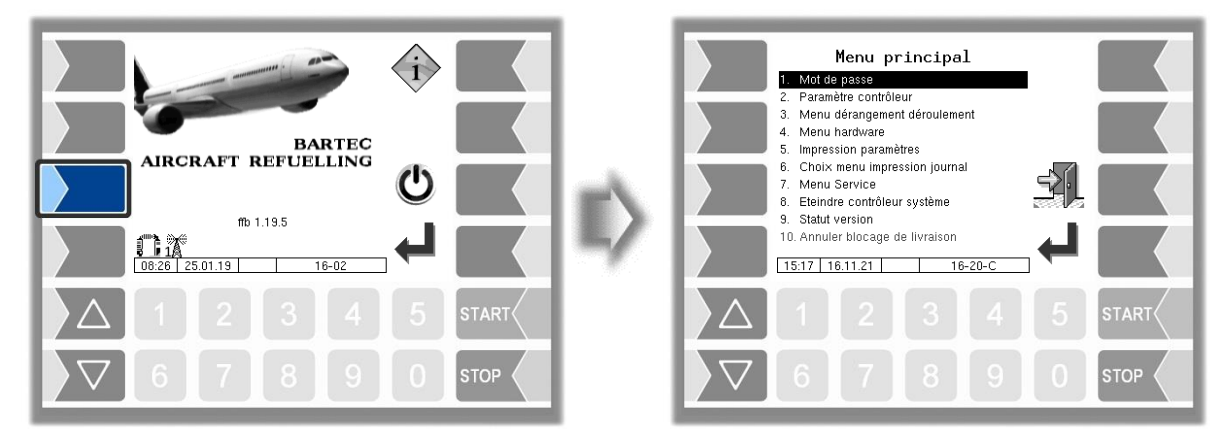

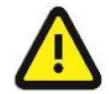

Dans le cas d'une double livraison maître/esclave, le menu principal ne peut être appelé sur le module de base maître tant que l'avitaillement est en cours sur le module de base esclave.

# **6.1 Entrée du mot de passe conducteur**

La configuration du logiciel est protégée par des mots de passe qui autorisent l'accès à diverses possibilités de configuration. Le niveau de mot de passe actuellement accessible est indiqué dans la ligne d'information avec une lettre clignotante. Chaque niveau de mot de passe exclut tous les niveaux inférieurs. Ici sont décrits les menus et les fonctions auxquels vous avez accès sans saisie de mot de passe ou après saisie du mot de passe du conducteur. Après saisie du mot de passe du conducteur, vous pouvez par ex. modifier les entrées « Heure système » et « Langue système » dans le menu « Paramètres de contrôleur ».

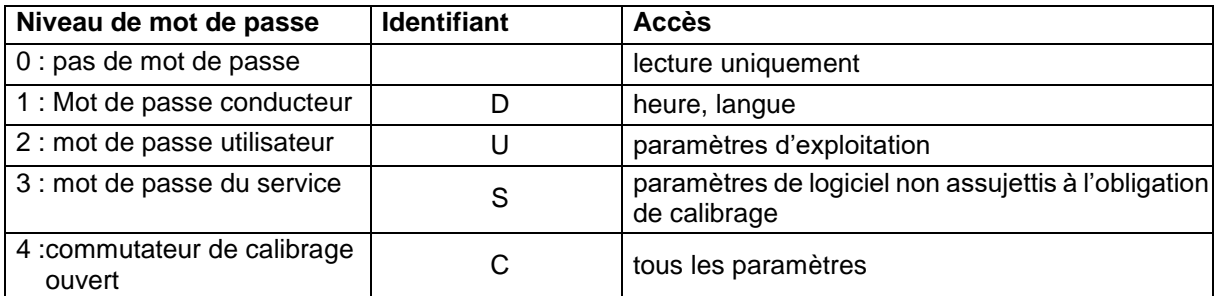

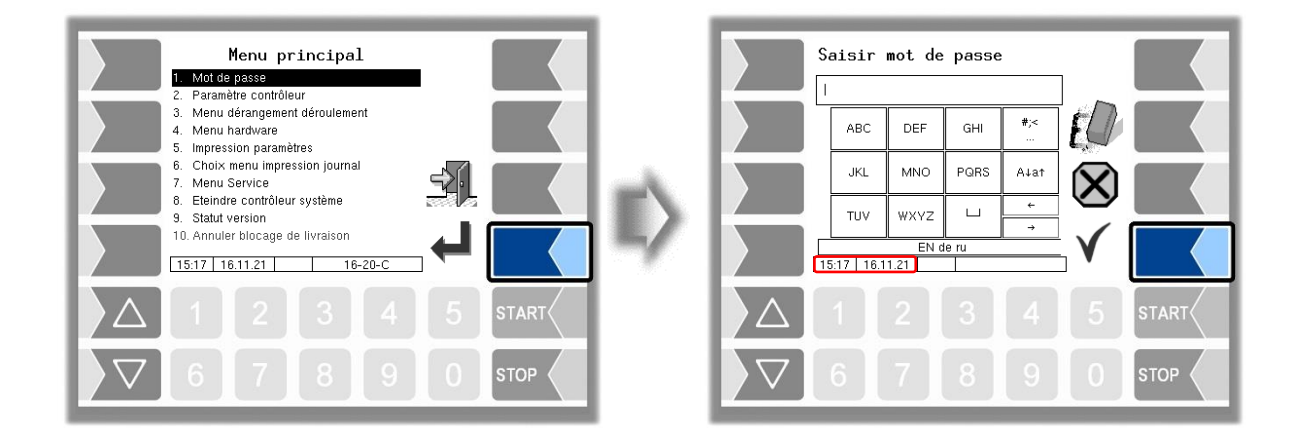

Le champ de saisie alphanumérique peut être utilisé pour saisir le mot de passe du conducteur. Le mot de passe du conducteur se compose du jour, du mois et de l'heure, comme affichés à l'écran.

*Mot de passe du conducteur = jour + mois + heure*

Exemple :

Date : **21**. **03**. 2017, **07**h28

Mot de passe du conducteur =  $21 + 3 + 7 = 31$ 

Après confirmation du mot de passe, les niveaux de mot de passe autorisant l'accès sont ensuite affichés.

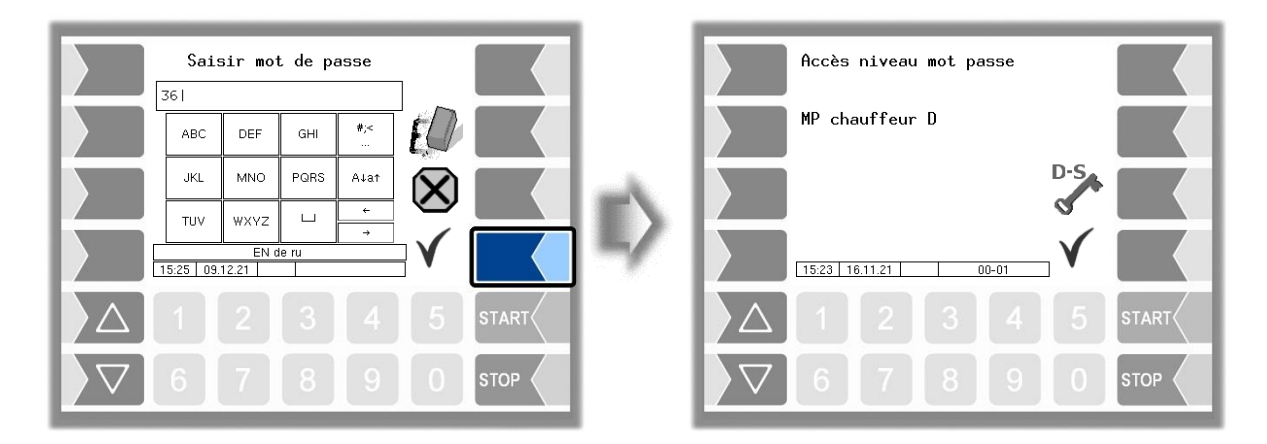

Avec la touche logicielle « Saisie du mot de passe », vous pouvez ouvrir à nouveau la fenêtre de saisie du mot de passe (conducteur, utilisateur ou service). Appuyez sur la touche logicielle « Accepter et sauvegarder » pour quitter la saisie du mot de passe. Après avoir quitté le menu principal, le mot de passe doit être saisi à nouveau.

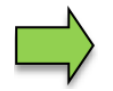

Vous pouvez ouvrir tous les autres sous-menus du « Menu principal » sans saisie d'un mot de passe, mais non pas y procéder à des modifications.

# **6.2 Réglage de l'heure et de la langue**

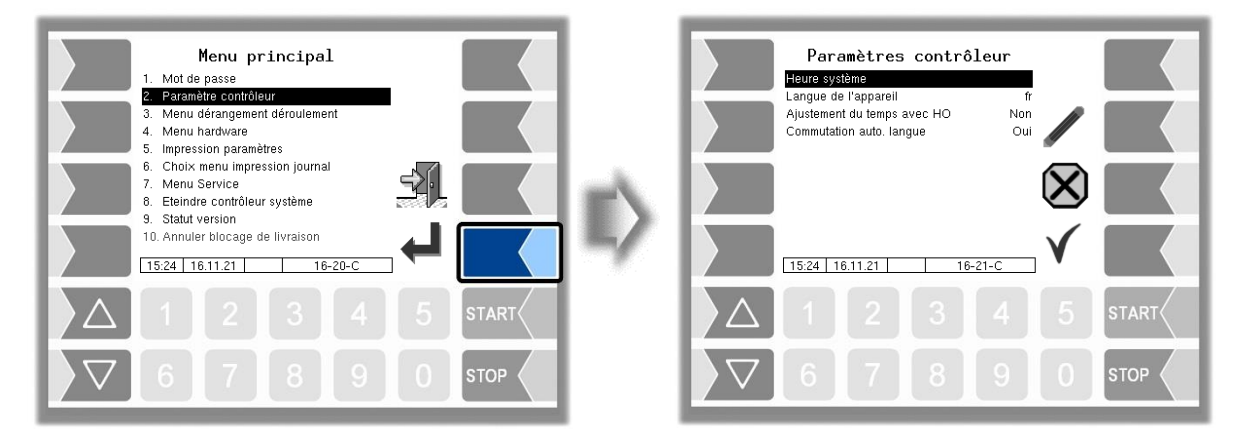

#### **Heure système**

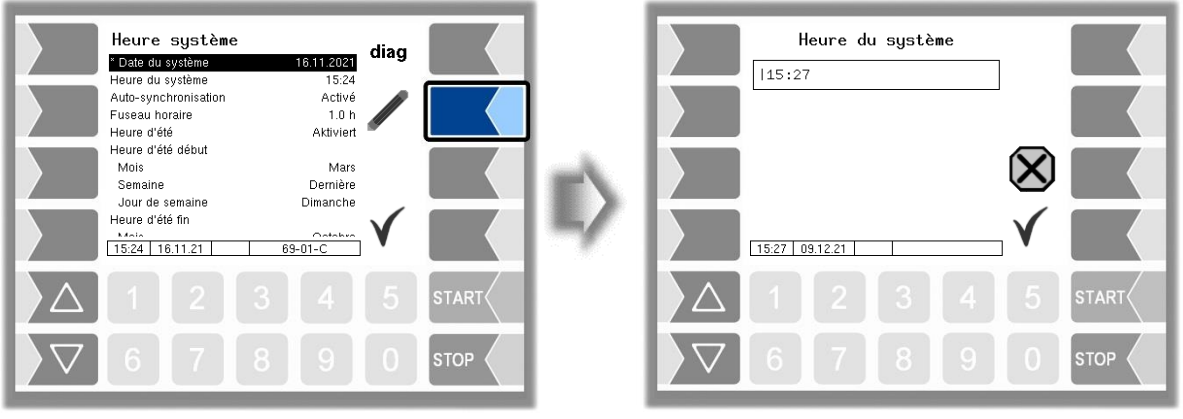

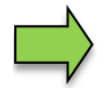

Quand la date et l'heure sont modifiées, le système est automatiquement redémarré.

#### **Langue du système**

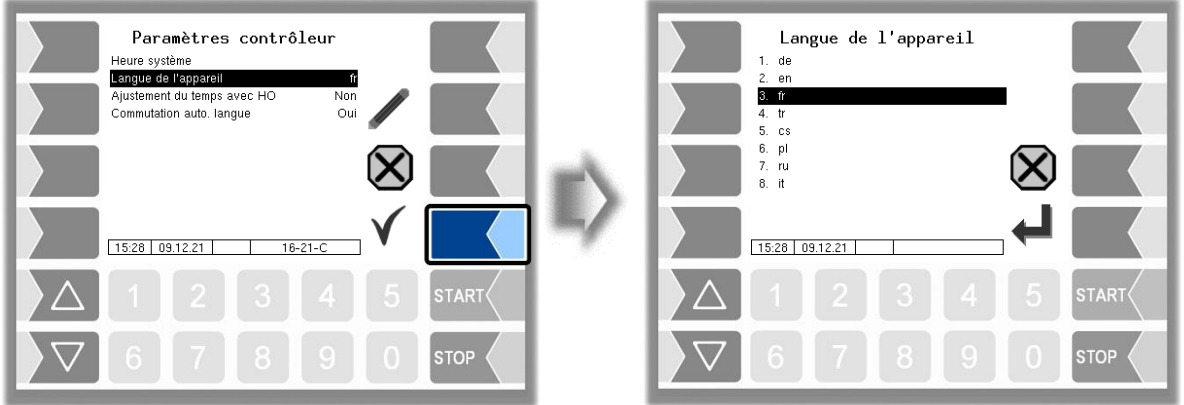

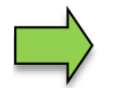

Quand la langue de l'appareil est modifiée, le système est automatiquement redémarré.

# **6.3 Impression des paramètres**

Les réglages actuels des paramètres sont émis sur l'imprimante.

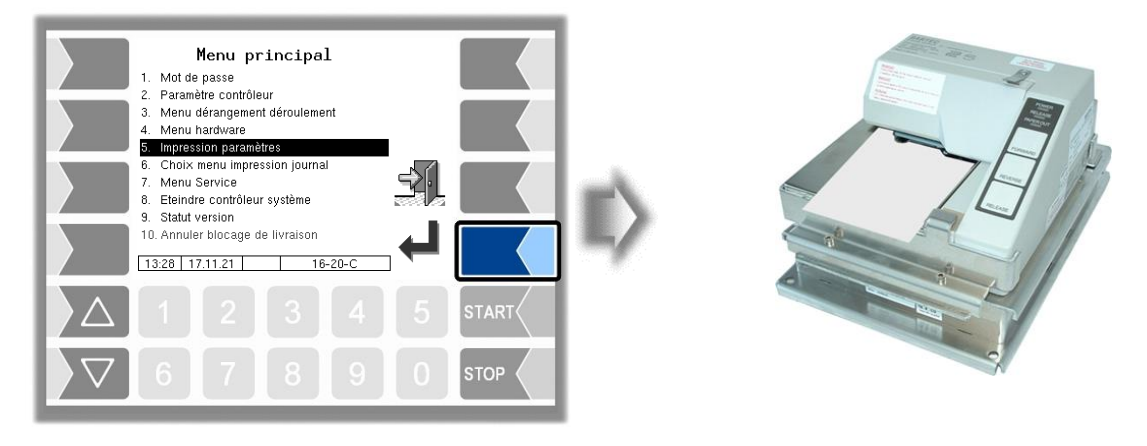

Avitaillement sur tarmac 3003 Mode d'emploi BA 161205 (07.03.2022)

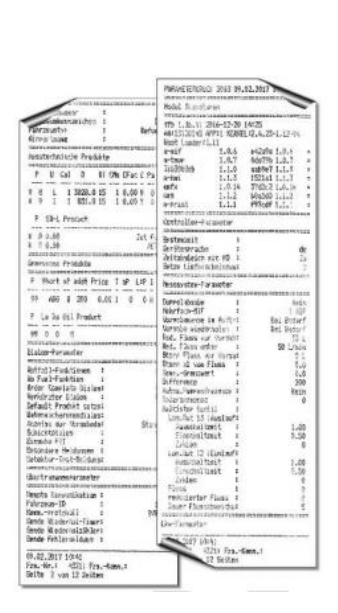

# **6.4 Menu d'impression du journal**

L'impression du journal permet d'imprimer les données de tour enregistrées. Vous pouvez effectuer d'autres choix dans le sous-menu de l'impression du journal.

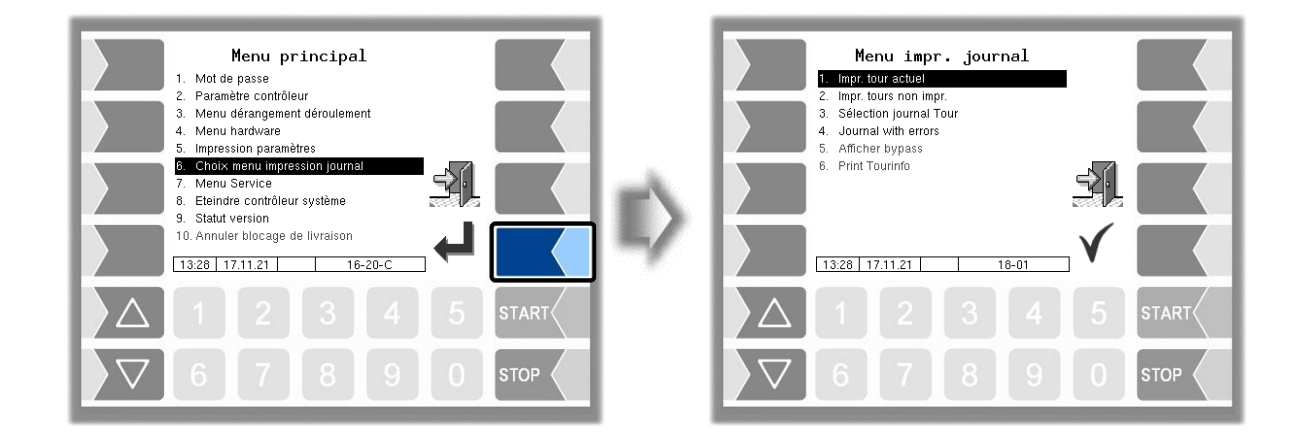

### **6.4.1 Impression du tour actuel**

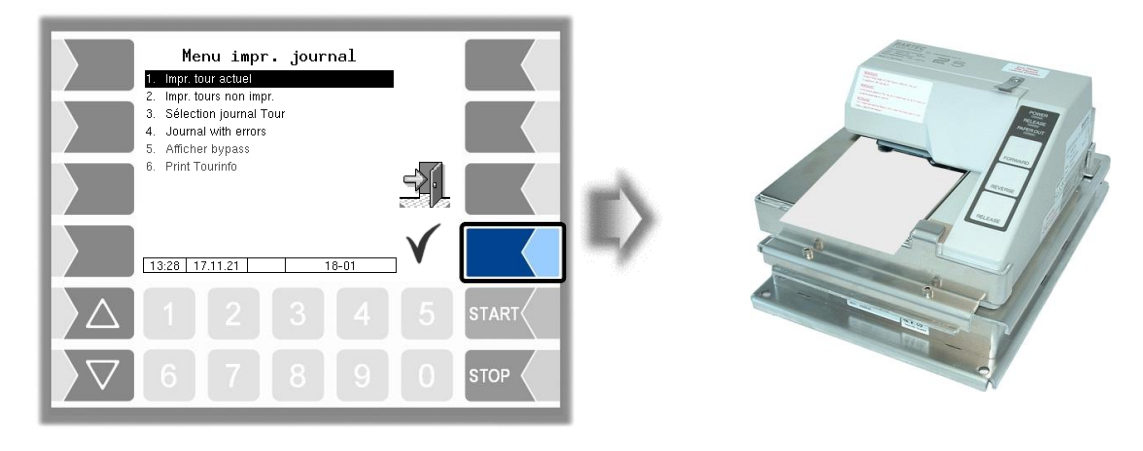

Les données du (dernier) tour actuel sont imprimées.

### **6.4.2 Impression des tours non imprimés**

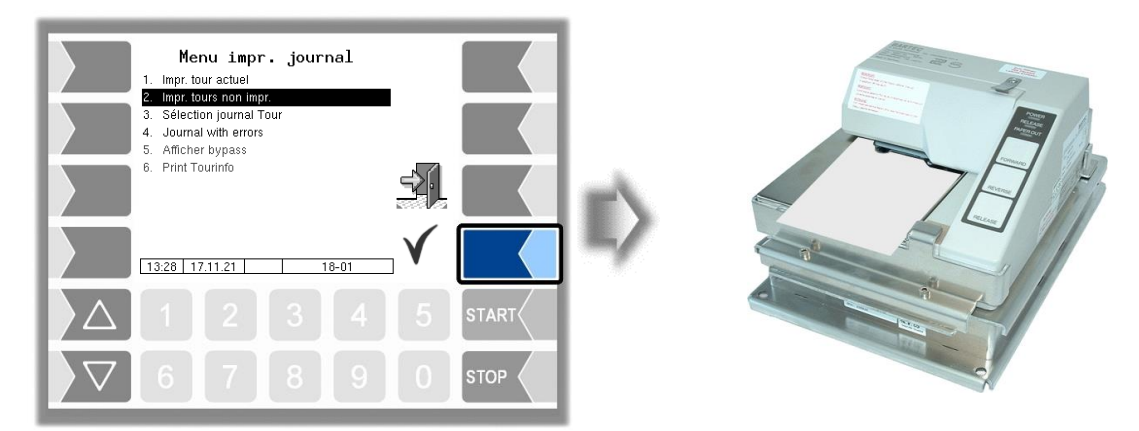

Les données non encore imprimées de tous les tours enregistrés sont imprimées.

### **6.4.3 Sélection des journaux de tour**

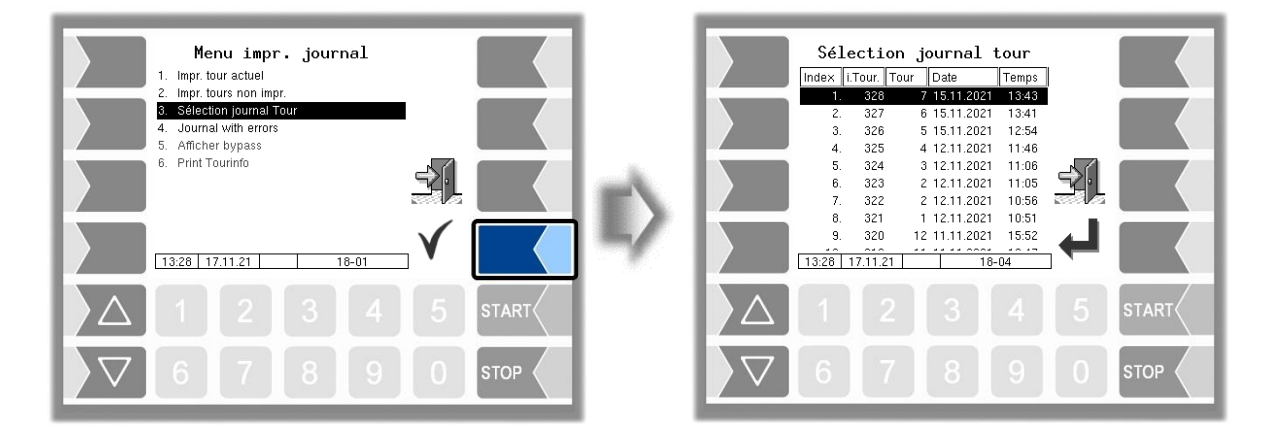

Avec la sélection manuelle, vous pouvez sélectionner le tour dont les données doivent être imprimées au vu de la date et de l'heure de départ du tour.

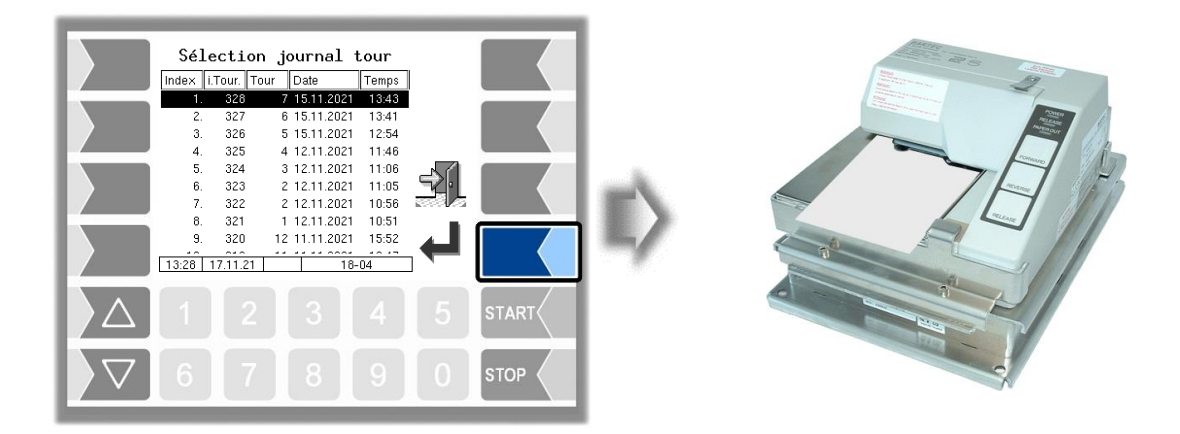

### **6.4.4 Journal avec erreurs**

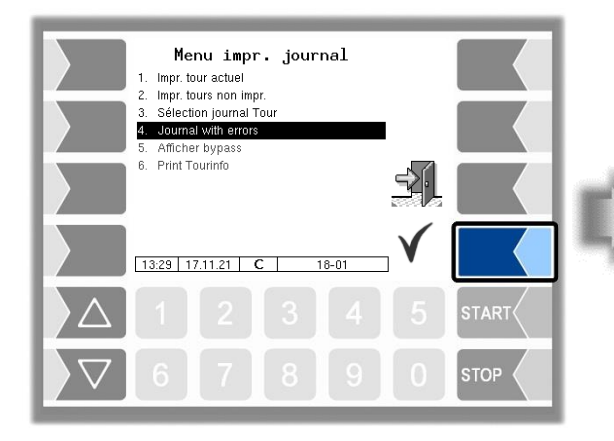

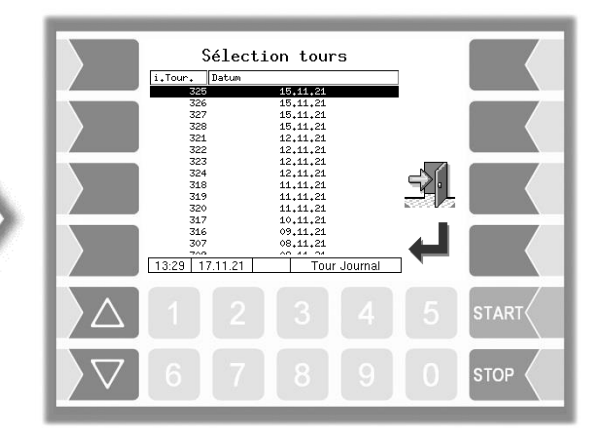

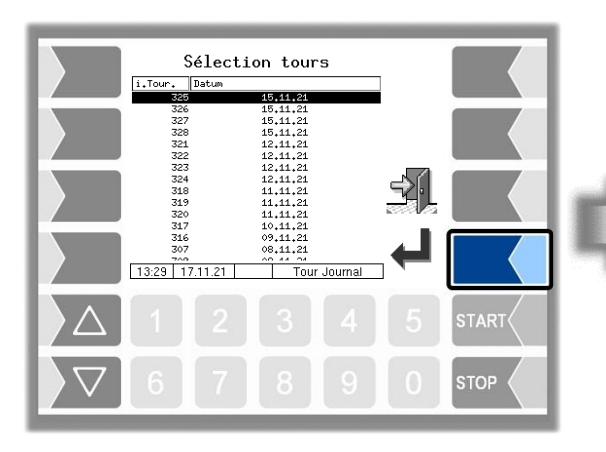

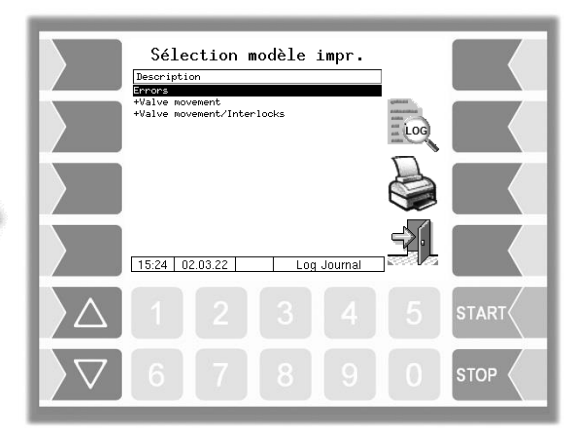

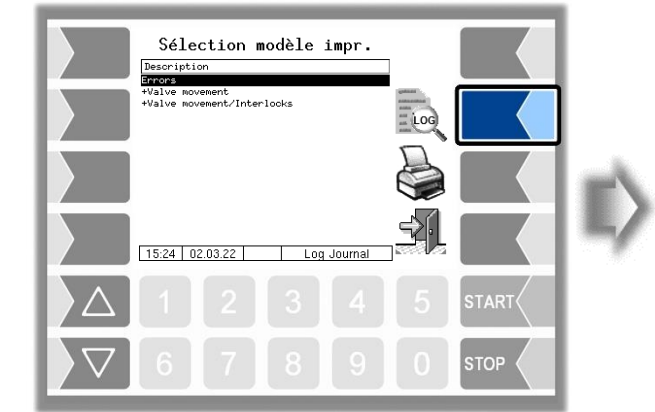

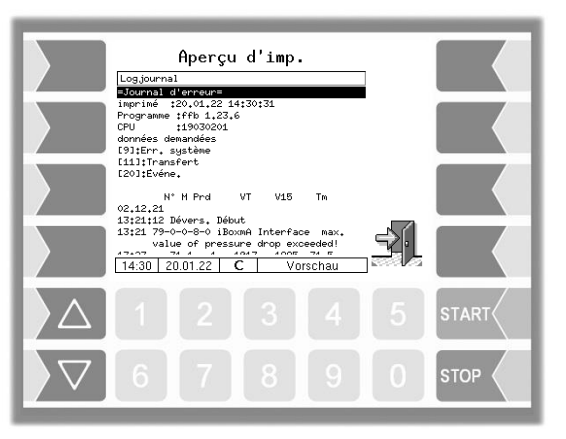

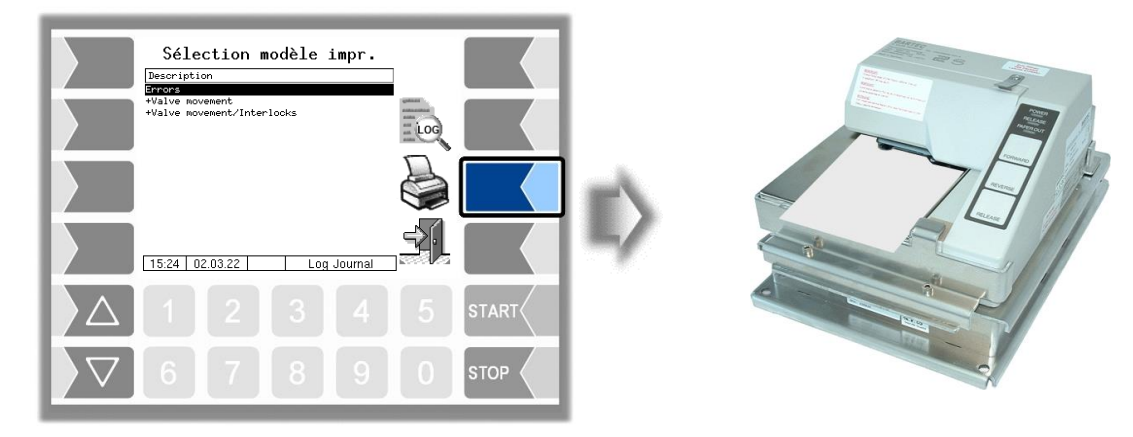

# **6.4.5 Afficher bypass**

Le menu est sans fonction.

### **6.4.6 Imprimer les informations du tour**

Le menu est sans fonction.

# **6.5 Menu de service**

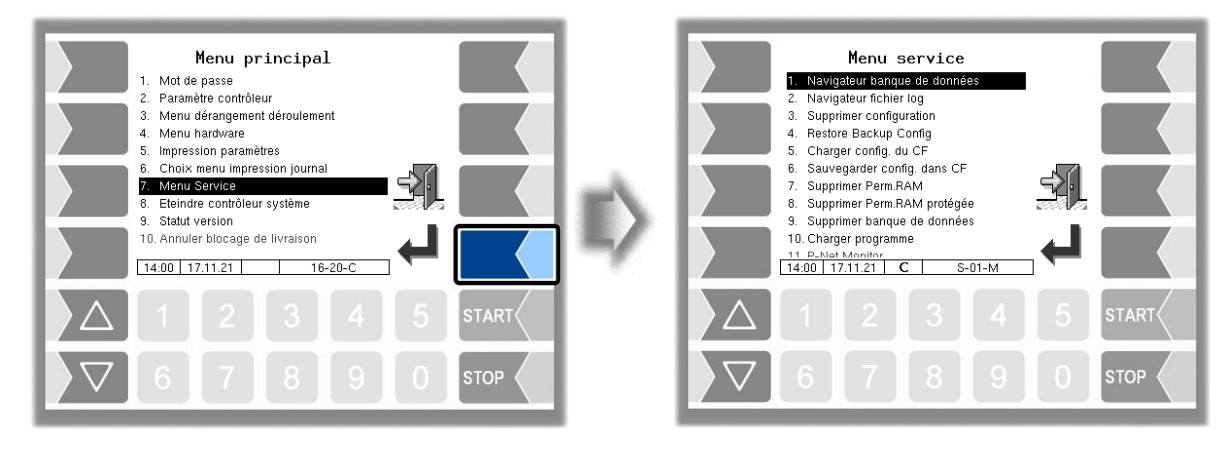

L'accès aux fonctions du menu de service est protégé par mot de passe. Le navigateur Banque de données et le navigateur Fichier journal peuvent être appelés sans saisie d'un mot de passe.

### **6.5.1 Navigateur banque de données**

La mémoire à long terme permet de visionner les données de tour enregistrées.

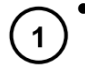

 Après appel de la mémoire à long terme, la fenêtre « Sélection tour » est affichée. Ici sont listés tous les tours déjà enregistrés. Le « n° i Tour » est le numéro technique logiciel de tour interne. Ce n'est pas le même que le numéro de tour affiché pour le conducteur.

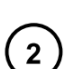

 Dans la fenêtre « Choix de tours », sélectionnez un tour avec les touches de sélection  $\Box$  et  $\Box$ . La fenêtre « Choix de commande » apparaît.

Elle contient une liste des commandes appartenant au tour choisi. La touche logicielle avec le symbole d'imprimante permet de lancer l'impression d'une copie du bon de livraison pour la commande sélectionnée.

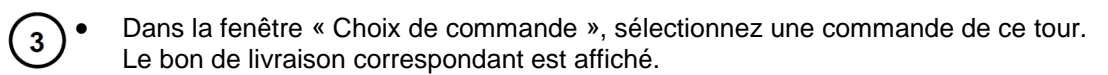

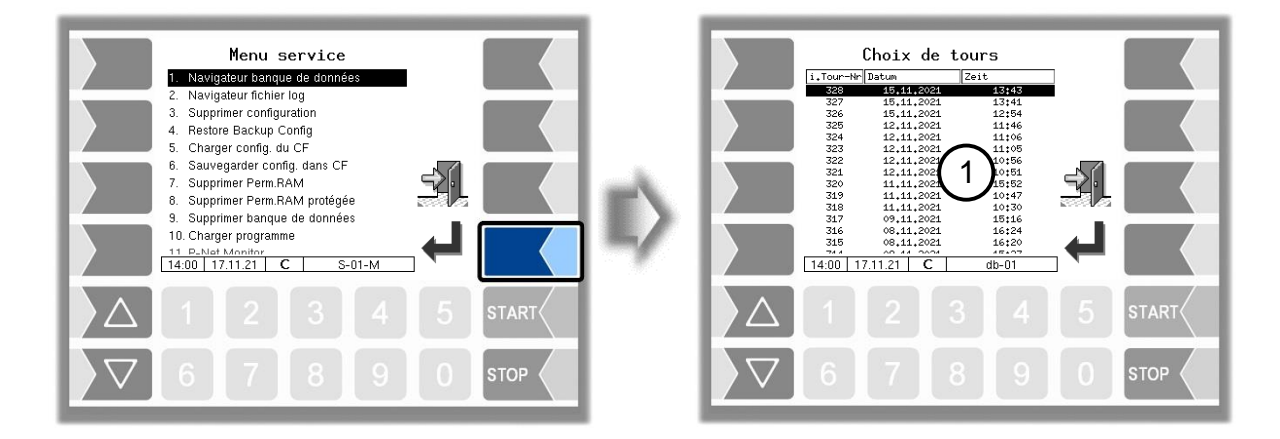

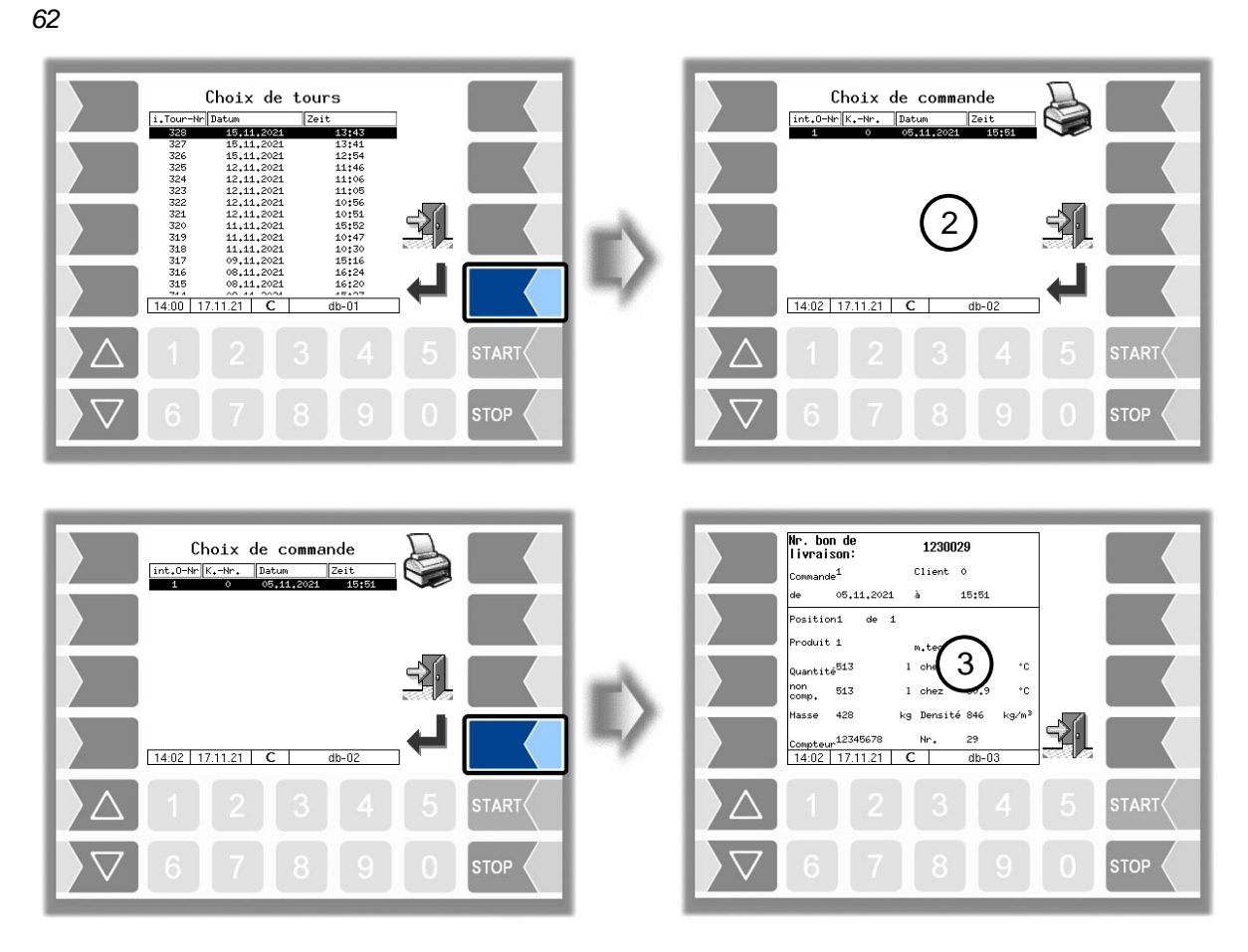

Un double du bon de livraison pour la commande sélectionnée est imprimé.

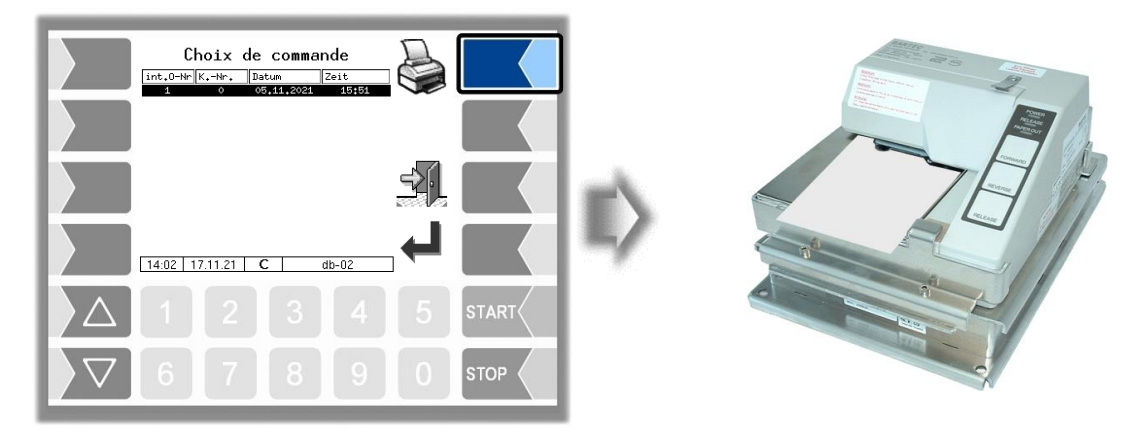

# **6.5.2 Navigateur Fichier journal**

Le navigateur Fichier journal permet de visionner toutes les entrées de journal sauvegardées. Les informations sur les diverses opérations sont affichées au format texte et peuvent être directement lues à l'écran.

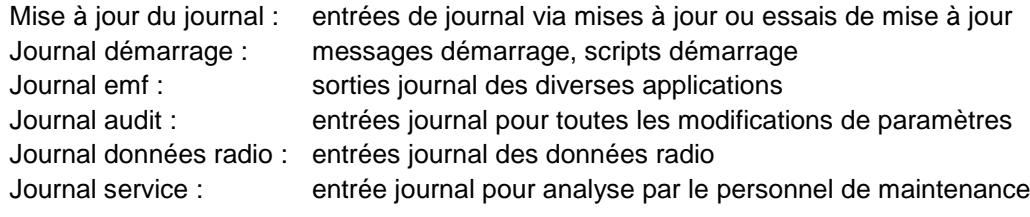

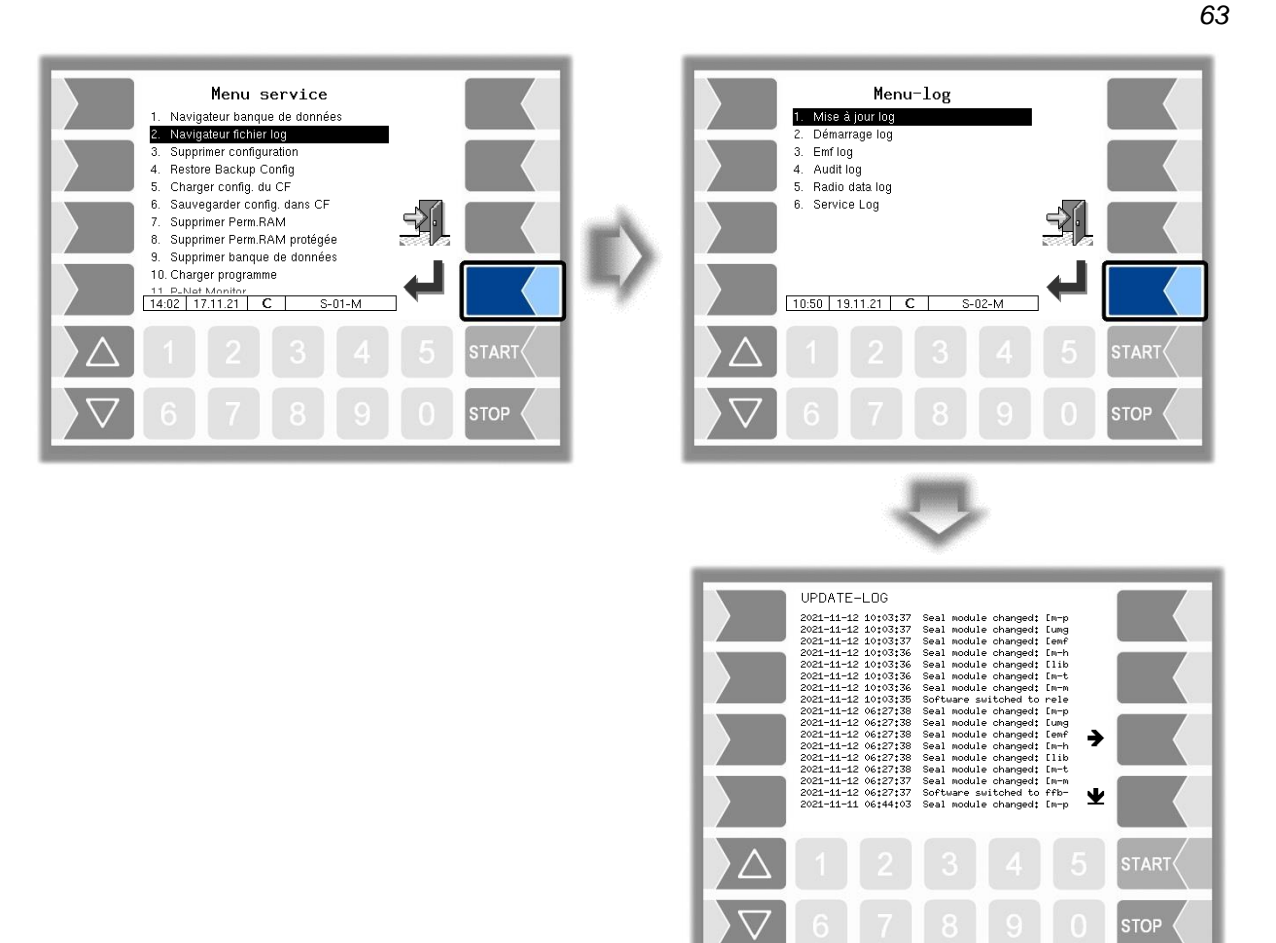

Dans la fenêtre journal, vous pouvez déplacer le contenu affiché vers la gauche et la droite ou vers le haut et le bas avec les touches logicielles fléchées.

Vous quittez la fenêtre mémoire avec la touche STOP.

# **6.6 Désactiver le système contrôleur**

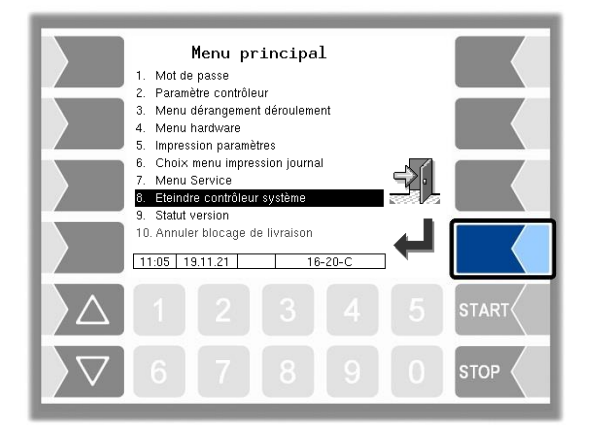

Le système peut être désactivé correctement via le menu principal, via l'écran de démarrage et via les fonctions spéciales dans le tour.

# **6.7 Statut de la version**

Les données relatives au calibrage sont affichées :

- Version de logiciel
- N° A, type d'application, n° noyau
- Comparaison de version des modules logiciels devant être calibrés.

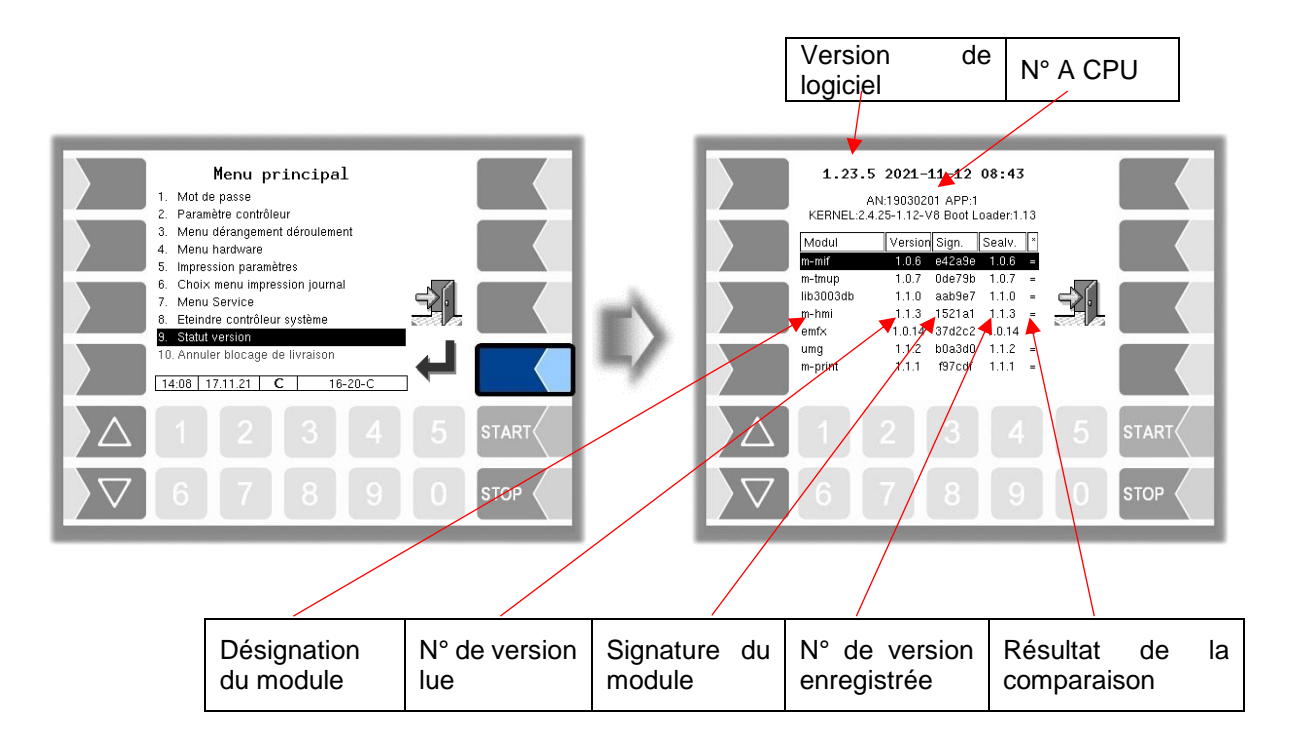

La version actuellement lue de tous les modules doit être identique avec la version calibrée. Sinon, aucune livraison de produit n'est possible. Tous les modules logiciels sont vérifiés à chaque démarrage du système. En cas de différence, un message d'erreur s'affiche. Le cas échéant, vous êtes avisé qu'un nouveau calibrage doit être effectué. La livraison de produit est toutefois possible. En cas de modifications importantes, une livraison de produit n'est pas possible. Un nouveau calibrage doit d'abord avoir lieu. Si le contrôle de version est quitté quand le commutateur de calibrage est ouvert, les numéros de version enregistrés sont actualisés et le message correspondant est supprimé.

# **6.8 Annuler le blocage de la livraison**

Si les limites de la pression différentielle ou du capteur d'eau sont dépassées, le système active un blocage d'avitaillement afin que l'opérateur ne puisse pas commencer une autre commande. Ce blocage de l'avitaillement peut être annulé après avoir saisi le mot de passe de l'utilisateur dans le menu principal.

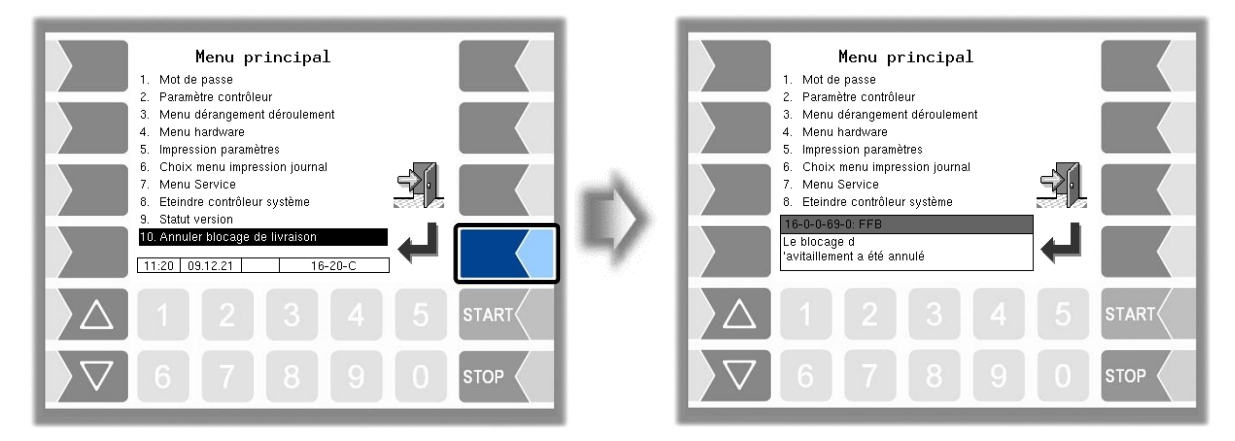

Avitaillement sur tarmac 3003 Mode d'emploi BA 161205 (07.03.2022)

# **7 Extension des fonctions**

# **7.1 Envoi de messages particuliers**

Pendant le travail avec le système de mesure, il est possible d'envoyer les textes de messages enregistrés. L'envoi de ces messages peut avoir lieu dans n'importe quelle situation de travail. Selon l'interface utilisée, différents affichages sont possibles. Un message est envoyé au bureau dès qu'il a été confirmé avec la touche logicielle « Confirmation » ou sélectionné avec les touches numériques.

#### **Interface FOI**

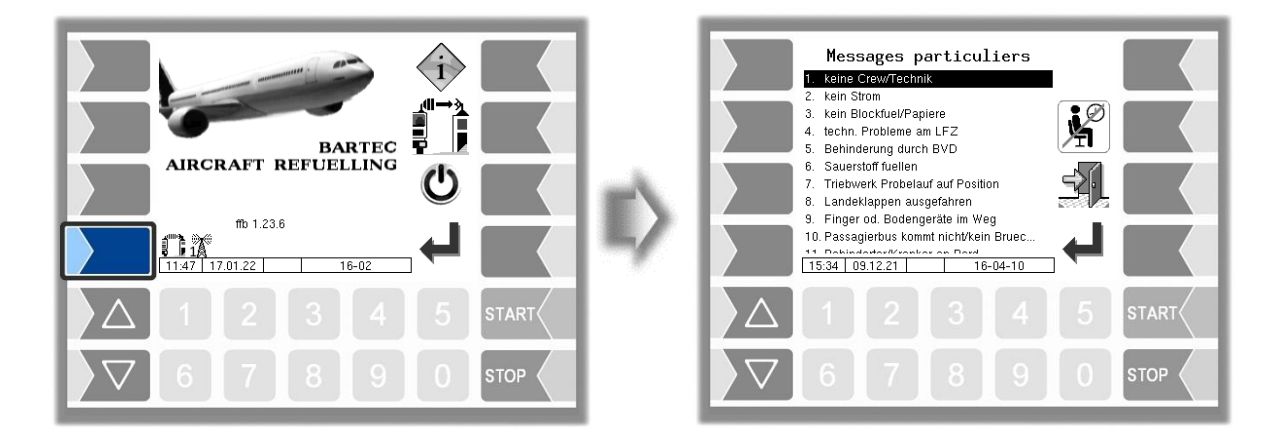

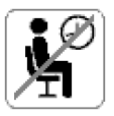

Cette touche logicielle permet d'envoyer un « OK » au répartiteur ou au chef d'équipe. Par exemple, la présence de l'opérateur au véhicule peut être confirmée ici.

#### **Interface FOSI**

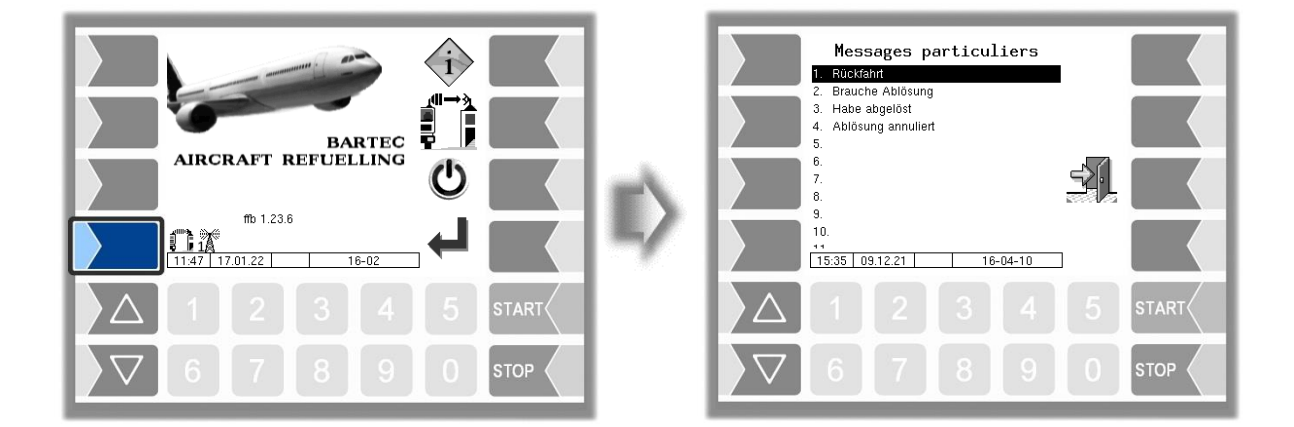

#### **Interface BARTEC**

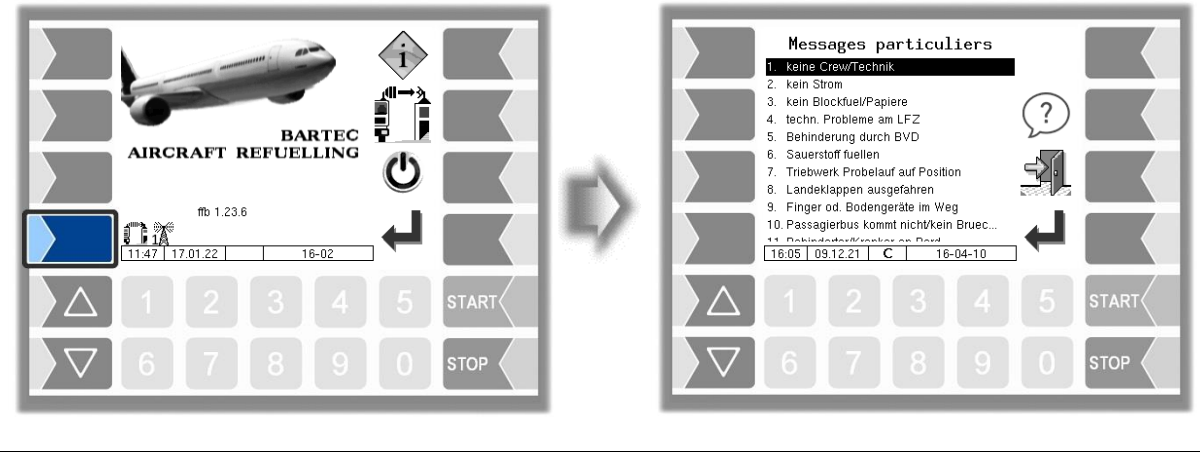

Demande de dialogue Avec cette touche logicielle, l'opérateur a la possibilité d'envoyer une demande de dialogue au répartiteur.

# **7.2 Test des entrées de verrouillage**

Les états des capteurs de verrouillage installés sur le véhicule sont affichés dans la fenêtre « Verrouillages ». Cependant, seuls les capteurs de verrouillage activés/ouverts et défectueux sont affichés. Si la fenêtre est vide, aucun verrouillage n'est activé. L'ID du journal est le numéro logique de l'entrée configurée. L'identifiant FTL est uniquement utilisé par le bureau pour identifier les verrouillages.

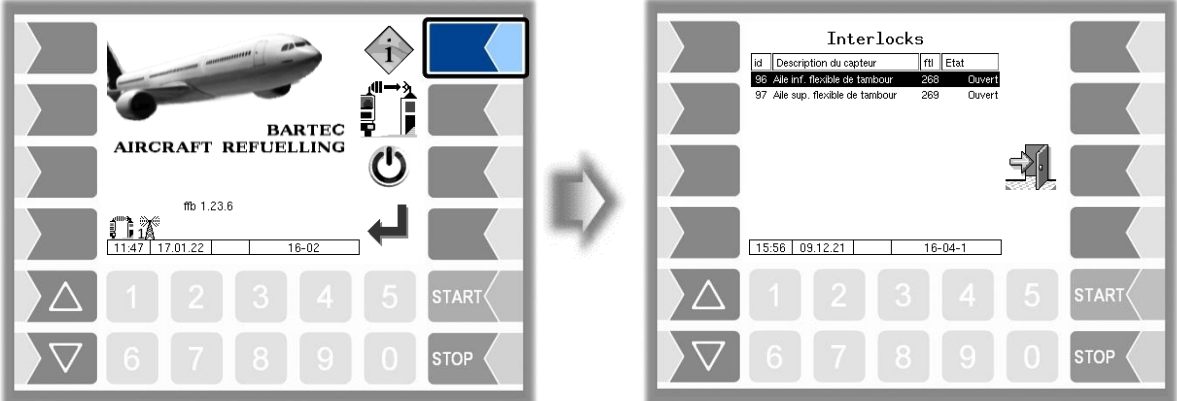

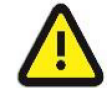

Si un capteur de verrouillage est actif ou défectueux, le véhicule ne doit pas être déplacé. Dans ce cas, le système 3003 ne contrôle qu'une sortie logique. L'installateur doit s'assurer que la sortie est utilisée correctement. Voir également les instructions de service et de configuration.

# **7.3 Test des connexions**

Si la communication TCP a été paramétrée comme connexion au bureau et si une connexion du véhicule à Internet est disponible, la connexion au bureau peut être testée. Pour cela, effleurez la touche logicielle « Test de connexion » (configurable). Un message de test est alors envoyé au bureau.

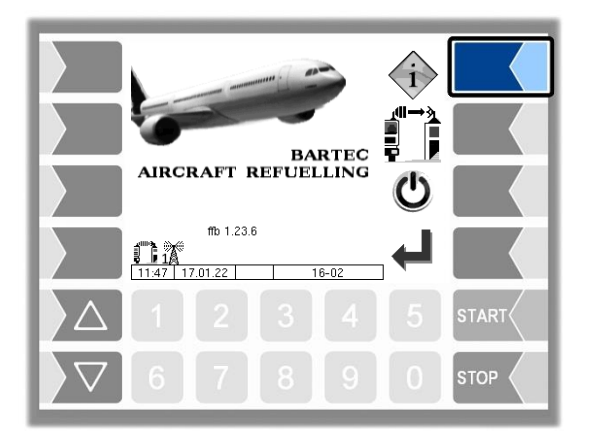

Dès que la réponse est arrivée, le symbole ci-contre est affiché pendant 5 secondes au lieu du symbole de la touche logicielle :

Si, une fois le temps configuré écoulé pour la temporisation radio, aucune réponse n'est arrivée, le symbole ci-contre est affiché pendant 5 secondes au lieu du symbole de la touche logicielle :

## **7.4 Détection des fuites importantes**

La détection dynamique des fuites importantes est un système spécial qui est utilisé pour détecter les fuites dans le système d'hydrants d'un aéroport. La connexion des véhicules d'avitaillement au système DFI est réalisée via un réseau WLAN. L'échange de données entre les véhicules d'avitaillement et le système DFI s'effectue via un serveur OPC (OPC DA version 2.0).

Les données de livraison sont transmises toutes les secondes. Si le logiciel de bureau détecte une fuite à partir de celle-ci, une alarme est déclenchée.

#### **Messages d'erreur**

Une connexion TCP/IP interrompue avec l'ordinateur de contrôle DFI est indiquée par le symbole d'erreur dans la ligne de statut. L'entrée suivante est enregistrée dans la fenêtre d'événement. Connexion WinPC : La connexion TCP avec WinPC est interrompue.

#### **Symboles de statut**

Pour que l'opérateur soit toujours informé du statut actuel de la connexion au serveur DFI, le statut du DFI et la force du signal WLAN sont affichés.

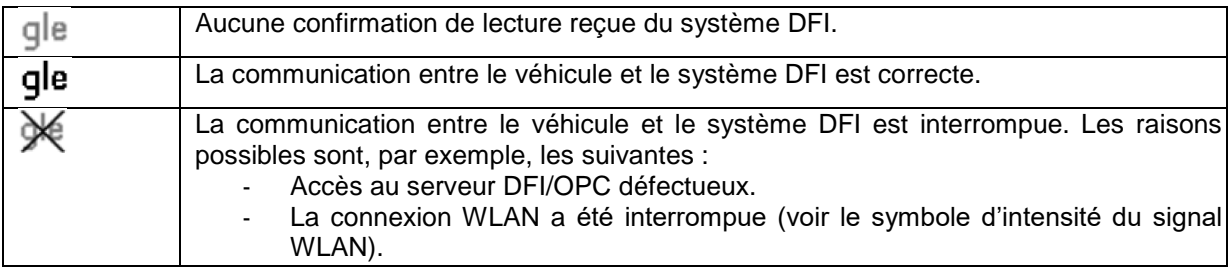

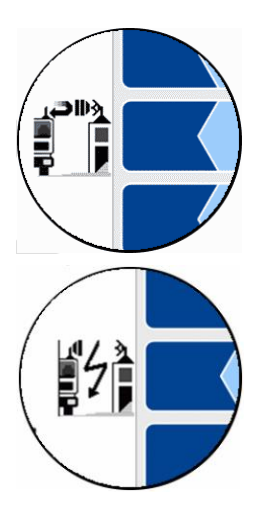

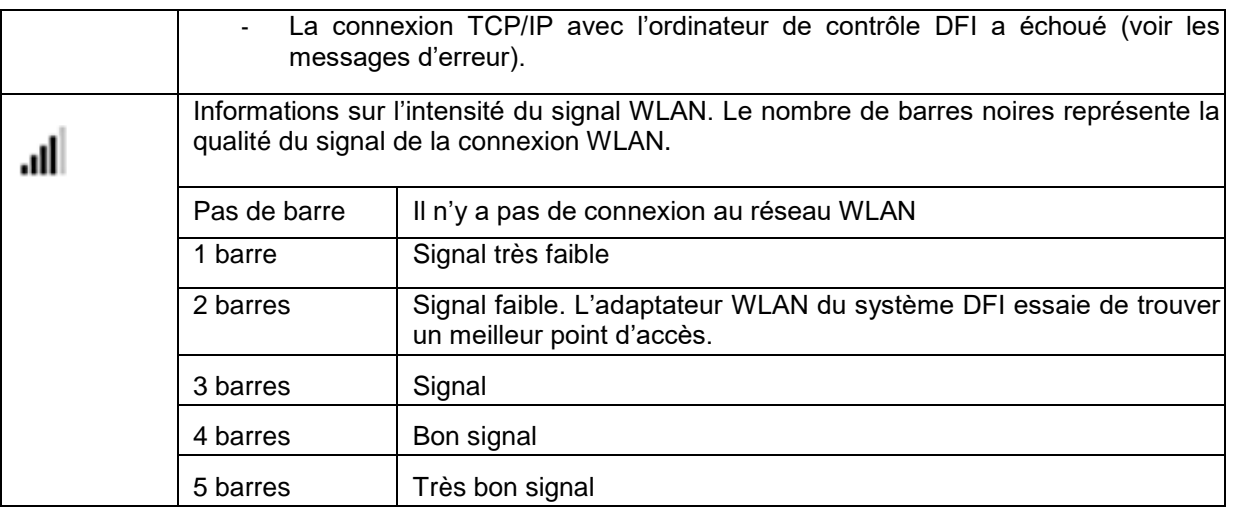

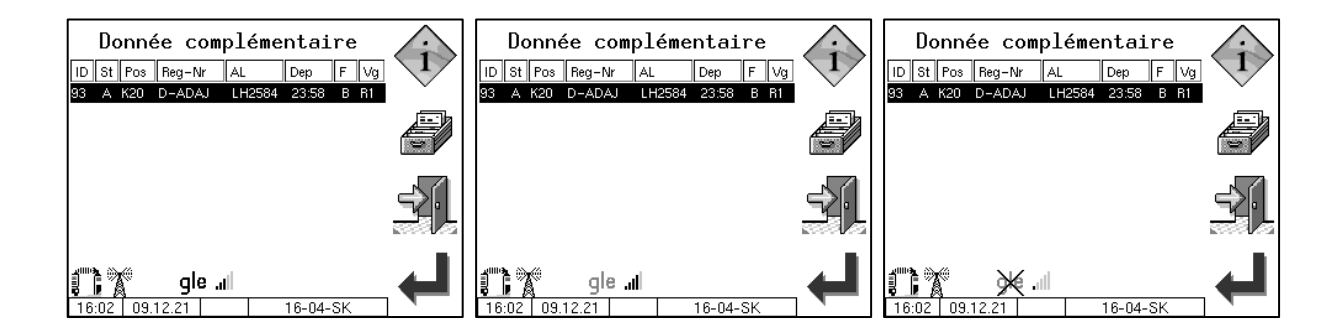

#### **Arrêt du système**

Le système doit toujours être arrêté à l'aide de la touche logicielle « Arrêter le système » dans l'écran de démarrage. L'ordinateur de commande du DFI est d'abord arrêté, puis le système FFB 3003 est mis hors tension correctement. Pendant l'arrêt de l'ordinateur de contrôle DFI, une fenêtre de message s'affiche.

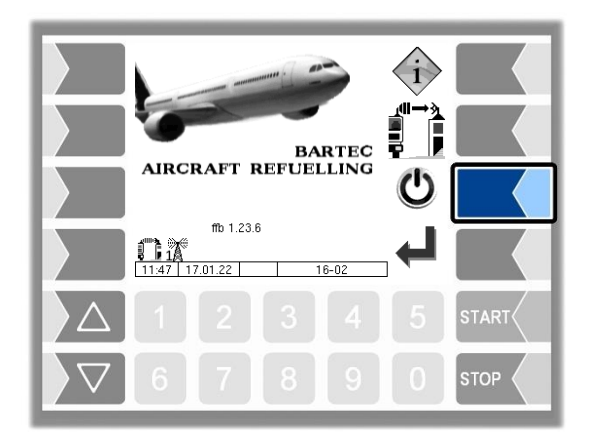

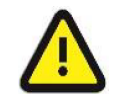

Le système doit toujours être arrêté à l'aide de la touche logicielle « Arrêter le système » dans l'écran de démarrage.

# **7.5 Véhicules avec jauge**

Pour les véhicules équipés d'une jauge électronique, le contenu actuel du réservoir mesuré par la jauge est affiché dans la fenêtre de la commande. Selon la configuration, cette information est également affichée sur le grand écran.

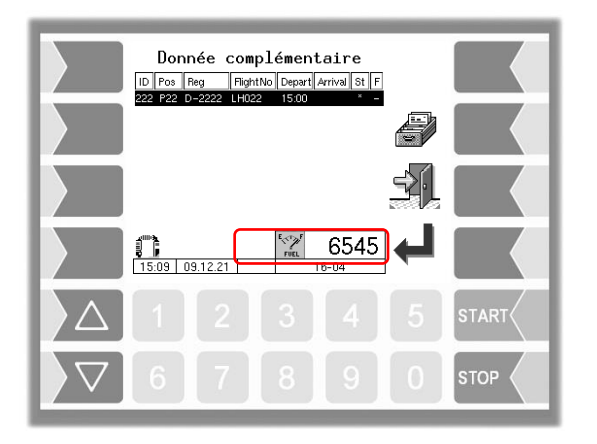

# **7.6 Transfert de données FTL/FTP**

En plus de la communication TCP, le système 3003 permet la communication FTP. Le transfert des données de défaut et de retour entre le bureau (hôte) et le véhicule (client) s'effectue via un serveur FTP. Si des données de retour sont disponibles, elles peuvent être créées et transmises avec la touche logicielle « Transfert de données FTL/FTP ». Selon la configuration, l'interface WLAN est activée ou désactivée ici.

L'état de la communication FTP et de l'interface WLAN s'affiche dans la ligne de statut.

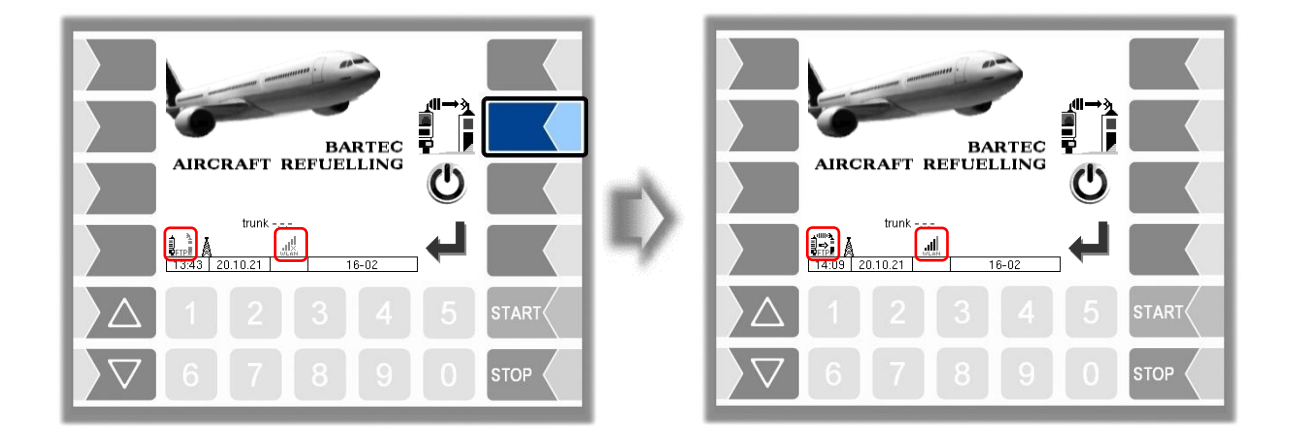

# **8 Surveillance du système**

# **8.1 Affichage de défauts de fonctionnement**

Le système de mesure est surveillé en permanence pour s'assurer qu'il fonctionne correctement et que les critères de qualité sont respectés.

Tous les états d'exploitation et les événements en rapport avec la sécurité et la qualité du produit sont affichés en texte clair à l'écran et doivent le cas échéant être acquittés par l'opérateur.

#### **Exemple :**

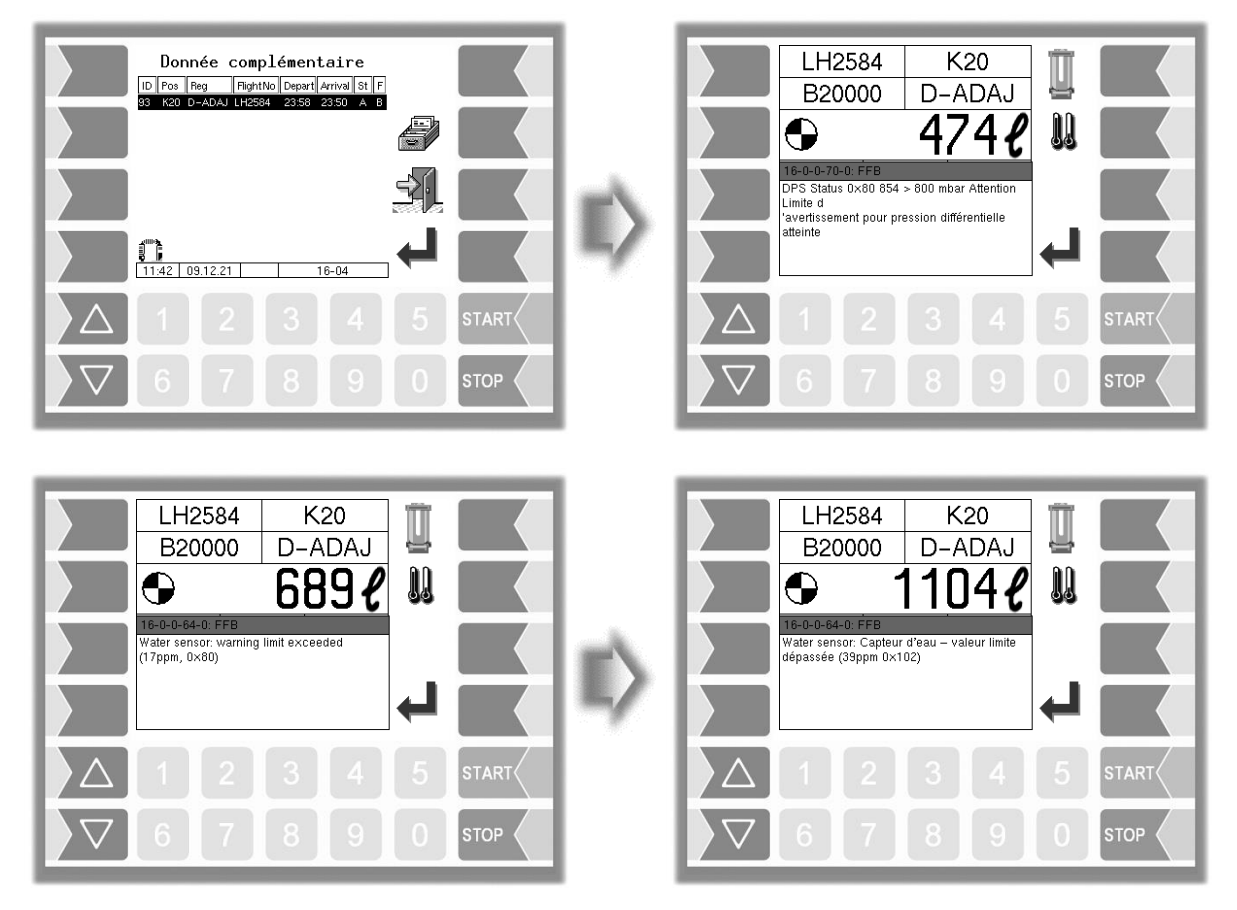

En cas d'erreur entraînant une interruption de la livraison pendant celle-ci, la fenêtre d'affichage des événements apparaît pendant 20 secondes avec le message d'erreur correspondant.

Vous acquittez le message affiché avec la touche logicielle  $\blacktriangledown$ . La fenêtre « Événements » est fermée automatiquement au bout de 20 secondes.

Tant que la fenêtre est ouverte, le symbole de l'erreur est affiché dans la ligne d'information.

Pour des informations sur une erreur affichée dans la ligne d'information, vous pouvez appeler manuellement l'affichage des événements**.**

Le message d'erreur n'est effacé que lorsque la cause en a été éliminée.
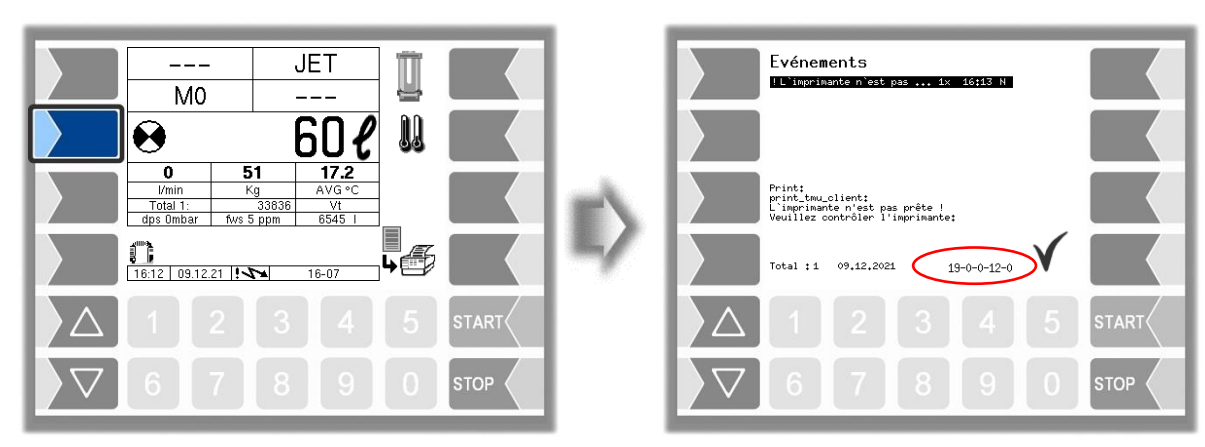

Si, en cas d'erreur, vous demandez l'aide de votre fournisseur de services, indiquez les cinq chiffres qui se trouvent en bas à droite dans la fenêtre d'événements. Ils servent au fournisseur de services pour identifier sans équivoque l'erreur.

Le cas échéant, plusieurs erreurs sont affichées dans l'affichage d'événements. Pour pouvoir noter tous les numéros d'erreur, vous devez sélectionner les différents messages avec les touches fléchées.

Quand le commutateur de calibrage est ouvert, l'affichage d'événements n'apparaît pas pendant 20 secondes en cas d'erreur. Vous devez appeler manuellement l'affichage d´événements.

Quand une erreur ne garantissant pas une mesure calibrée ou compensée survient, la livraison ne peut se poursuivre que comme livraison non calibrée et/ou non compensée.

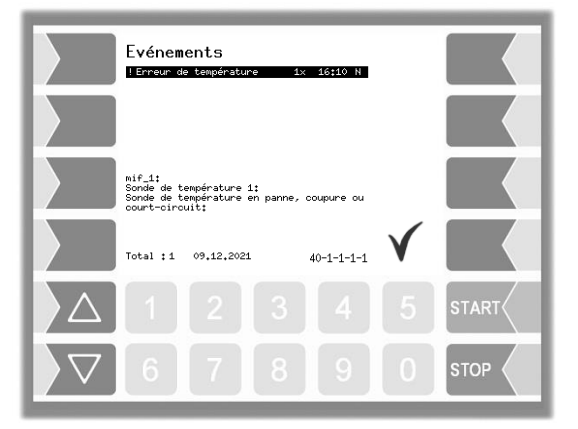

En cas d'apparition d'une erreur ne garantissant plus une livraison mesurée, l'activation de la pompe est bloquée.

La livraison doit être terminée.

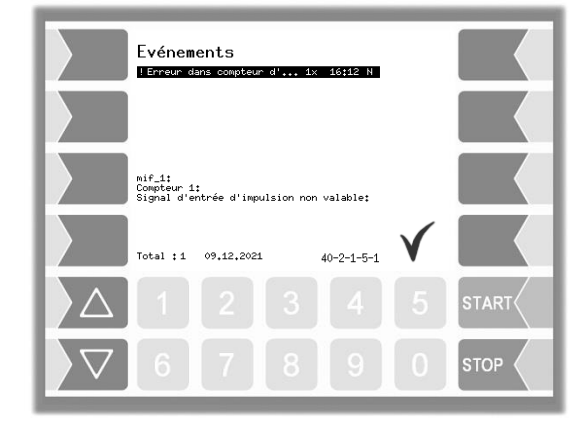

*71*

*72*

## **8.2 Menu de diagnostic**

Un menu de diagnostic peut être appelé avec la touche logicielle en haut à gauche. Cette fonction de service permet au personnel de service d'effectuer un diagnostic ciblé des différents composants du système.

Vous pouvez appeler le menu de diagnostic en dehors d'un tour, pendant un tour ou dans une commande.

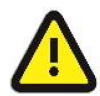

**Attention :**

N'utilisez les fonctions du menu de diagnostic que sur instruction et en coopération avec les spécialistes de la maintenance de BARTEC BENKE.

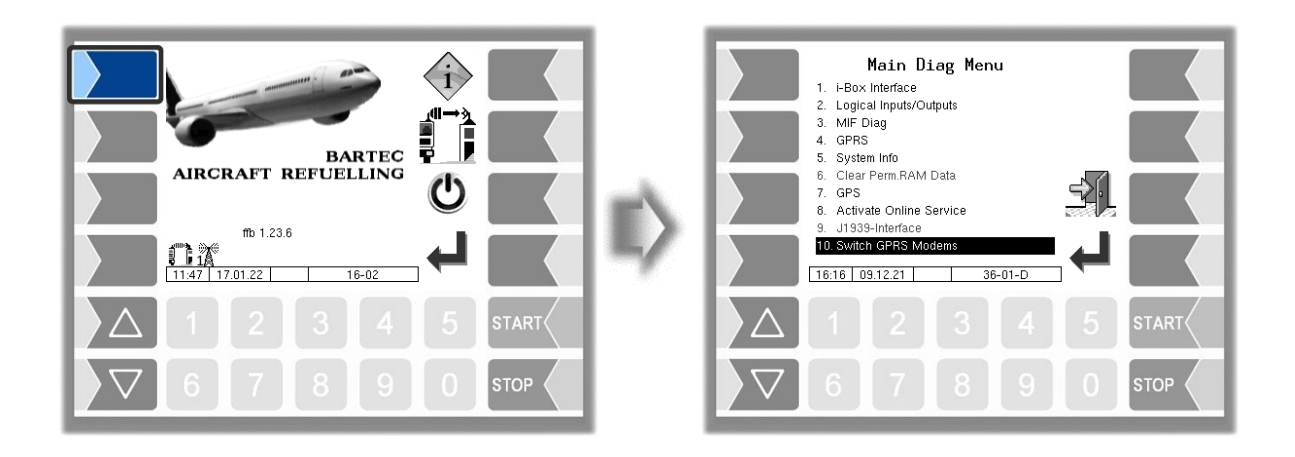

*73*

\*\*\*